# **Computec**

# Computec Door Drive 5 (CDD5)

# **Lift door Controller**

# **USER MANUAL**

*FW reference version: 03.01.000* 

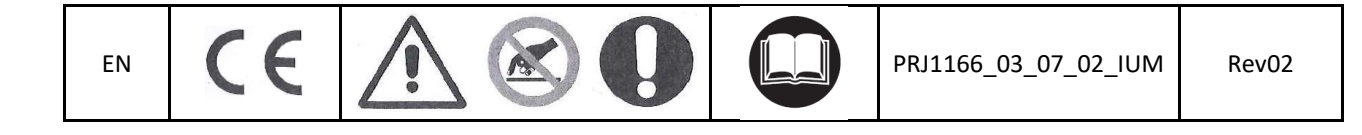

# **Computec**

# Index

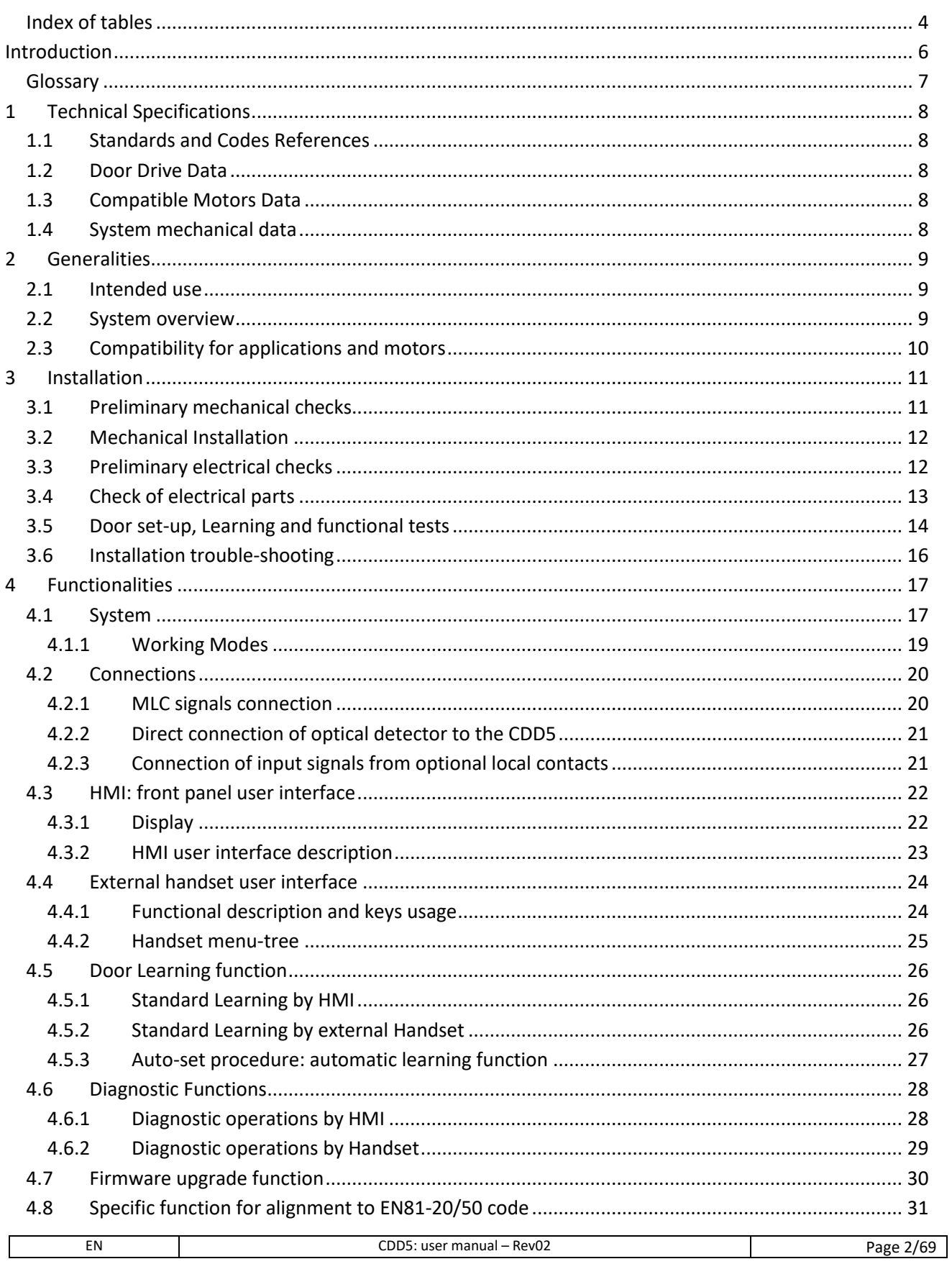

# **Computec**

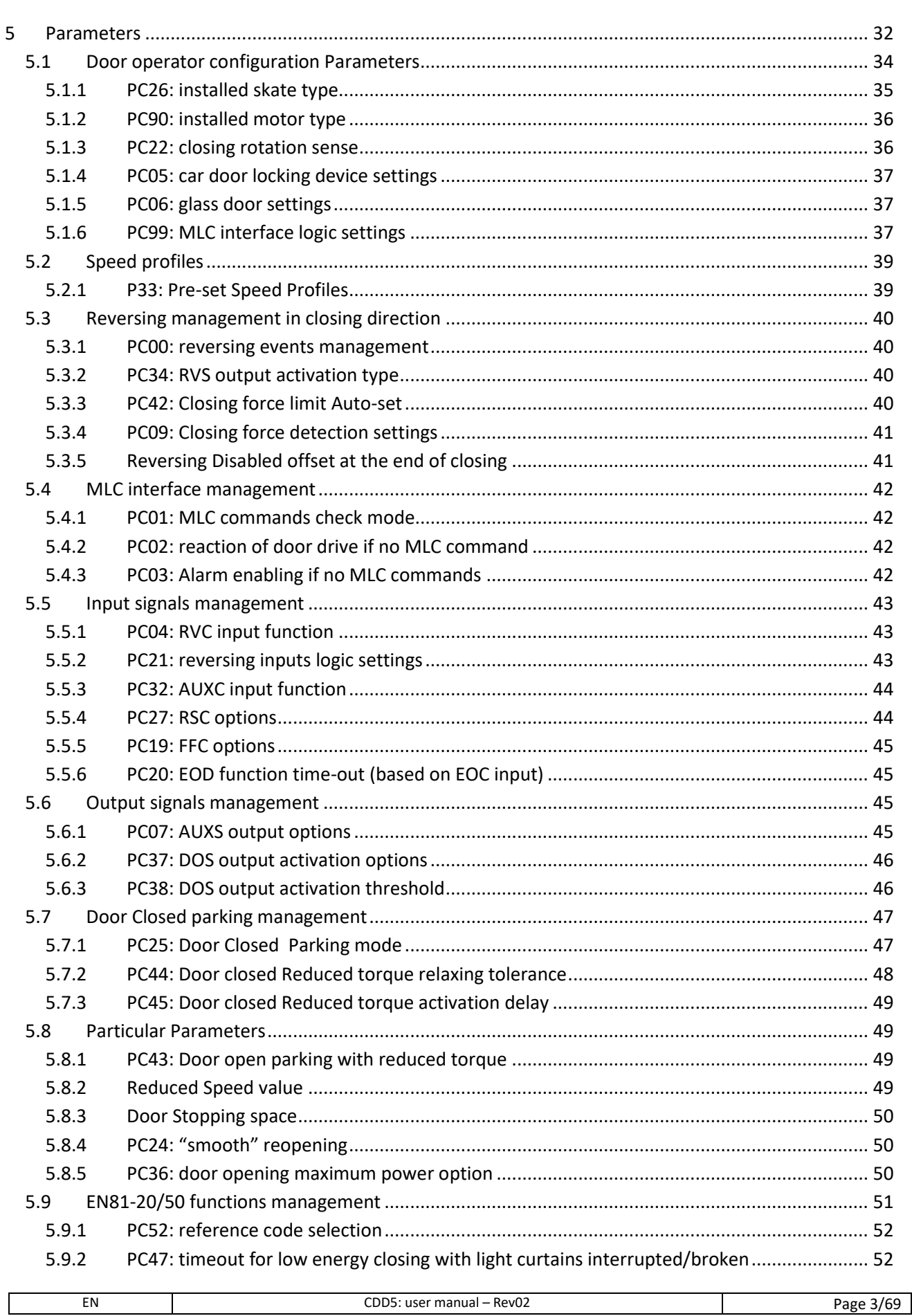

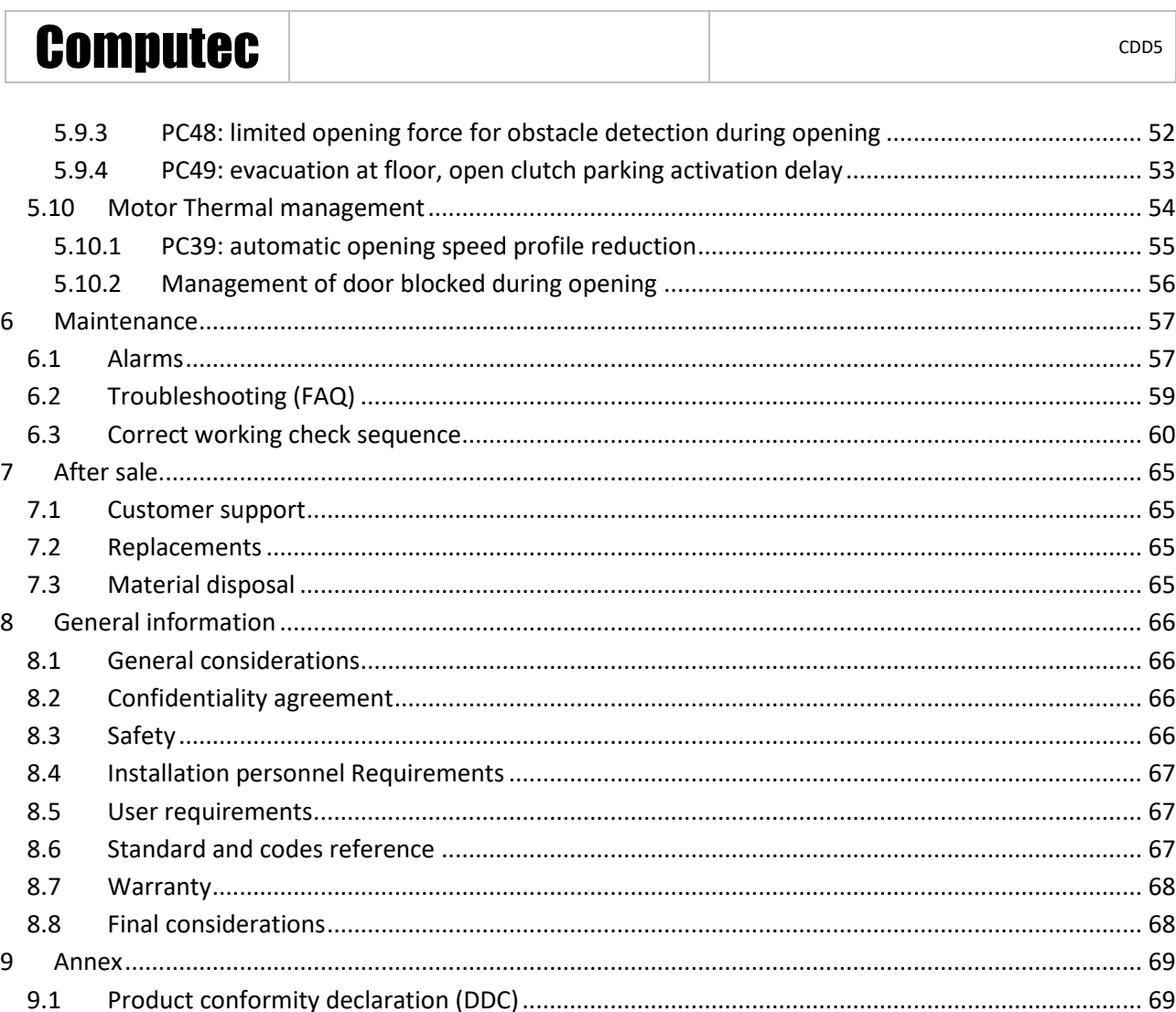

### <span id="page-3-0"></span>**Index of tables**

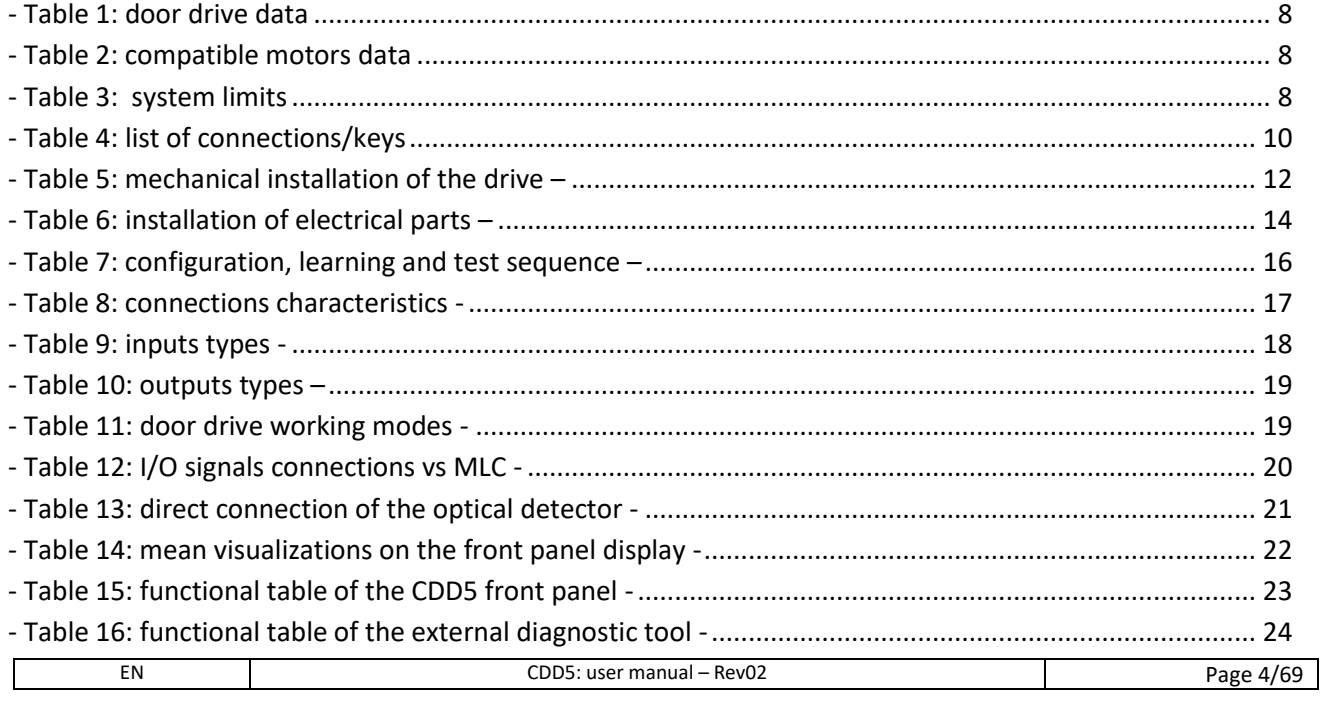

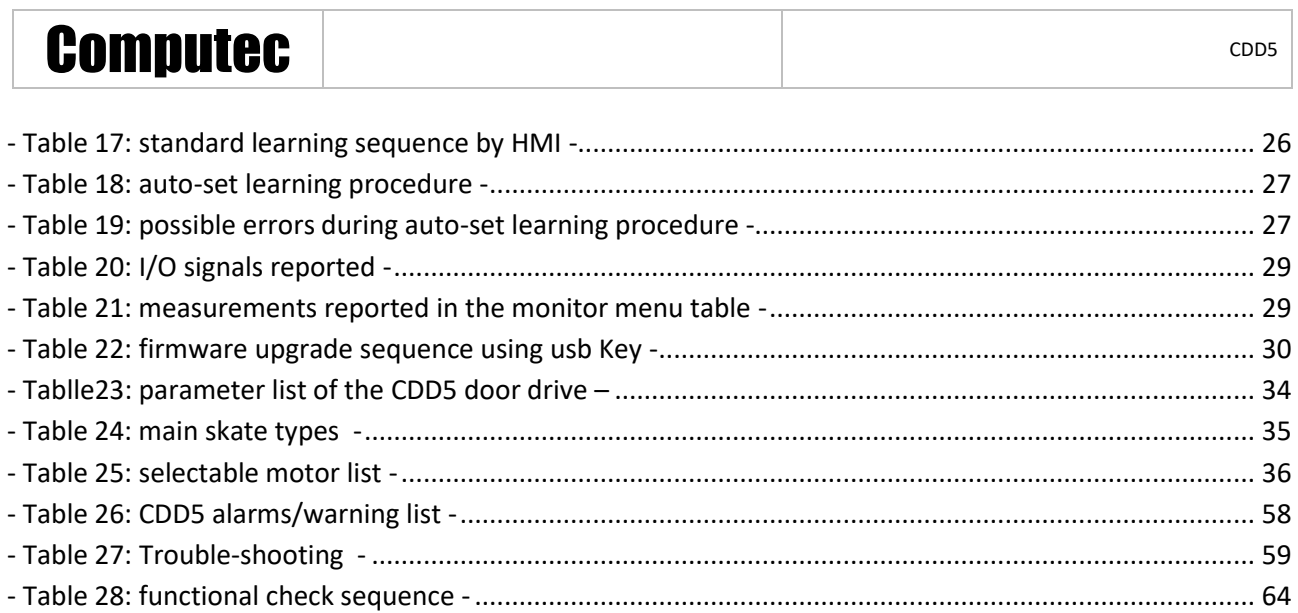

# <span id="page-5-0"></span>**Introduction**

The present user manual contains all the necessary information for a safe and correct installation, configuration, use and maintenance of the lift door controller CDD5.

Before proceeding with the installation of the CDD5, it is necessary and strongly recommended that the installation personnel have read and understood all the parts described in the present manual.

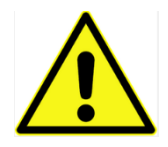

a non-correct installation of the system may cause serious danger and/or injury.

The present user manual is in any case integral part of the CDD5 device, and it must be included to the installation documentation.

All the references to the safety and responsibility are reported in the chapter [8](#page-65-0) "[General information](#page-65-0)".

The present manual contains detailed information related to the firmware version 03.01.000, regarding all descriptions about functional implementation.

NOTE: all the pictures, images, schematics reported in this manual have purely example purpose: the components of the lift system may result different, based on the installed motor and door operator.

# Computec **Computec COMPUTEC**

### <span id="page-6-0"></span>**Glossary**

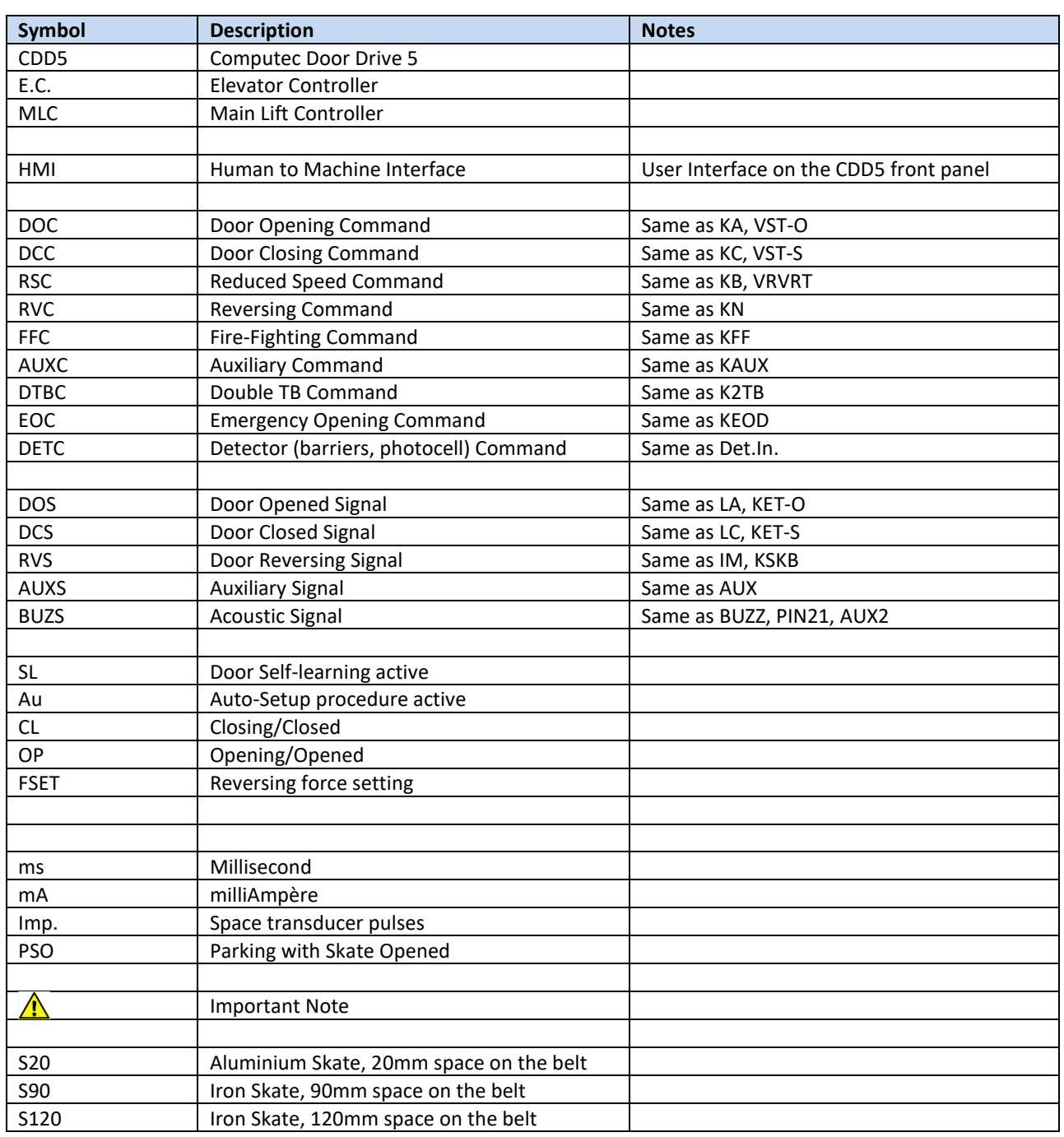

# Computec Computecture Computer Computer Computer Computer Computer Computer Computer Computer Computer Computer

# <span id="page-7-0"></span>**1 Technical Specifications**

### <span id="page-7-1"></span>**1.1 Standards and Codes References**

All the references to the standards and Codes are reported in paragraph [8.6](#page-66-2) "[Standard and codes](#page-66-2)  [reference](#page-66-2)".

### <span id="page-7-2"></span>**1.2 Door Drive Data**

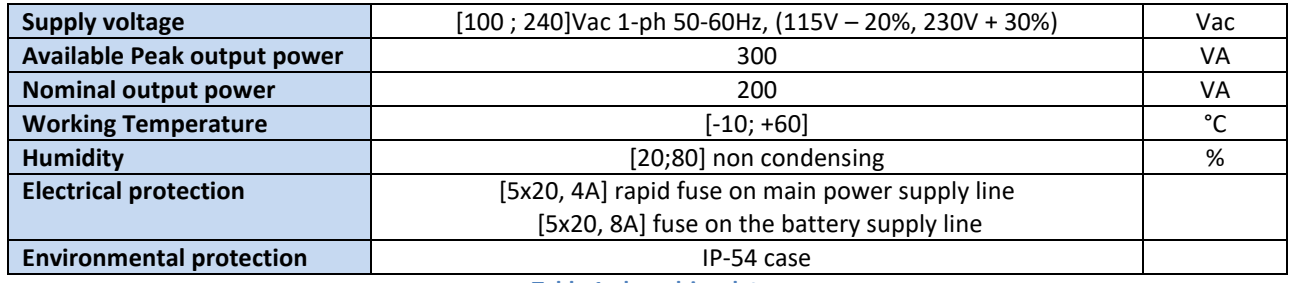

**- Table 1: door drive data**

### <span id="page-7-5"></span><span id="page-7-3"></span>**1.3 Compatible Motors Data**

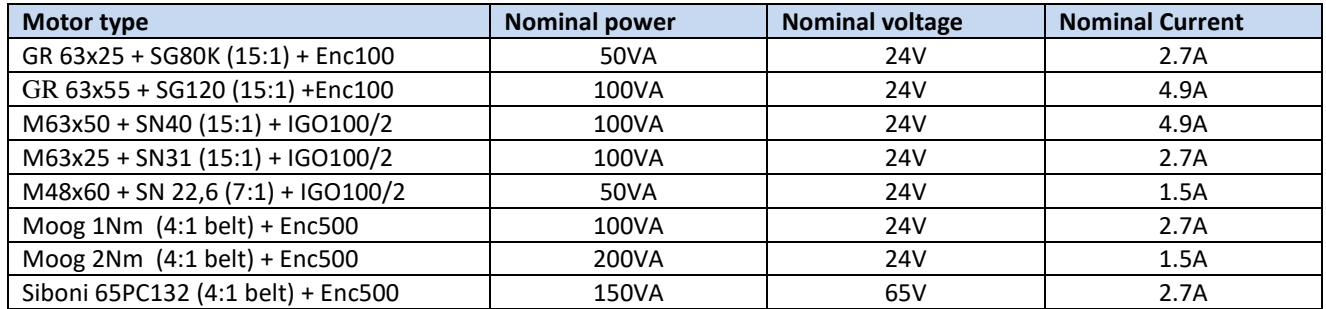

**- Table 2: compatible motors data**

### <span id="page-7-8"></span><span id="page-7-6"></span><span id="page-7-4"></span>**1.4 System mechanical data**

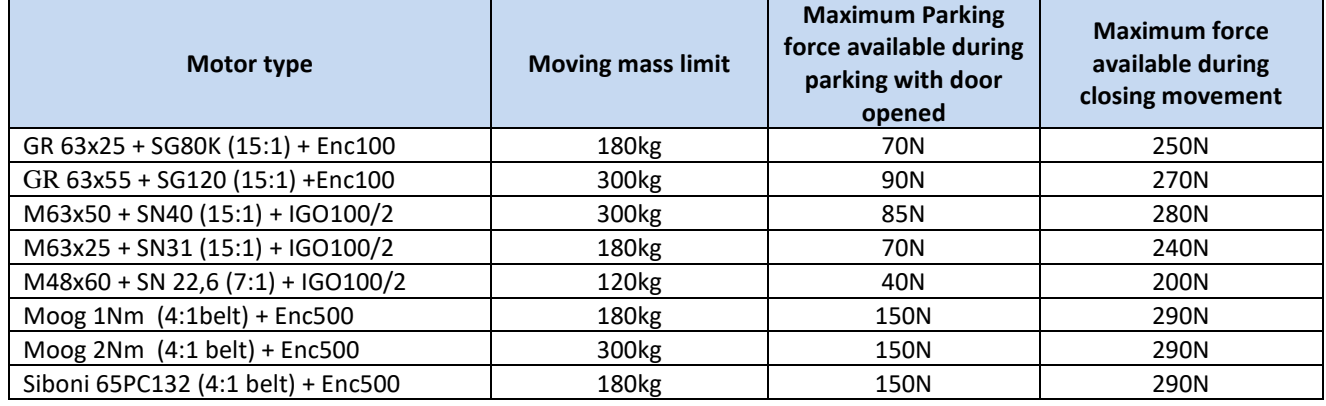

**- Table 3: system limits**

<span id="page-7-7"></span>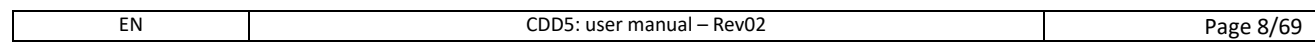

# <span id="page-8-0"></span>**2 Generalities**

### <span id="page-8-1"></span>**2.1 Intended use**

The CDD5 (Computec Door Drive 5) device is an electronic system that permits to operate in practice all the lift door operated by the motors described in the table "Table2: compatible motors data".

The CDD5 controls the lift door opening and closing automatically, according to the commands received from the main lift controller of the lift system, and controls the time intervals, currents, speed profiles, different external devices directly pluggable to the drive, and the possible anomalous behaviour as over-voltages, connections interruptions, and so on.

### <span id="page-8-2"></span>**2.2 System overview**

The CDD5 system is a part of the complete lift door operator, consisting in:

- Mechanical door operator:
	- o Header
	- o Carriages
	- o Belt
	- o Motor
- Door Drive (the CDD5)
- Contacts Interface to the main lift controller

Following it is reported the connection diagram of the device:

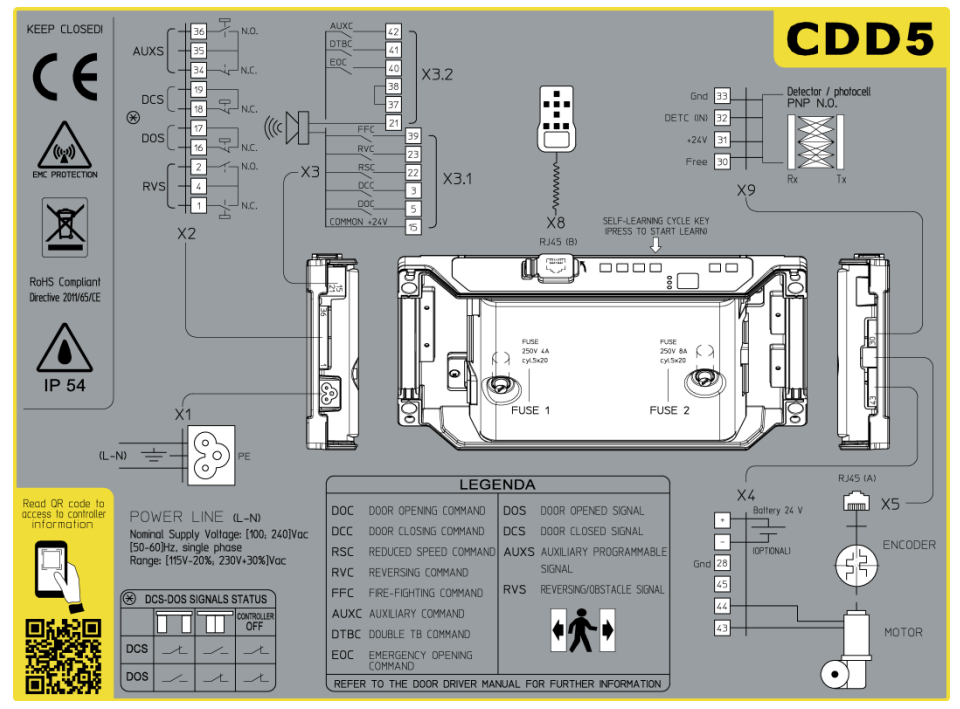

**- Figure 2-1: connection diagram of the CDD5**

# Computec **Computer** Codes Codes Codes Codes Codes Codes Codes Codes Codes Codes Codes Codes Codes Codes Codes Codes Codes Codes Codes Codes Codes Codes Codes Codes Codes Codes Codes Codes Codes Codes Codes Codes Codes Code

**- Figure 2-2: identification of keys and connections**

The controller is equipped with:

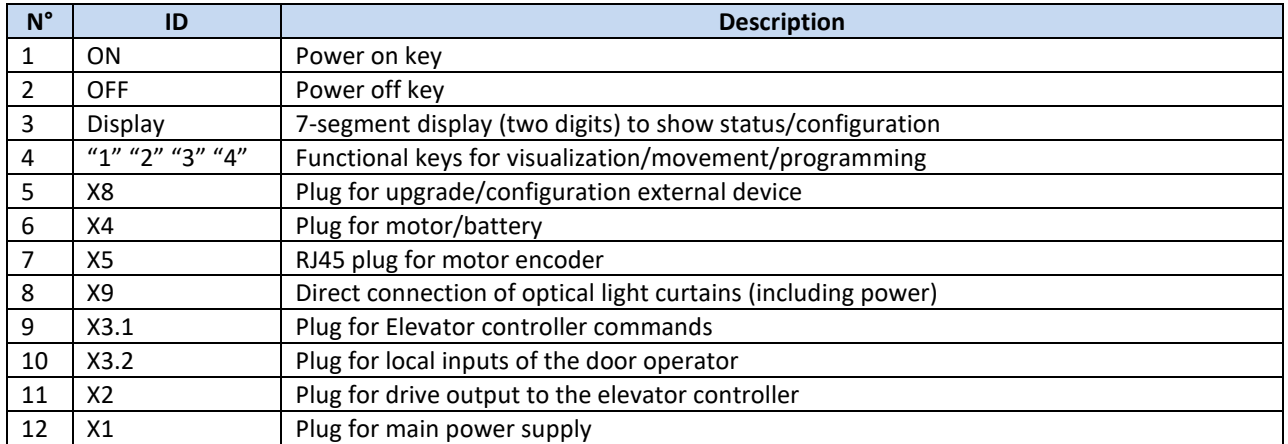

**- Table 4: list of connections/keys**

### <span id="page-9-1"></span><span id="page-9-0"></span>**2.3 Compatibility for applications and motors**

The CDD5 can be applied to all the lift door operators that use the motors reported in the compatibility table, in particular for that operator for which it is pre-set the configuration of the mechanical transmission (skate, motor pulley, …).

It is possible in any case to adapt the system configuration to other door operator that uses the same motors, setting manually the specified parameters values. It is strongly suggested, in this case, to previously contact directly Computec technical support, for information about compatibility and configuration.

<span id="page-10-0"></span>Before proceeding to the installation, verify the necessary safety devices:

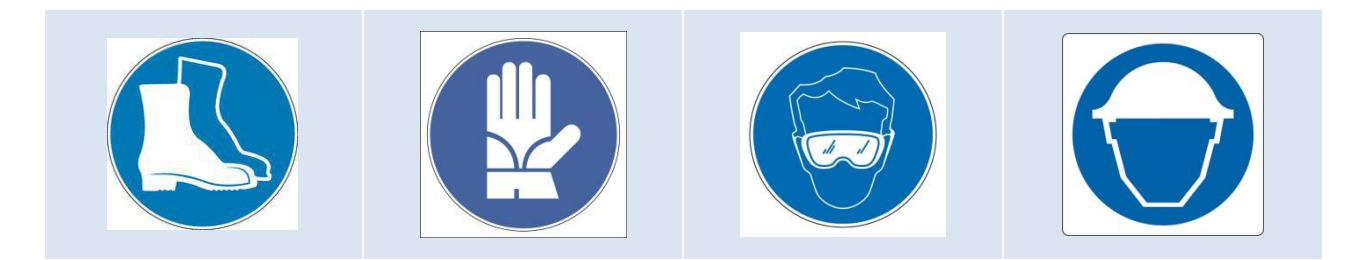

In addition, verify the necessary instruments to perform all the operations:

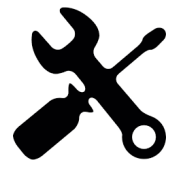

Be sure to work in full safe conditions, setting the inspection mode on the lift before starting any operation.

### <span id="page-10-1"></span>**3.1 Preliminary mechanical checks**

The installation of the door drive has to be performed by expert technical personnel, having all the professional requirements expected, based on the active law in the installation country.

Before proceeding with the installation of the door drive it is necessary to:

- Check the correct and good status of the door operator installation:
	- o Correct installation of the door panels
	- o Correct installation of the carriages
	- o Correct installation of the transmission (belt connection, belt)
	- $\circ$  Correct installation of the gear-motors, according to "Table 2: compatible motors data"
- Check that the panels movement is free, without obstacles overall the complete door space.
	- Check the material of the box:
		- o CDD5 door controller
		- o Retrofit fixation bracket to be fixed on the controller, in case of retrofit

### <span id="page-11-0"></span>**3.2 Mechanical Installation**

The mechanical installation of the door drive has to be executed according to the controller type to replace. For this reason, the CDD 5 is supplied with the retrofit fixation bracket. The following table shows the two fixation possibilities.

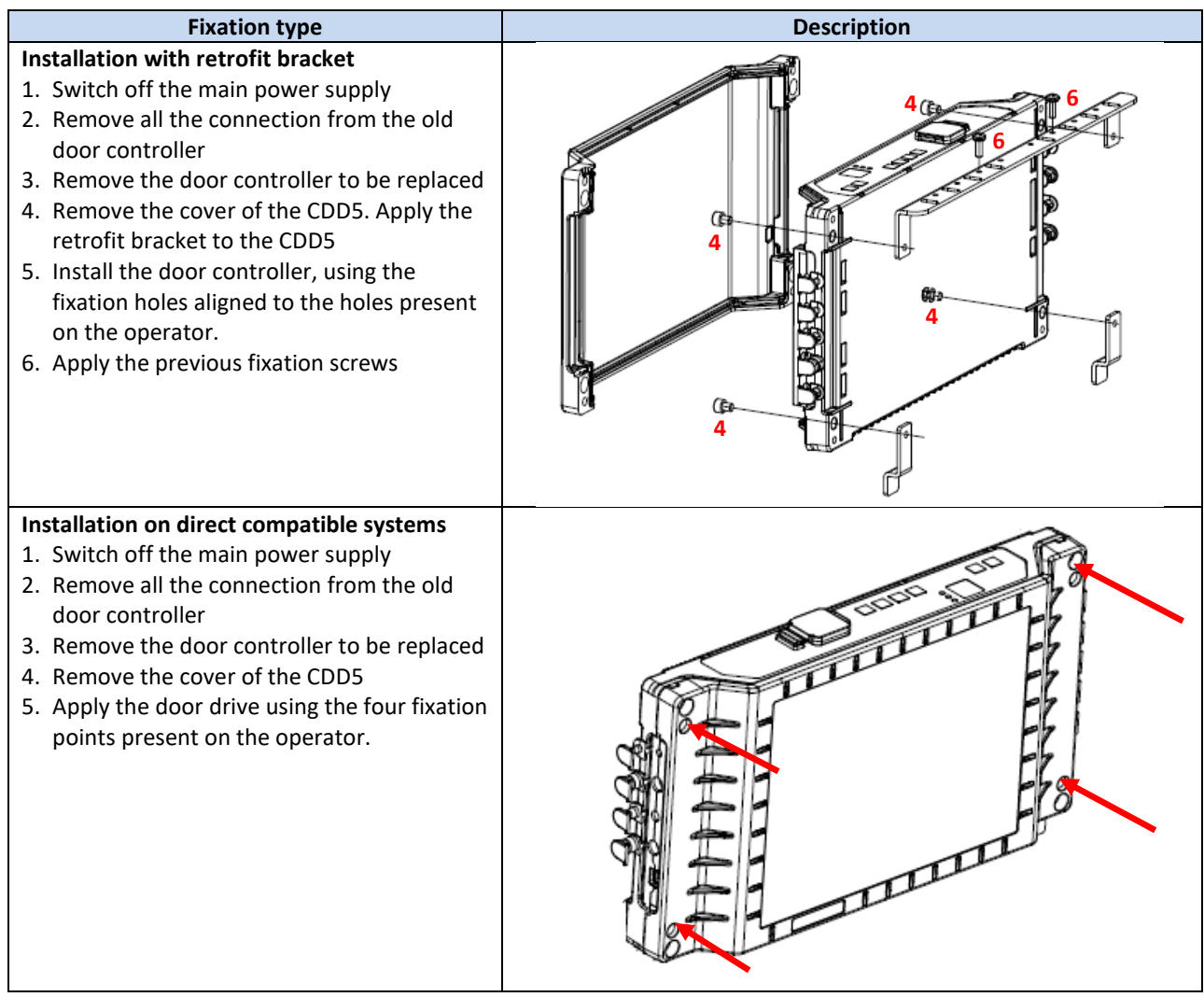

**- Table 5: mechanical installation of the drive –**

### <span id="page-11-2"></span><span id="page-11-1"></span>**3.3 Preliminary electrical checks**

Verify the presence of the correct supply voltage, as reported in the table "- Table [1: door drive](#page-7-5) data".

Once the mechanical installation of the CDD5 drive is completed, and the CDD5 is fixated to its holding (with retrofit bracket or directly), proceed as reported below.

# Computec **Computec COMPUTEC**

### <span id="page-12-0"></span>**3.4 Check of electrical parts**

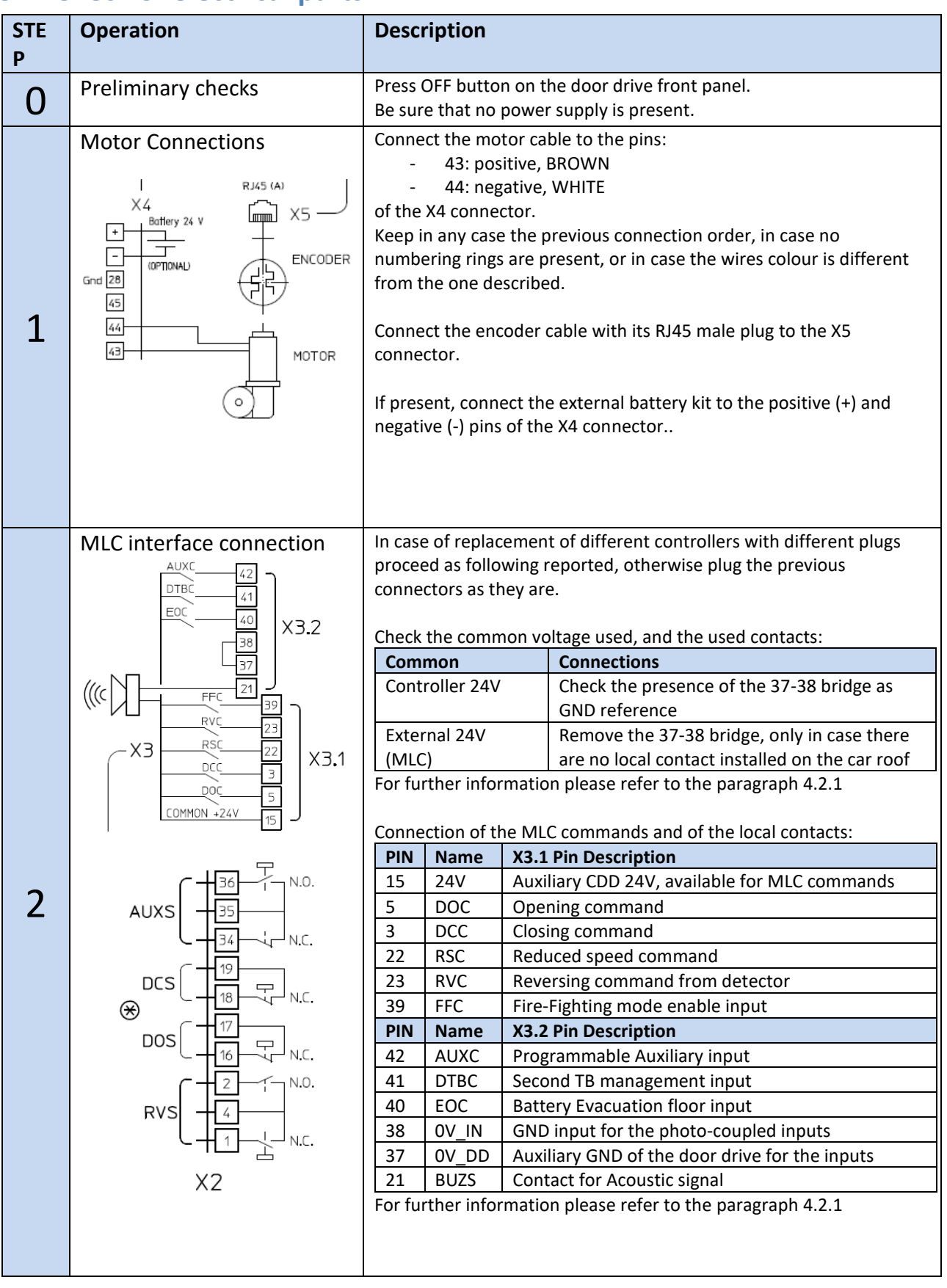

# Computec Computed Constant of the Constant of Constant of the Constant of Constant of Constant of Constant of Constant of Constant of Constant of Constant of Constant of Constant of Constant of Constant of Constant of Cons

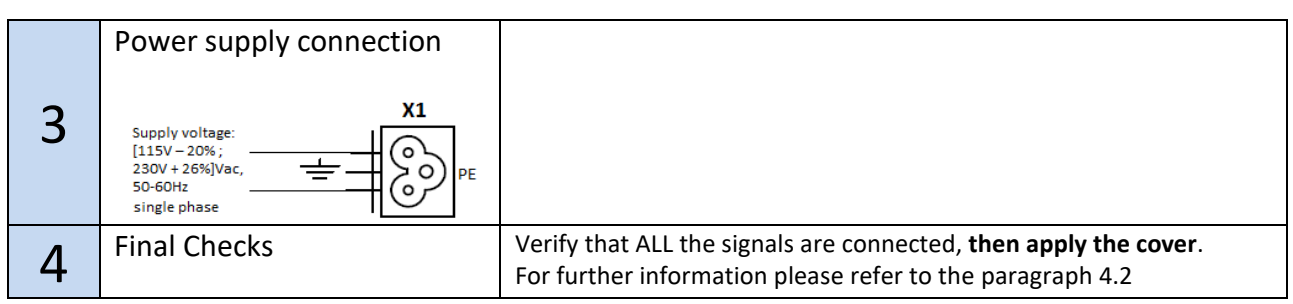

**- Table 6: installation of electrical parts –**

### <span id="page-13-1"></span><span id="page-13-0"></span>**3.5 Door set-up, Learning and functional tests**

Once the physical installation phase described in the previous paragraph is completed, it is possible to proceed with the power on of the device and its configuration. In case of problems during the execution of the phases, please refer to the paragraph [6.2.](#page-58-0) Refer to paragraph [4.3.2](#page-22-0) for the front panel use.

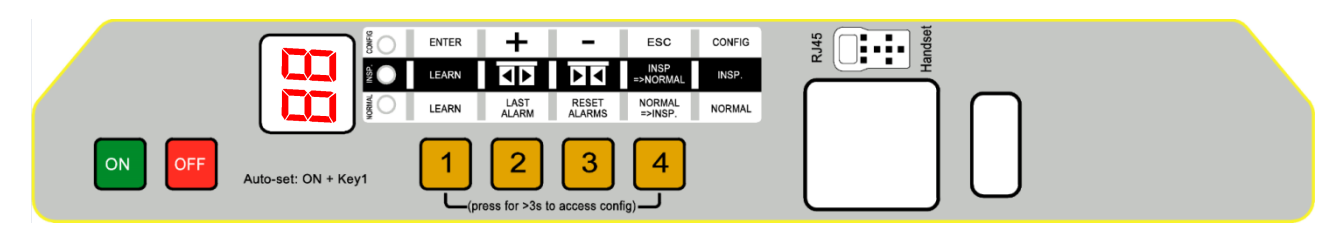

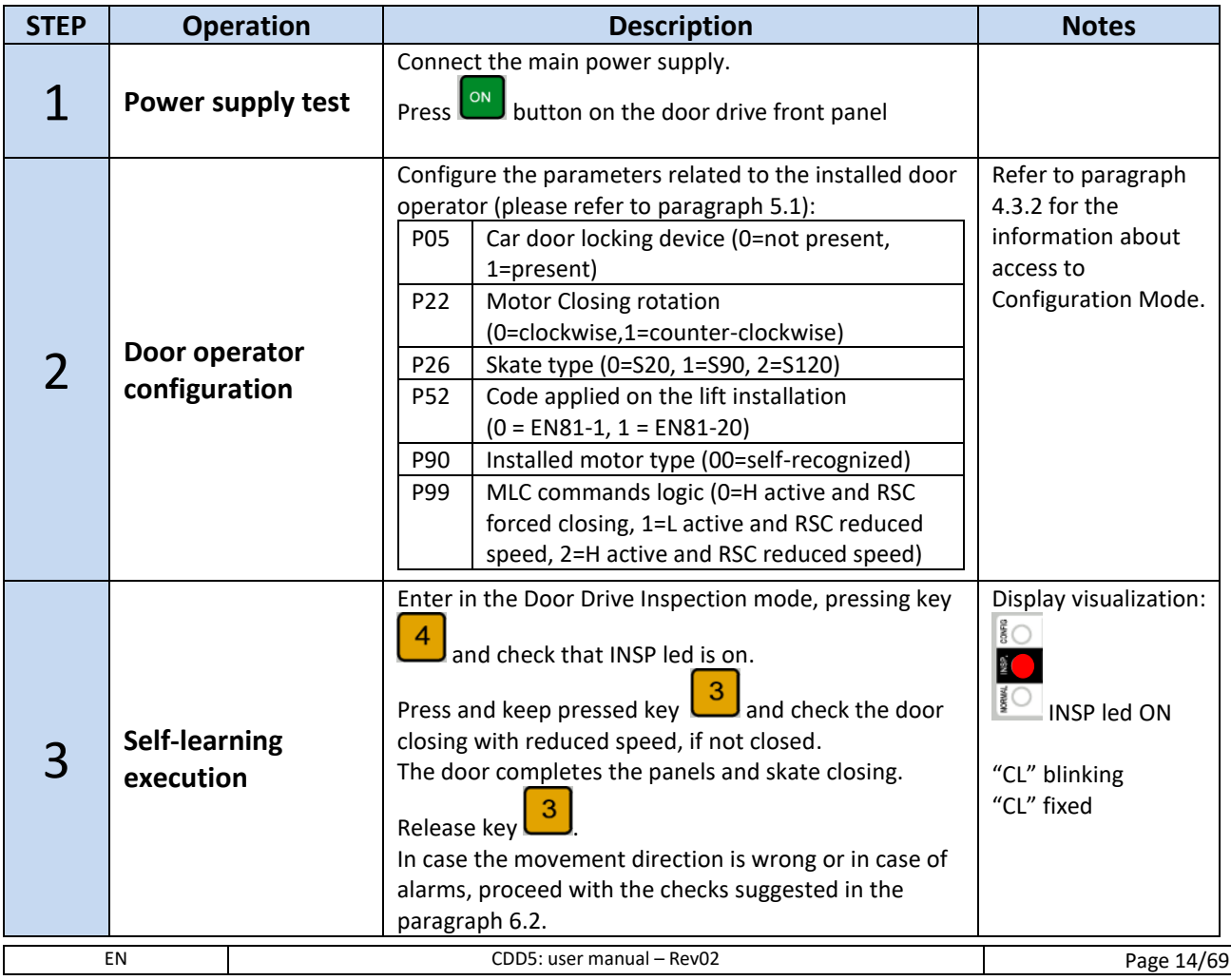

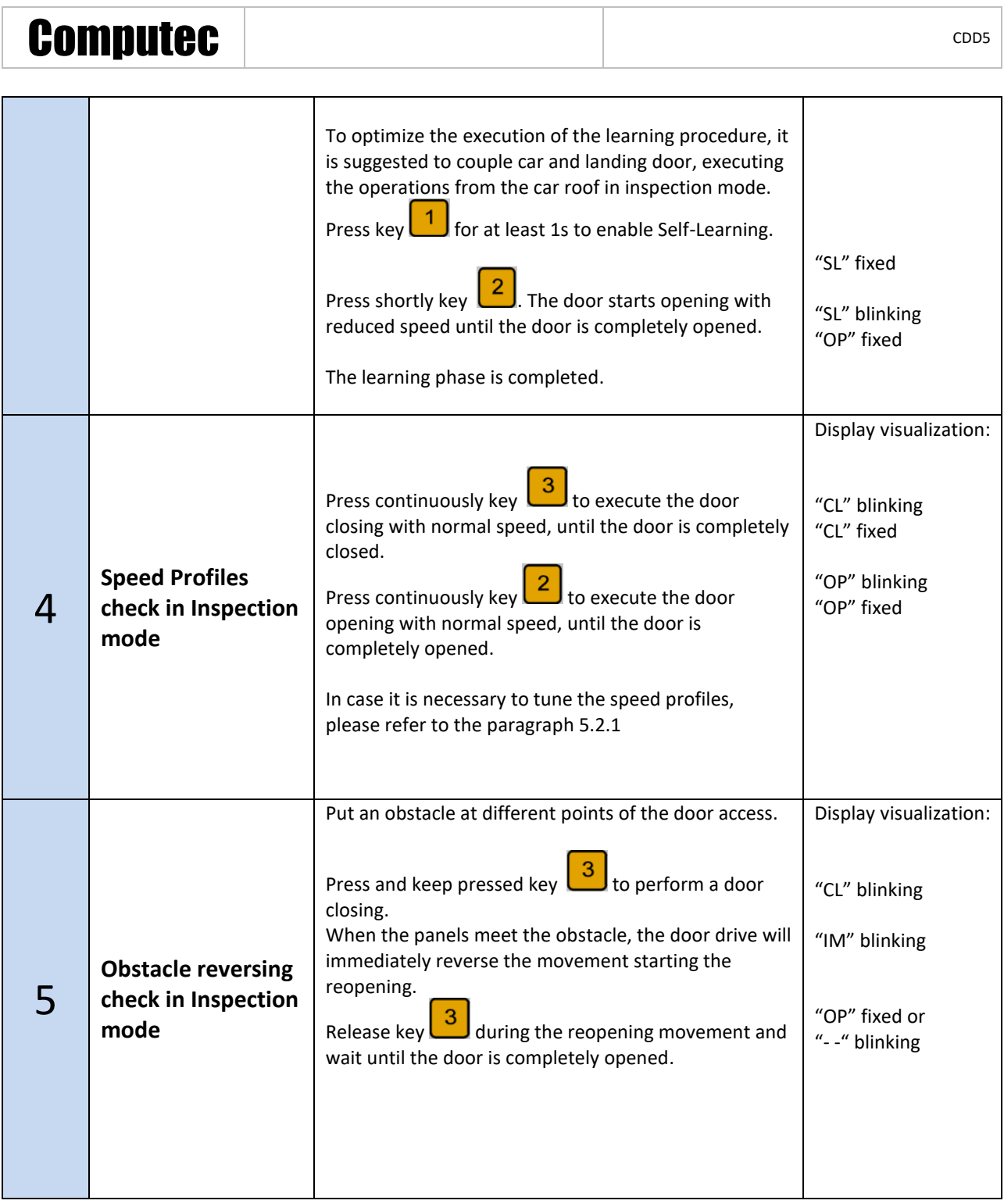

| <b>Computec</b> |                                                  |                                                                                                    | CDD <sub>5</sub>                                                                                                    |
|-----------------|--------------------------------------------------|----------------------------------------------------------------------------------------------------|----------------------------------------------------------------------------------------------------|
| 6               | Detector check in<br><b>Normal mode</b>          | Execute this step only if external optical detector, light<br>curtains or photocell are directly connected to the<br>CDD5, to the RVC input or to the X9 plug.<br>Activate the normal mode of the door drive, from the<br>Inspection mode, by pressing key $\Box$<br>NORMAL led is ON.<br>During the door closing, interrupt the light curtains<br>and check the immediate reopening of the door, until<br>the door is completely open.<br>Remove any obstacle from the detector activation<br>zone, and check the door closing until the door is<br>completely closed.                                                                                                    | Display visualization:<br>$\sum_{i=1}^{n}$<br>NORMAL led<br>and check the<br>ΟN<br>"CL" blinking<br>"IM" blinking.<br>"IM" fixed.<br>"CL" blinking<br>"CL" fixed |
|                 | <b>Functional check in</b><br><b>Normal mode</b> | Complete the door closing, if not performed: press and<br>Display visualization:<br>keep pressed key $\begin{bmatrix} 3 \\ 3 \end{bmatrix}$ until the door is completely<br>closed.<br>Release key<br>Check the closing force limit for reversing, with<br>®<br>®O<br>appropriate instrumentation.<br>led NORMAL<br>Activate the NORMAL mode of the controller, from the<br>on<br>Inspection mode: press key<br>and check the led<br>NORMAL is on.<br>Now the controller works in Normal mode, and<br>executes the commands received from the MLC, as<br>well as the reversing from detector directly connected<br>to the door controller.<br>Perform all the functional checks with the complete<br>system operating in Normal mode, from the car roof<br>or from the landing, according to the procedure active<br>for the involved maintenance people. |                                                                                                    |

**- Table 7: configuration, learning and test sequence –**

### <span id="page-15-1"></span><span id="page-15-0"></span>**3.6 Installation trouble-shooting**

The installation sequence previously reported describes all the steps that have to be executed to operate a correct and complete set-up of the door system.

In case of issues, or if anomalous behaviours happen during the installation, please refer to the paragraph [6.2](#page-58-0) "[Troubleshooting](#page-58-0) (FAQ)". For any alarms, please refer to the paragraph [6.1](#page-56-1) "[Alarms](#page-56-1)".

# <span id="page-16-0"></span>**4 Functionalities**

The present chapter describes in details the structure and the functionalities of the CDD5 system.

### <span id="page-16-1"></span>**4.1 System**

The CDD5 lift door drive is a part of the lift door operator. Refer to the paragraph [2.2](#page-8-2) for the description of the different parts of the system. Refer to the paragraph [1.3](#page-7-3) for the details about the compatible motors that can be controlled by the CDD5.

Following it is reported the connection diagram of the device:

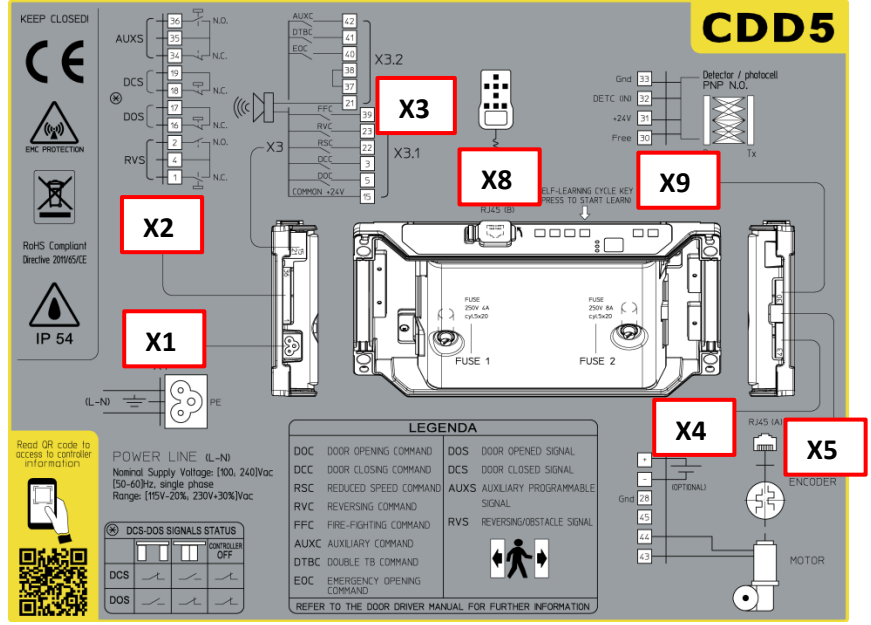

**- Figure 4-1: connection diagram of the CDD5 -**

### The connection details for every available plugs are reported below:

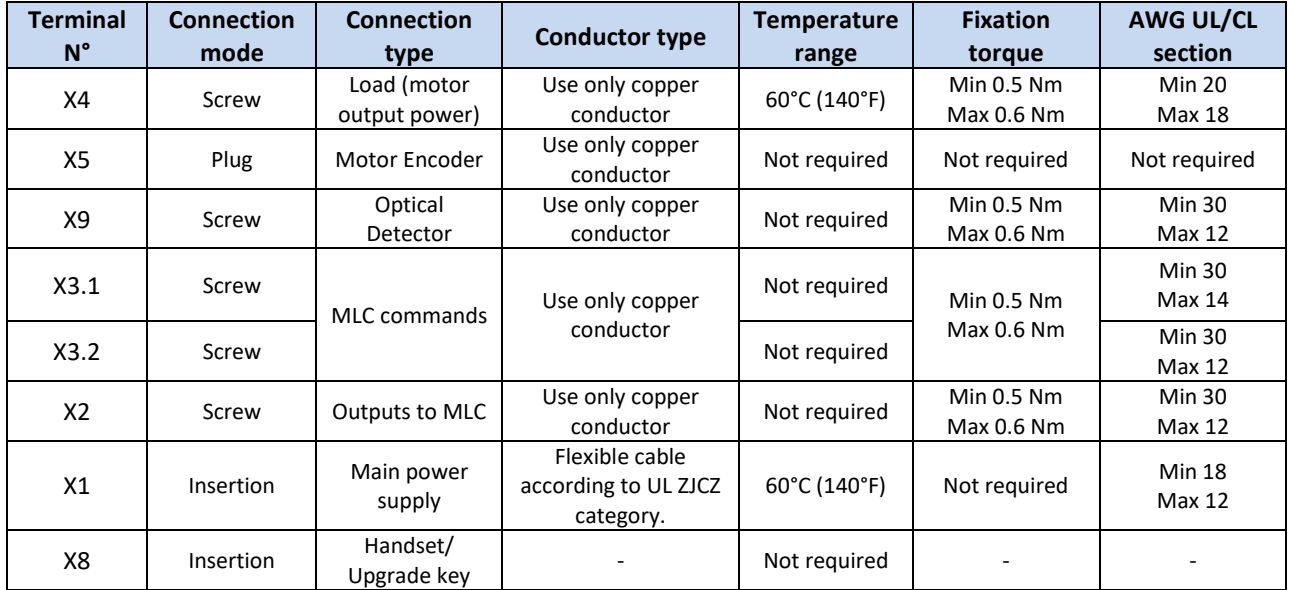

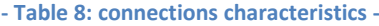

<span id="page-16-2"></span>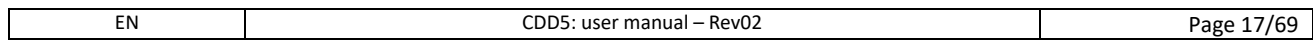

# Computec CDD5

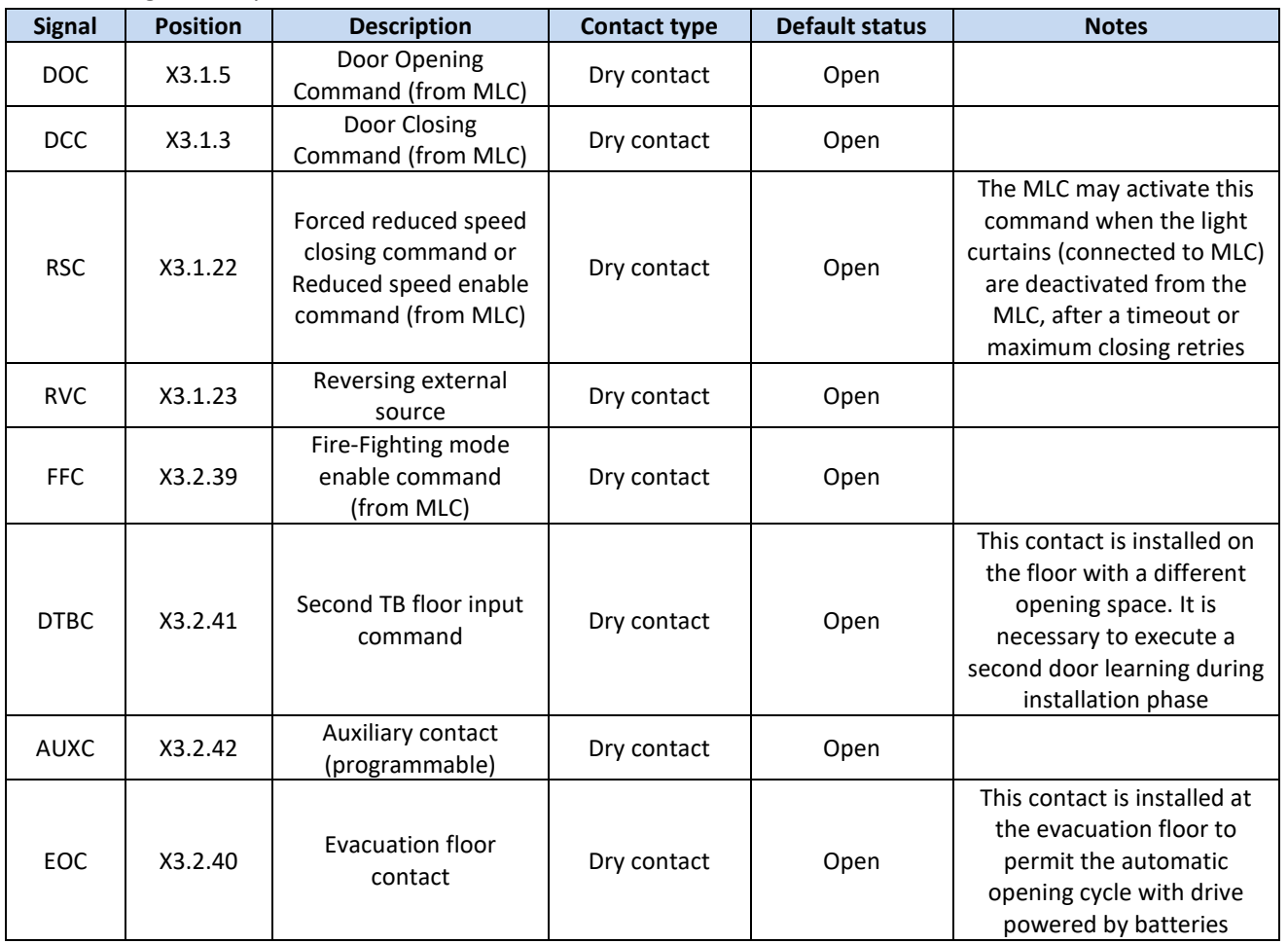

The following table reports all the INPUTS available on the controller:

**- Table 9: inputs types -**

#### <span id="page-17-0"></span>The following table reports all the OUTPUTS available on the controller:

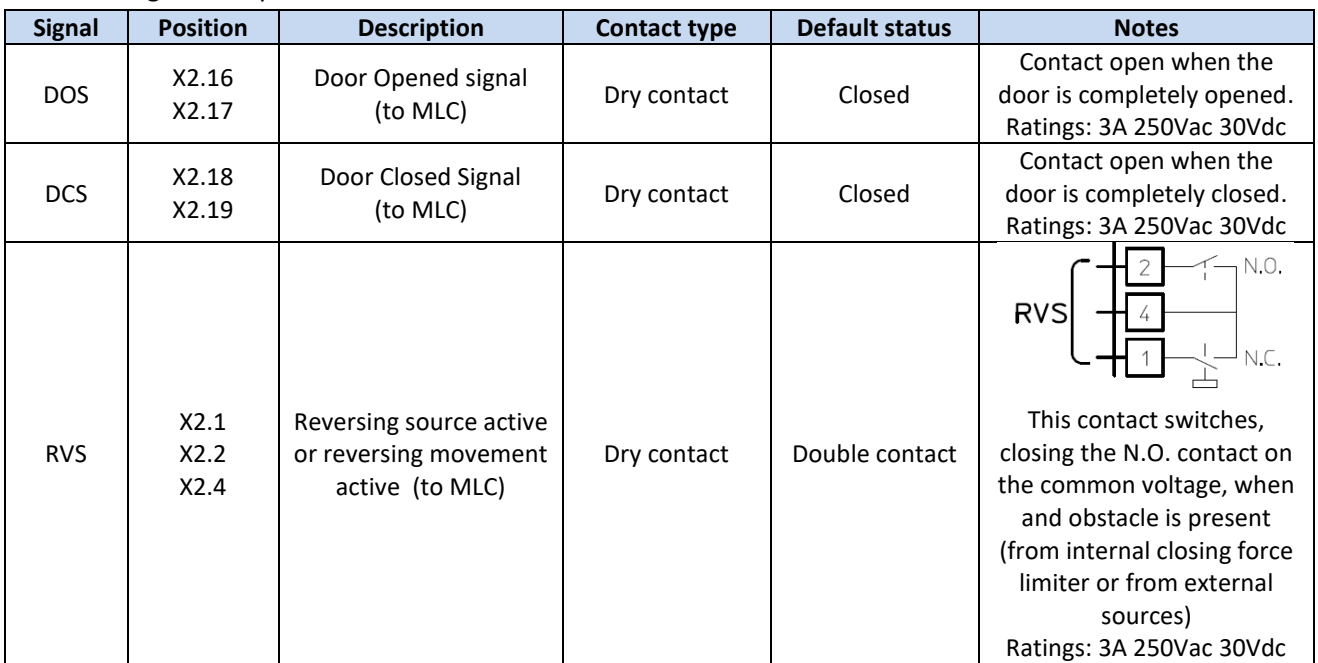

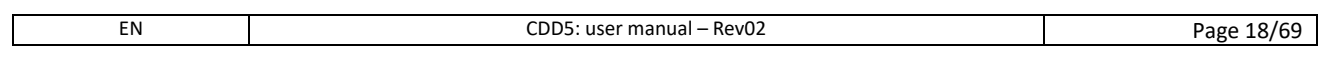

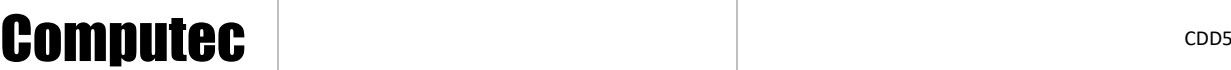

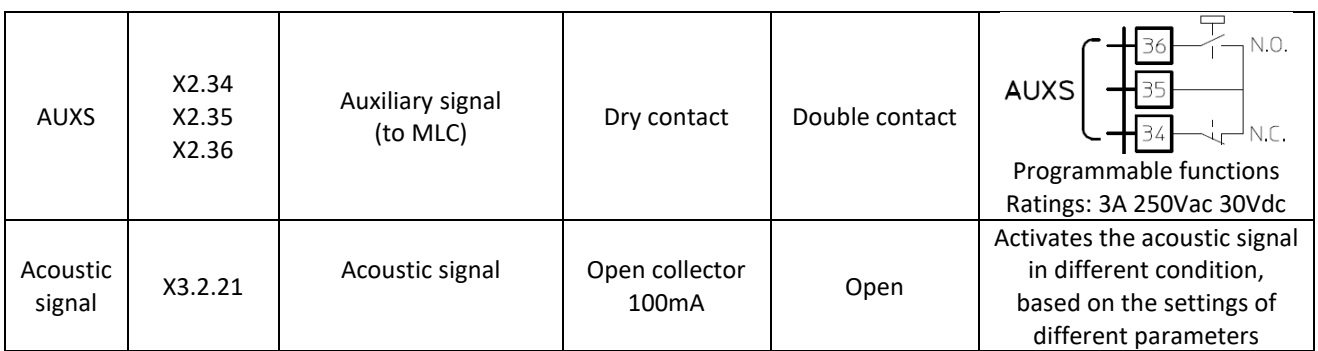

**- Table 10: outputs types –**

### <span id="page-18-1"></span><span id="page-18-0"></span>**4.1.1 Working Modes**

The CDD5 door drive can activate the following working modes:

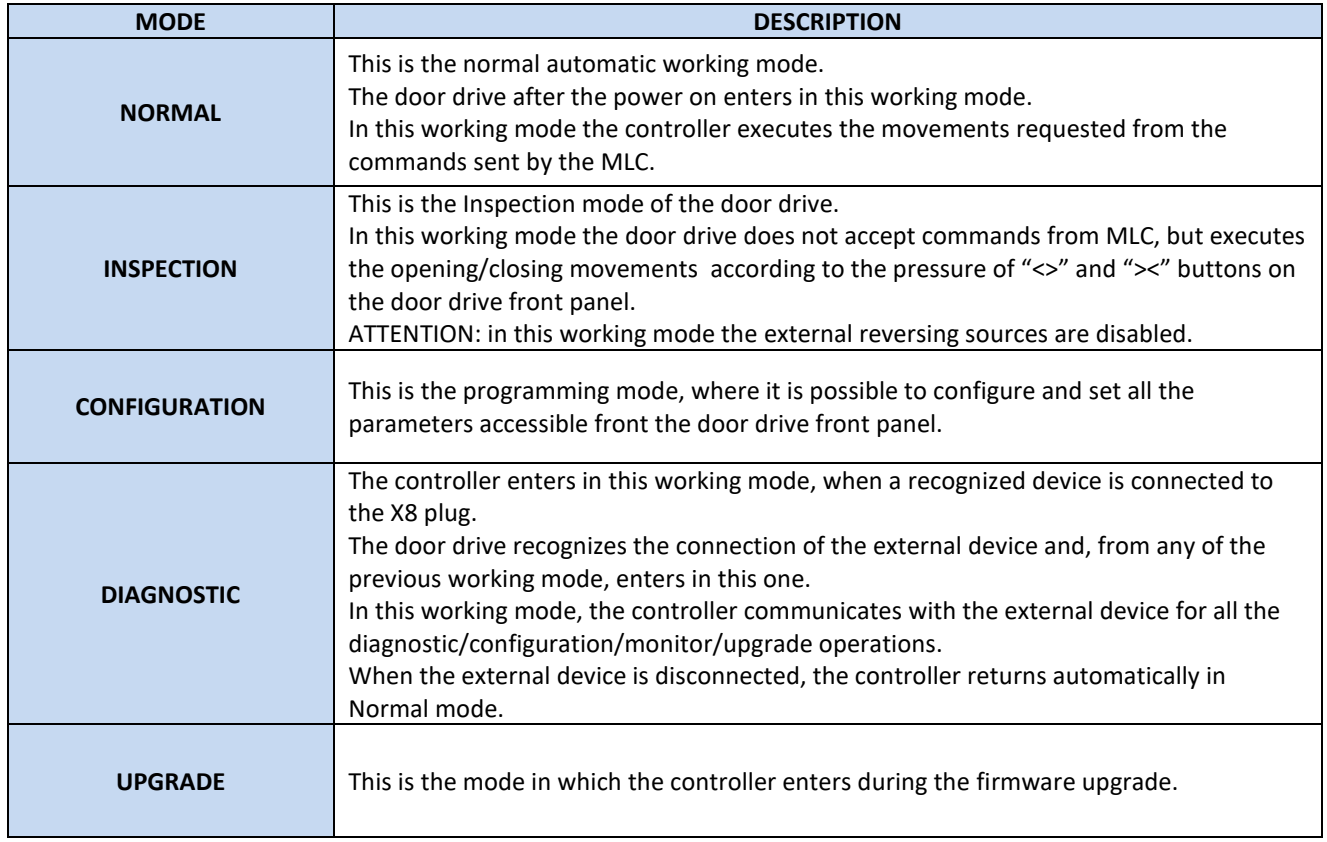

**- Table 11: door drive working modes -**

<span id="page-18-2"></span>Please refer to paragraph [4.3](#page-21-0) "[HMI: front panel user interface](#page-21-0)" about the use of the door drive front panel, and how to move from one to another working mode.

# Computec Computed Constant of the Constant of Constant of the Constant of Constant of Constant of Constant of Constant of Constant of Constant of Constant of Constant of Constant of Constant of Constant of Constant of Cons

### <span id="page-19-0"></span>**4.2 Connections**

### <span id="page-19-1"></span>**4.2.1 MLC signals connection**

The present paragraph reports the connections between door drive and MLC, focusing the attention on the connection for the common voltage to use, in case it is the common voltage from door drive (24\_DD) or from MLC (24\_EC). The door drive has a 24Vdc auxiliary common voltage for the wiring of commands, with maximum load limit current of 1A.

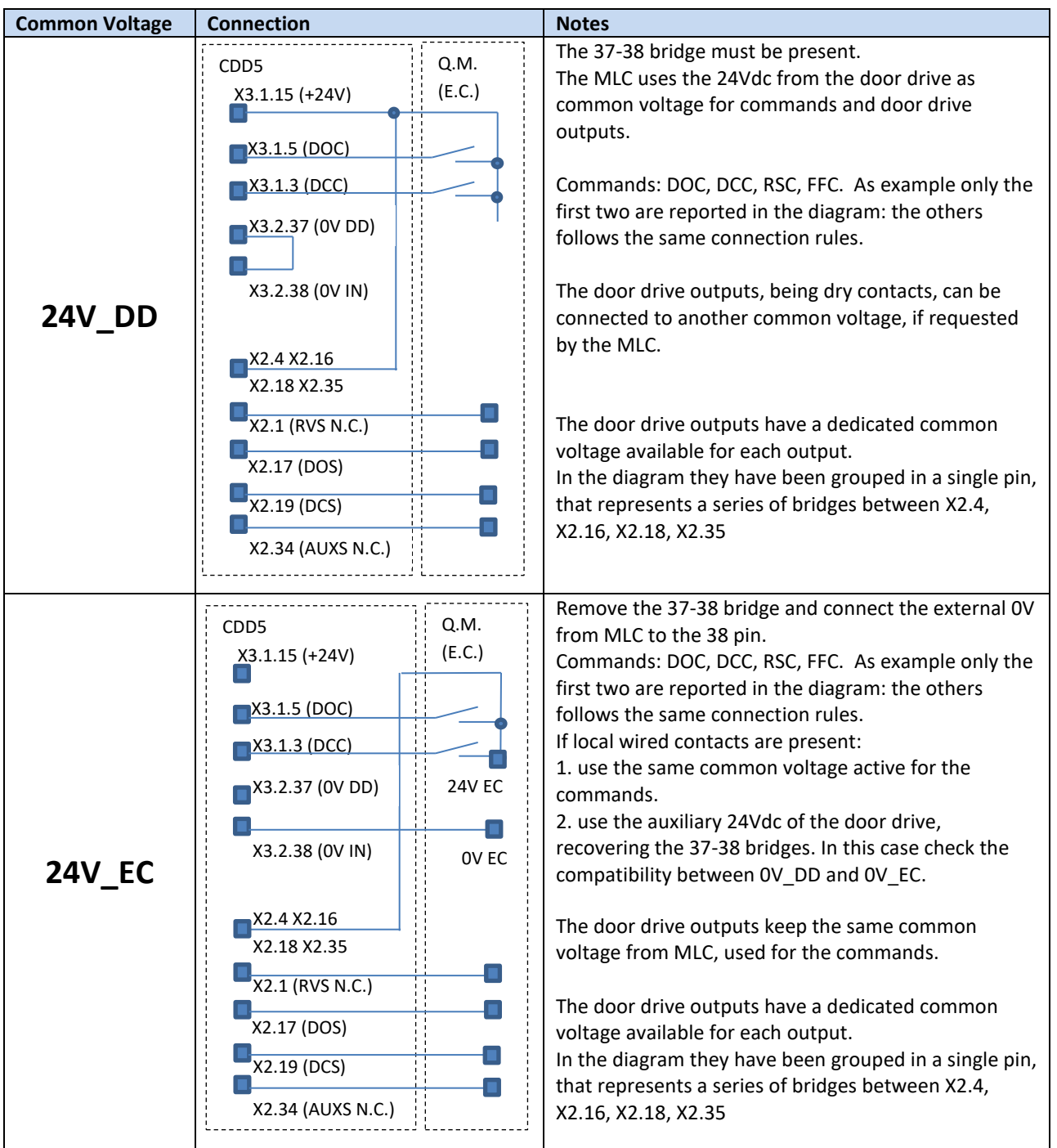

<span id="page-19-2"></span>**- Table 12: I/O signals connections vs MLC -**

### <span id="page-20-0"></span>**4.2.2 Direct connection of optical detector to the CDD5**

The present paragraph illustrates the connection of the external reversing sources (detector, light curtains, photocells) directly to the door drive, both as dry contacts or as devices that need also supply voltage.

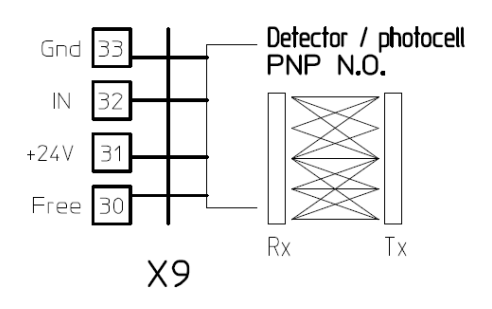

The X9 plug permits to directly connect a PNP device (N.O. or N.C.) to the CDD5: the door drive gives the supply voltage for the device, as reported in the following table:

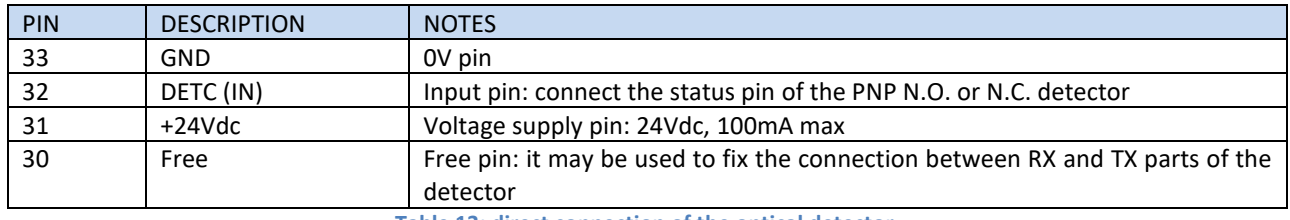

**- Table 13: direct connection of the optical detector -**

<span id="page-20-2"></span>NOTE: if it is necessary to connect a detector with N.C. output, reverse the input signal polarity by the parameter described in the paragraph [5.5.2](#page-42-2) "[PC21: reversing inputs logic settings](#page-42-2)".

NOTE: if it is necessary to connect a NPN detector, please contact Technical support per the dedicated instructions.

### <span id="page-20-1"></span>**4.2.3 Connection of input signals from optional local contacts**

The present paragraph describes how to connect to the door drive the signals from the special local contacts: EOC, DTBC AUXC.

In this case a magnetic switch is normally installed on the door operator (car side), while on the floor side it is installed a support plate with two magnets that permits the commutations of the magnetic switch, that will be active only when the car is between the two magnets (car at the floor).

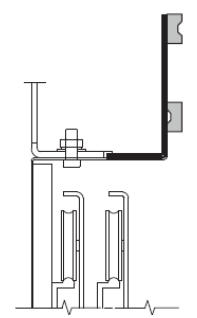

The magnetic switch should be then connected to the desired pin of the door drive. Refer to the paragraphs related to the different functions, for the specific descriptions.

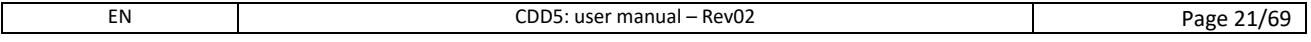

# Computec Computed Constant of the Constant of Constant of the Constant of Constant of Constant of Constant of Constant of Constant of Constant of Constant of Constant of Constant of Constant of Constant of Constant of Cons

### <span id="page-21-0"></span>**4.3 HMI: front panel user interface**

The CDD5 door drive has a front panel that permits to activate different working modes: Normal, Inspection and Configuration.

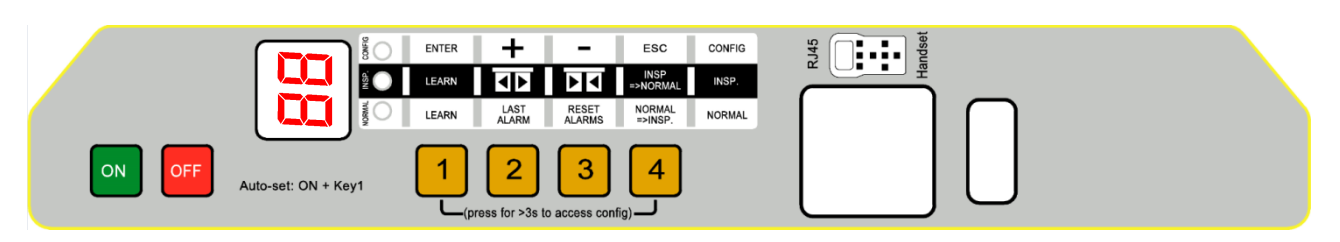

**- Figure 4-2: front panel of the CDD5 door drive -**

### <span id="page-21-1"></span>**4.3.1 Display**

The display (7-segment, two digits) present on the front panel permits the direct visualization of the drive status and the current configurations, based on the active working mode. the following table reports the main possible visualizations:

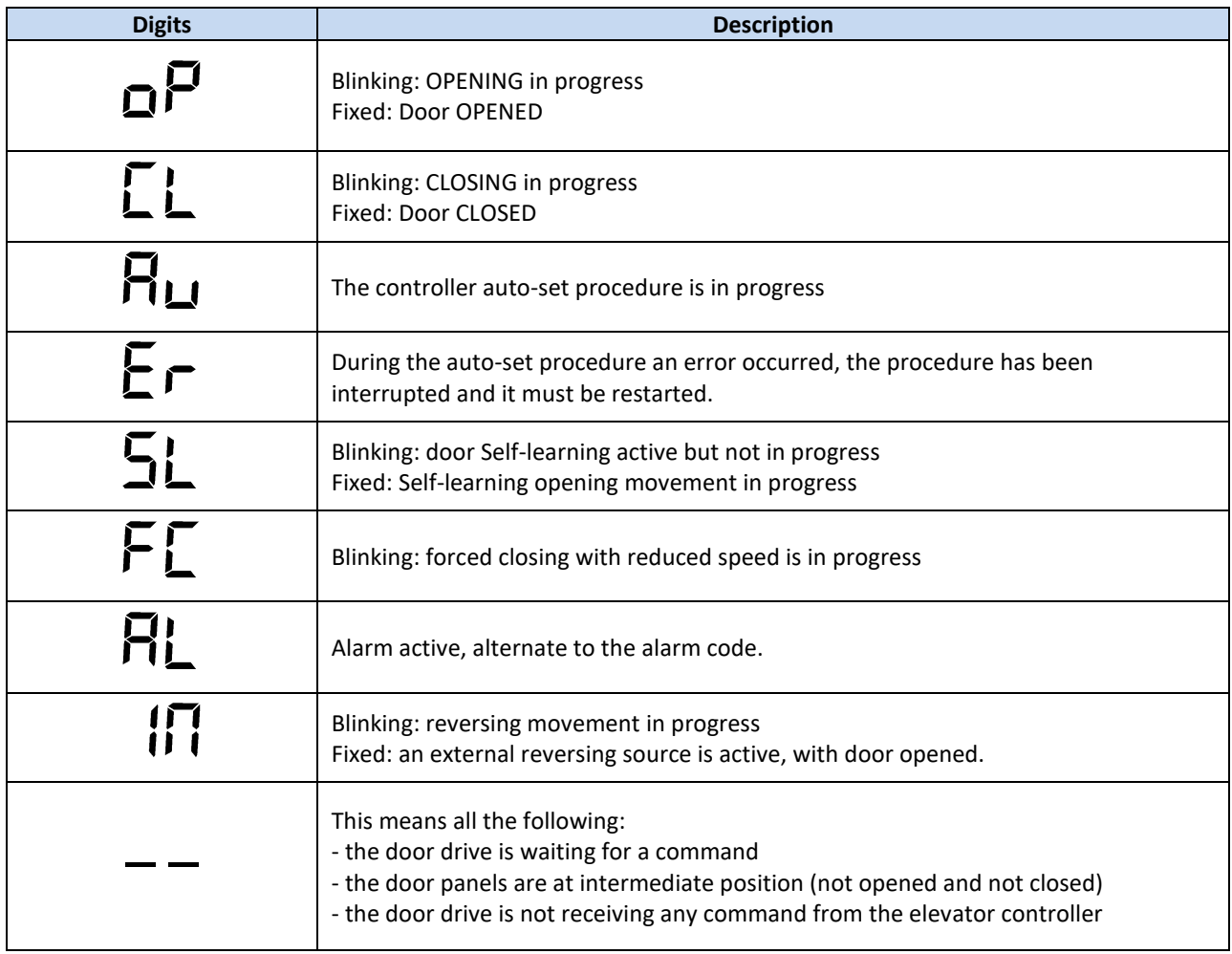

<span id="page-21-2"></span>**- Table 14: mean visualizations on the front panel display -**

Computec **Computec COMPUTEC** 

### <span id="page-22-0"></span>**4.3.2 HMI user interface description**

 $\frac{2}{3}$  O enter  $+$ 

The CDD5 door drive has a front panel that allows to activate different functional modes: Normal, Inspection, Configuration.

- ESC CONFIG

 $R^{14}$ <sub>2</sub>  $\boxed{ \boxed{\cdot \cdot \cdot \cdot } }$  and set

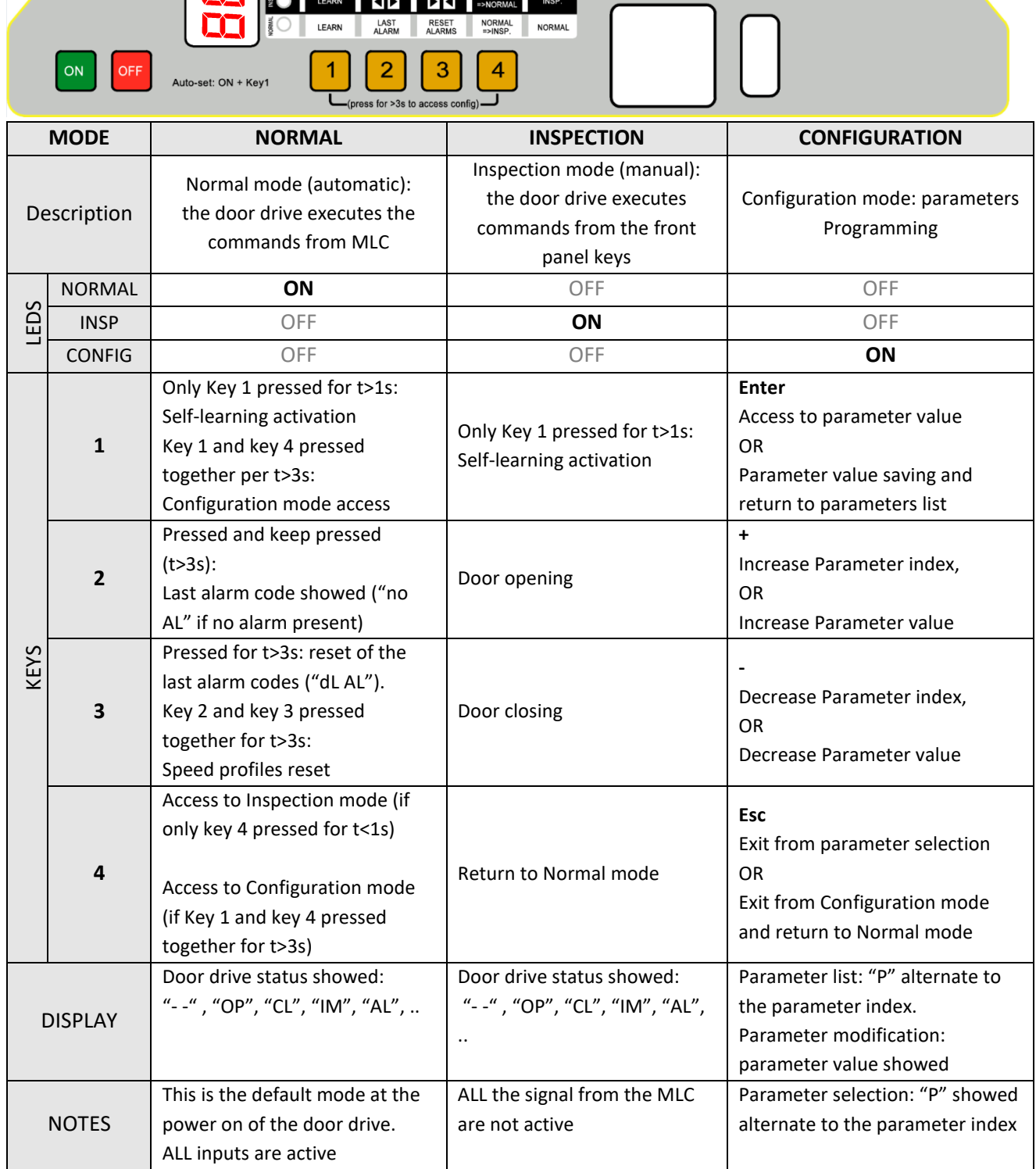

**- Table 15: functional table of the CDD5 front panel -**

<span id="page-22-1"></span>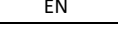

# Computec Computed Constant of the Constant of Constant of the Constant of Constant of Constant of Constant of Constant of Constant of Constant of Constant of Constant of Constant of Constant of Constant of Constant of Cons

### <span id="page-23-0"></span>**4.4 External handset user interface**

The CDD5 door drive can be connected with some of diagnostic and configuration tools, currently available on the market.

### <span id="page-23-1"></span>**4.4.1 Functional description and keys usage**

In this paragraph the keys function are reported, for a proper use of the diagnostic/configuration tool.

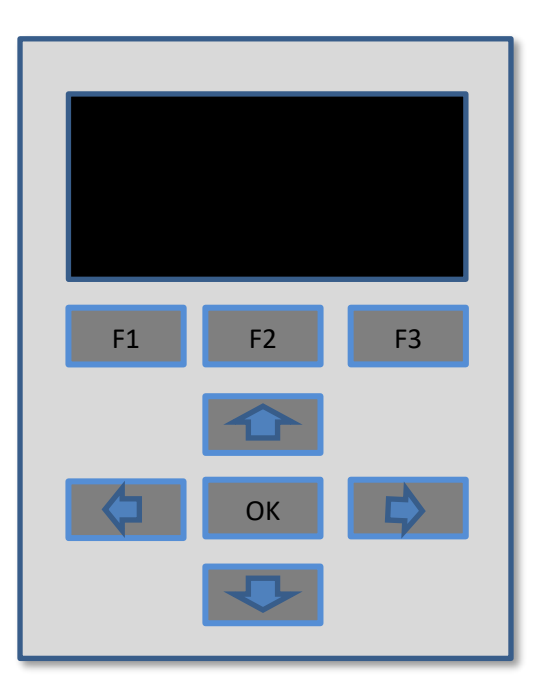

#### **- Figure 4-3: Diagnostic/Programming tool example -**

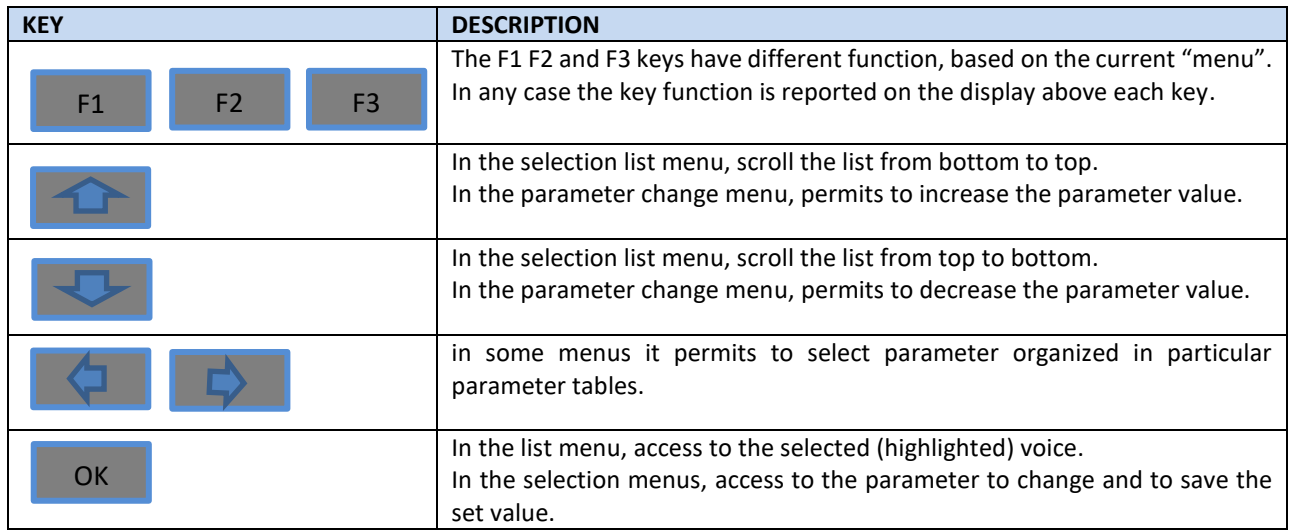

**- Table 16: functional table of the external diagnostic tool -**

<span id="page-23-2"></span>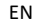

### **4.4.2 Handset menu-tree**

<span id="page-24-0"></span>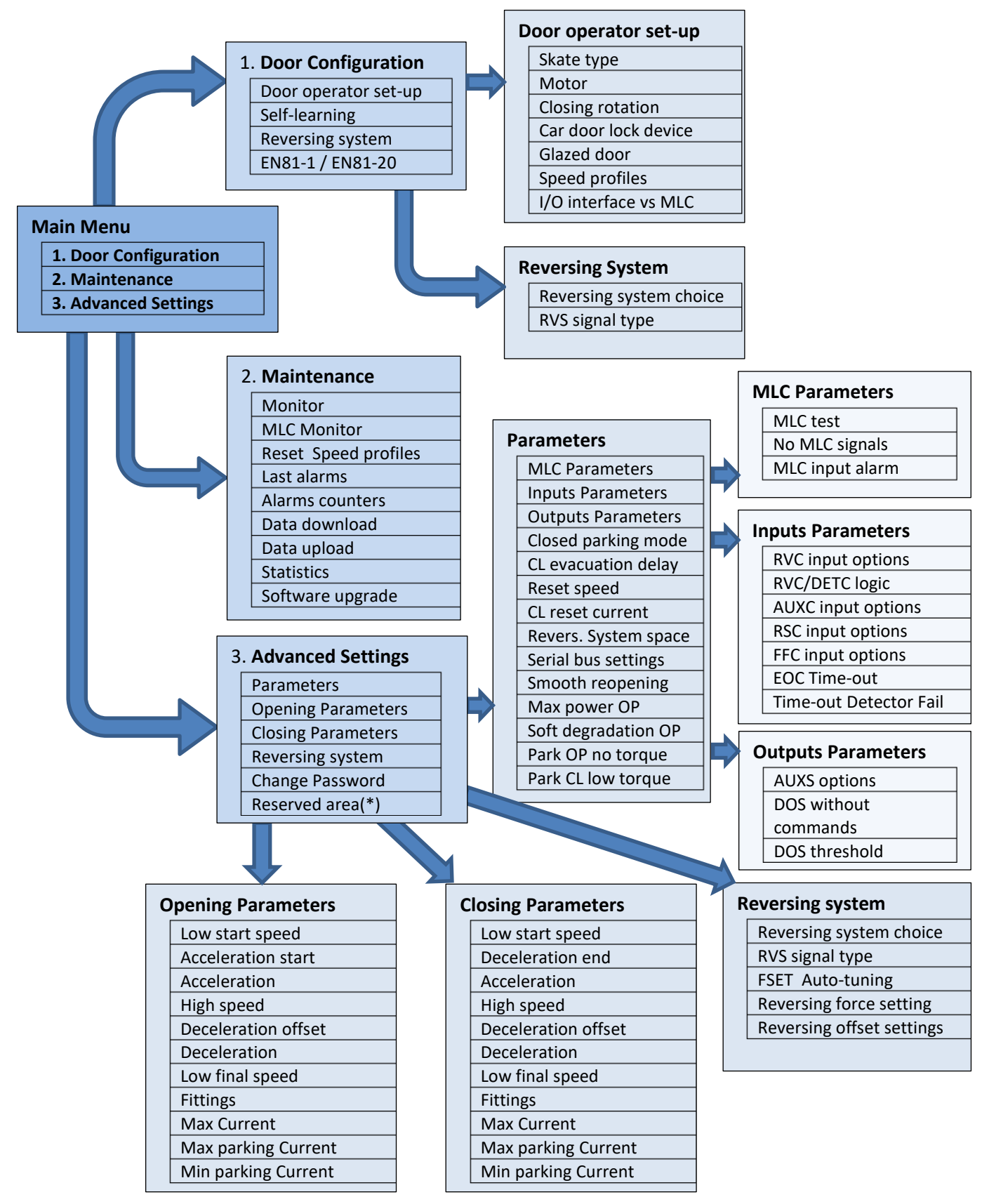

(\*): available only for manufacturer

### <span id="page-25-0"></span>**4.5 Door Learning function**

The door learning function is the basic fundamental operation to be performed, to obtain a correct behaviour of the system. The CDD5 controller can perform two different door learning procedures:

- 1. Standard Learning
	- This procedure permits to learn the door space, from door closed (and clutch closed) position, to door open position. It can be started directly from the door drive front panel, or by external device. Before starting the learning procedure, be sure to have pre-set all the parameters that identify the door operator (PC05 car door lock, PC26 skate type, PC22 closing rotation, PC90 motor type, PC99 MLC interface).
- 2. Automatic learning
	- This procedure permits to learn automatically: the door space, the exact skate space measured on the belt (the skate type too) and the closing rotation. Before starting the learning procedure, be sure to have pre-set all the other parameters that identify the door operator (PC05 car door lock, PC90 motor type, PC99 MLC interface). The auto-set procedure allows an optimal tuning of the controller interfaced to the door operator.

NOTE: please refer to chapter 5, for the parameter list and set-up

### <span id="page-25-1"></span>**4.5.1 Standard Learning by HMI**

The standard learning by HMI can be performed following the sequence reported in the table below:

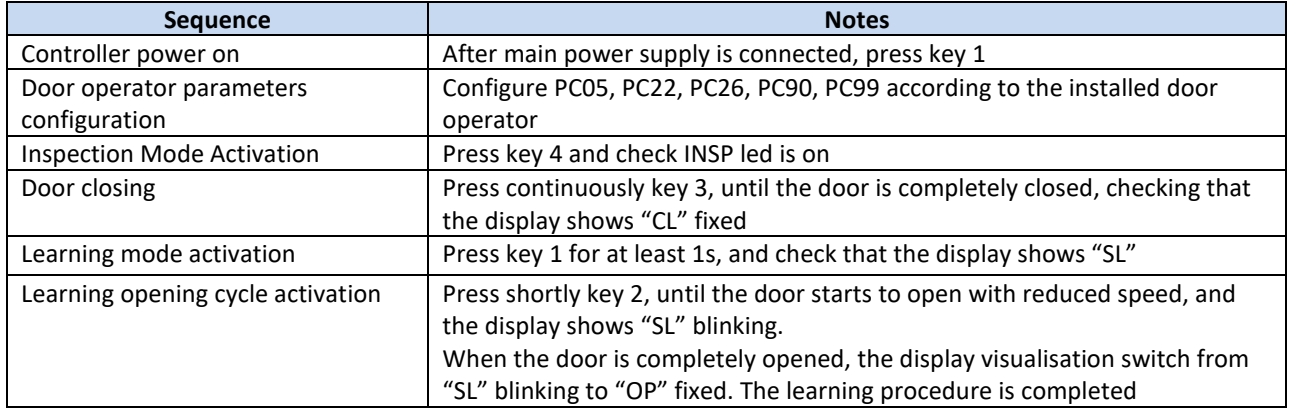

**- Table 17: standard learning sequence by HMI -**

### <span id="page-25-3"></span><span id="page-25-2"></span>**4.5.2 Standard Learning by external Handset**

The standard learning by external handset can be executed simply accessing to the "Self-learning" menu:

Main Menu ➔ Door Configuration ➔ Self-Learning

It is always suggested to execute a complete closing movement, before activating the learning procedure.

# Computec Conservative Conservative Conservative Conservative Conservative Conservative Conservative Conservative Conservative Conservative Conservative Conservative Conservative Conservative Conservative Conservative Conse

### <span id="page-26-0"></span>**4.5.3 Auto-set procedure: automatic learning function**

This feature allows to automatically learn:

- 1. Installed motor type
- 2. Closing rotation
- 3. Actual skate space
- 4. Door space

#### Execution:

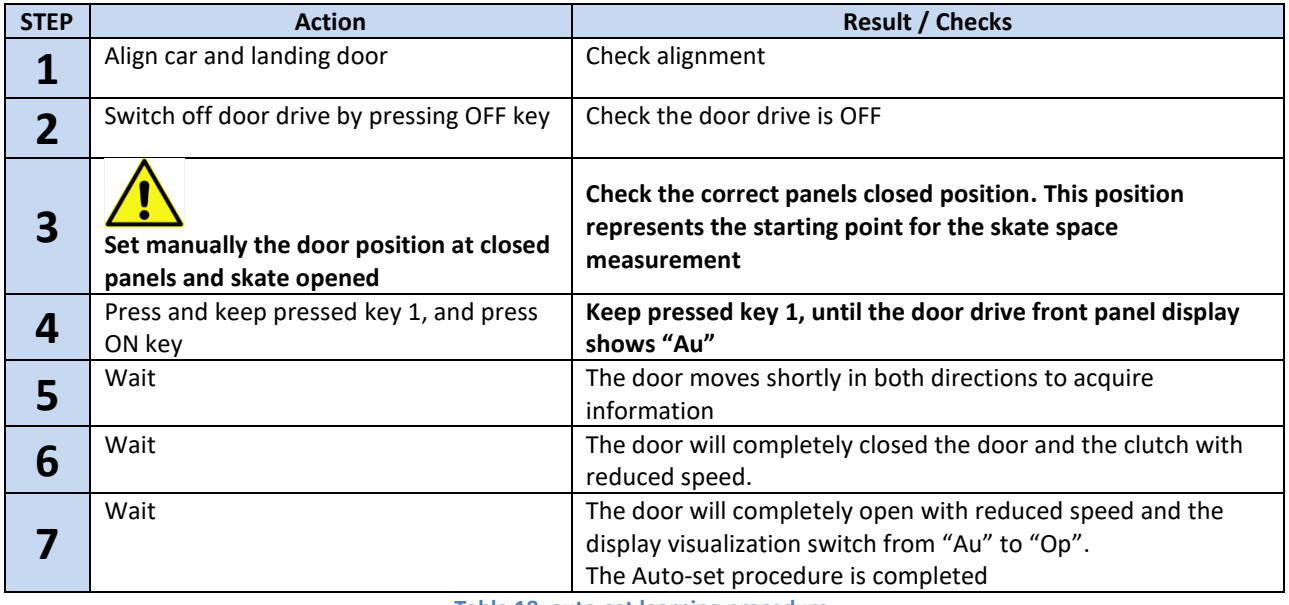

**- Table 18: auto-set learning procedure -**

<span id="page-26-1"></span>In case the procedure ends before it is completed, check the display to have information about the possible errors:

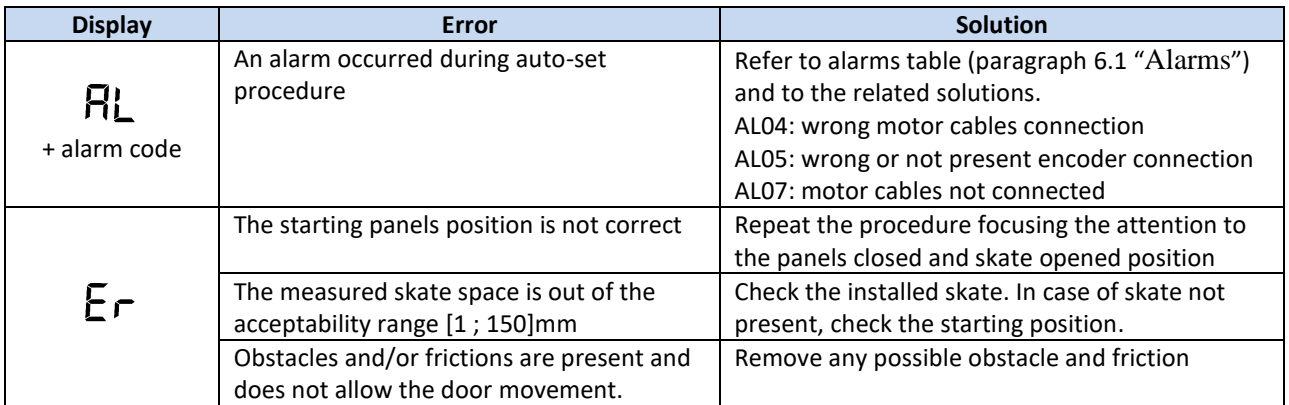

**- Table 19: possible errors during auto-set learning procedure -**

<span id="page-26-2"></span> $\blacksquare$  IMPORTANT: in case auto-set procedure completes correctly, but the resulting speed profiles show any anomalous behaviour near the panels closed position, repeat the procedure **paying attention to the initial panel position, that must be CLOSED (that means no gap between panels) and the skate MUST be COMPLETELY OPENED.**

### <span id="page-27-0"></span>**4.6 Diagnostic Functions**

### <span id="page-27-1"></span>**4.6.1 Diagnostic operations by HMI**

The diagnostic operations allowed by door drive front panel are limited, but permit to execute some basic functions as described below.

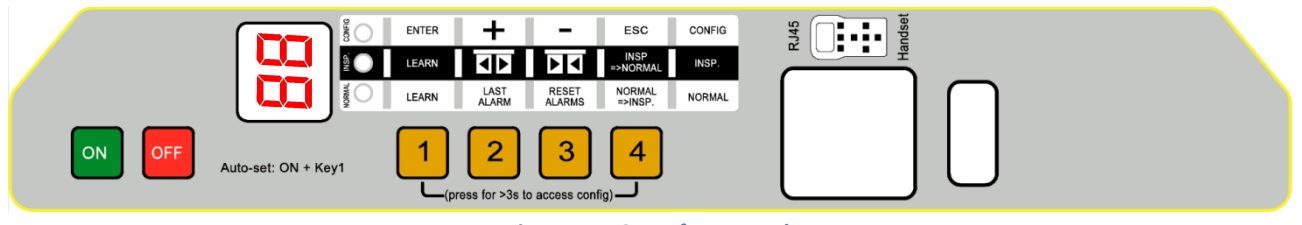

**- Figure 4-4: CDD5 front panel -**

#### *4.6.1.1 Profiles check in Inspection Mode*

It is possible to verify the correct opening and closing of the door, activating the Inspection Mode from the front panel (pressing key 4, until INSP led is on). In this mode it is possible to check:

- Correct setting of the closing rotation (pressing key 2 or 3 and checking opening and closing accordingly)
- Correct execution of the normal speed profiles
- Correct setting of the door opened and door closed, checking the feedback from the display that shows "oP" and "CL" blinking and becomes fixed when movement is completed.

#### *4.6.1.2 Alarm code reading and alarms reset in Normal Mode*

It is possible to read the last warning/alarm code activated by the door drive keeping pressed the "2" button on the drive front panel, when the drive is in Normal mode.

#### <span id="page-27-2"></span>*4.6.1.3 Default Speed Profiles in Normal Mode*

It is possible to apply the default values for the speed profiles, to recover the door drive to the factory settings, in case of wrong behaviour after different parameters change.

Press key 2 and 3 together for at least 3s. the CDD5 then proceed to the application of the default speed profiles and performs an automatic restart.

### <span id="page-28-0"></span>**4.6.2 Diagnostic operations by Handset**

The external handset permits to perform a deep diagnostic of the door controller:

- Check of ALL the settings
- Speed profiles check
- Drive readings check
- Check of ALL I/O

#### *4.6.2.1 I/O diagnostic*

Accessto "Main Menu " ➔"Maintenance" ➔ "MLC Monitor" and check the status of ALL inputs and outputs of the door drive. When the signal is active, the correspondent signal description results highlighted.

ATTENTION: in this menu the controller returns in Normal mode, and executes all the commands coming from the Main Lift Controller.

The following table shows the I/O visualization:

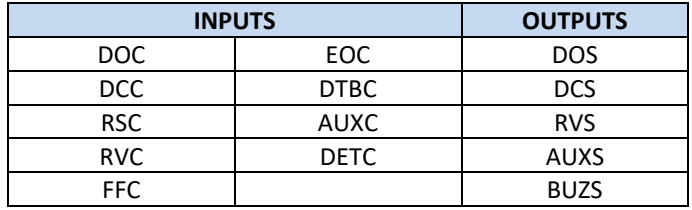

**- Table 20: I/O signals reported -**

#### <span id="page-28-1"></span>*4.6.2.2 Profiles and measurements checks*

Access to: "Main Menu" ➔ "Maintenance" ➔ "Monitor". The "Monitor" menu permits to check the speed profiles (speed reported in m/s), output power (in W) and output force (in N). By pressing OK button, it is possible to access to the measurements table as reported below:

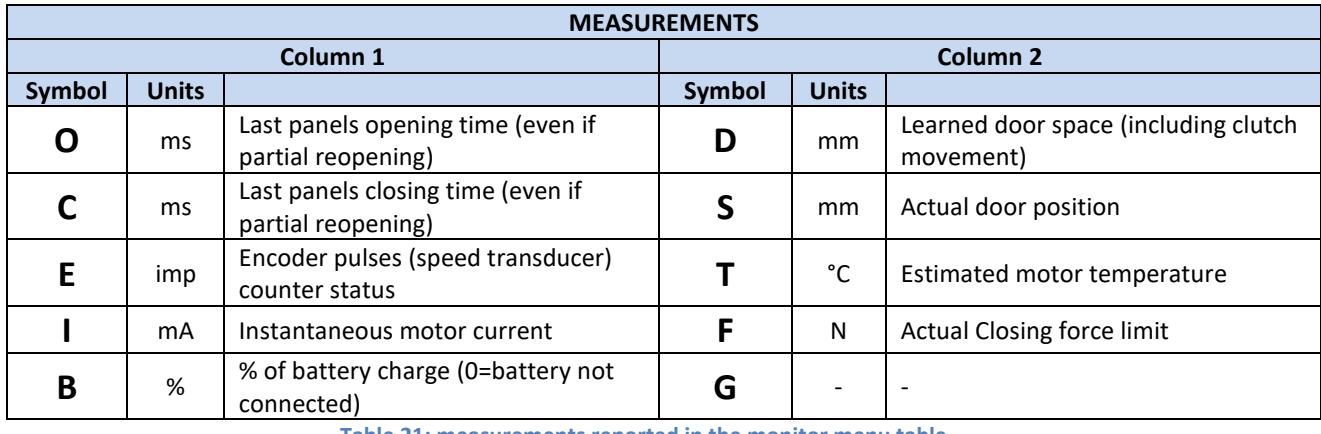

**- Table 21: measurements reported in the monitor menu table -**

<span id="page-28-2"></span>NOTE: the space measurements are calculated based on the encoder mounted on the motor. The absolute precision is then influenced by all the transmission system tolerances.

### <span id="page-29-0"></span>**4.7 Firmware upgrade function**

The CDD5 door drive firmware can be upgraded, in case new versions are available, using a special usb stick (refer to paragraph [7.2\)](#page-64-2), that presents two access sides:

- ➢ Computer access side: USB connector
	- $\circ$  The stick can be connected to any PC that has usb ports: the stick is recognized by the PC as a mass storage device. Copy the version to be installed on the usb stick and proceed with the normal operations to remove the stick from the PC.
	- o Check that usb stick contains only the version to be installed. In case of multiple versions, the more recent one will be installed.
- ➢ Door drive access side: RJ45 connector
	- o Connect the stick to the door drive, into the X8 plug. Proceed the with the upgrading sequence reported in the following table.

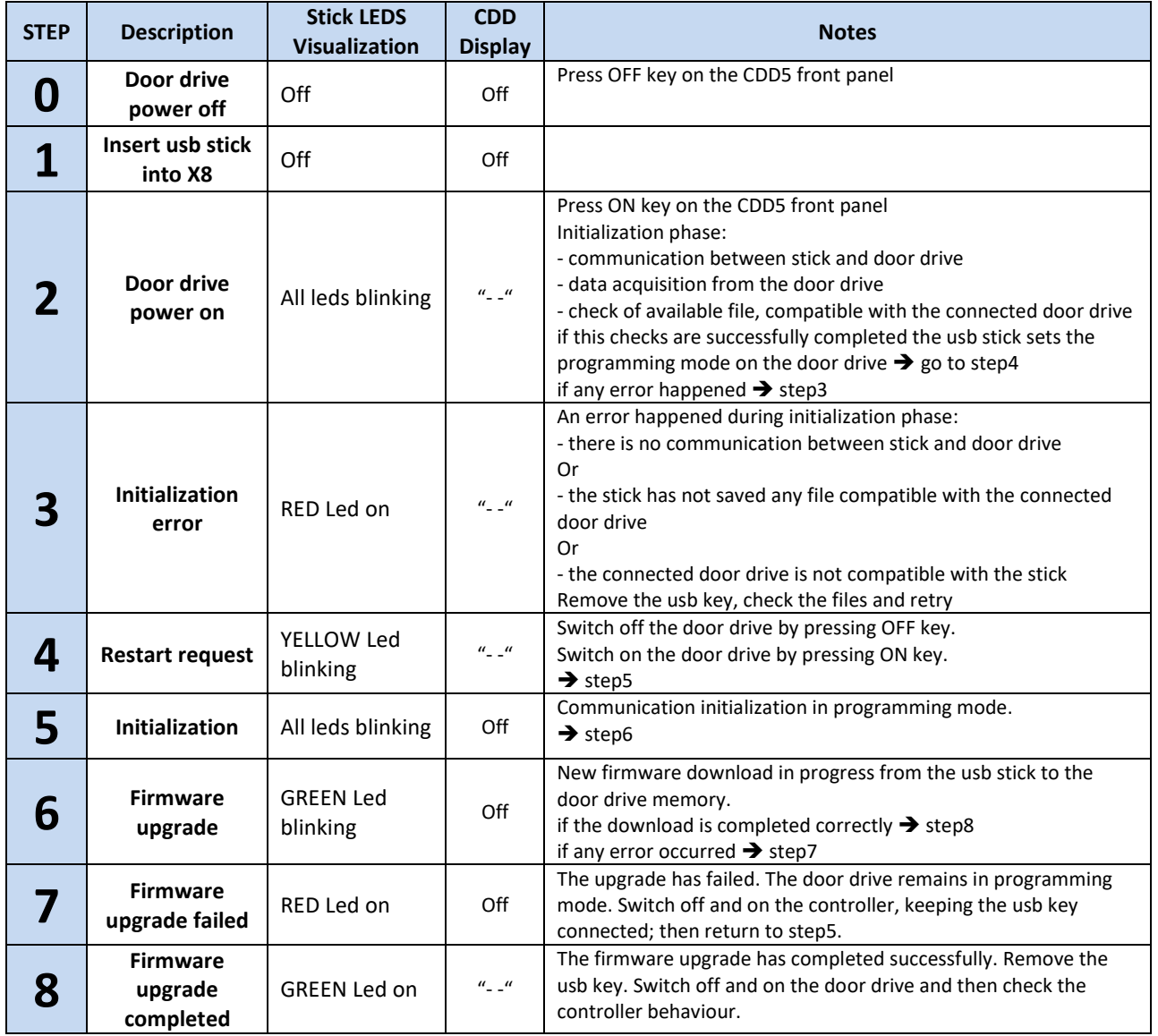

**- Table 22: firmware upgrade sequence using usb Key -**

<span id="page-29-1"></span>Verify on the web site "[www.computecelectronics.it](http://www.computecelectronics.it/)" any available new firmware versions.

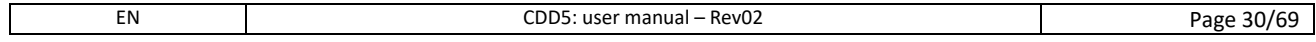

### <span id="page-30-0"></span>**4.8 Specific function for alignment to EN81-20/50 code**

Starting from firmware version v03.01.000, are available the specific functions for the compliance to the new requests included in the EN81-20/50. The parts concerning the door drive, these requests can be resumed in the below table:

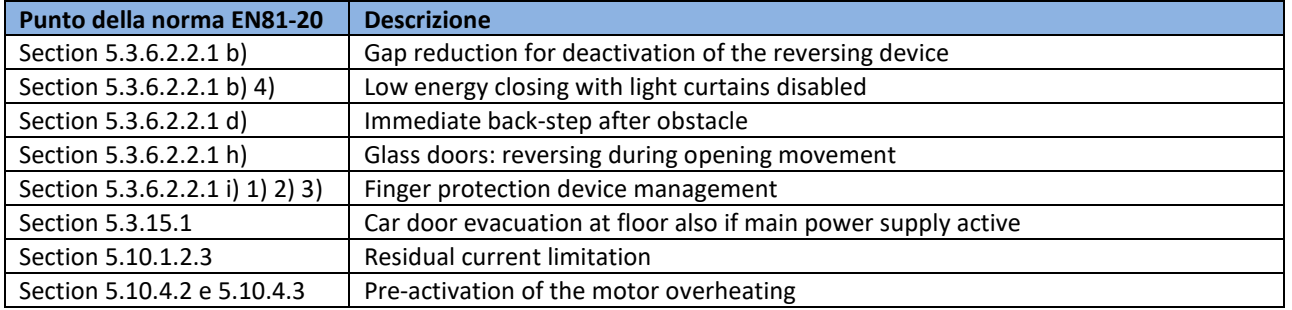

# Computec Computed Constant of the Constant of Constant of the Constant of Constant of Constant of Constant of Constant of Constant of Constant of Constant of Constant of Constant of Constant of Constant of Constant of Cons

# <span id="page-31-0"></span>**5 Parameters**

The CDD5 door drive can be configured by a parameters set, most of them are accessible also from the door drive front panel. The following table reports all the parameters that can be changed by the door drive front panel. The associated functions are described in detail in the next paragraphs. **The parameters highlighted in the table represents the key parameter for the door operator configuration**.

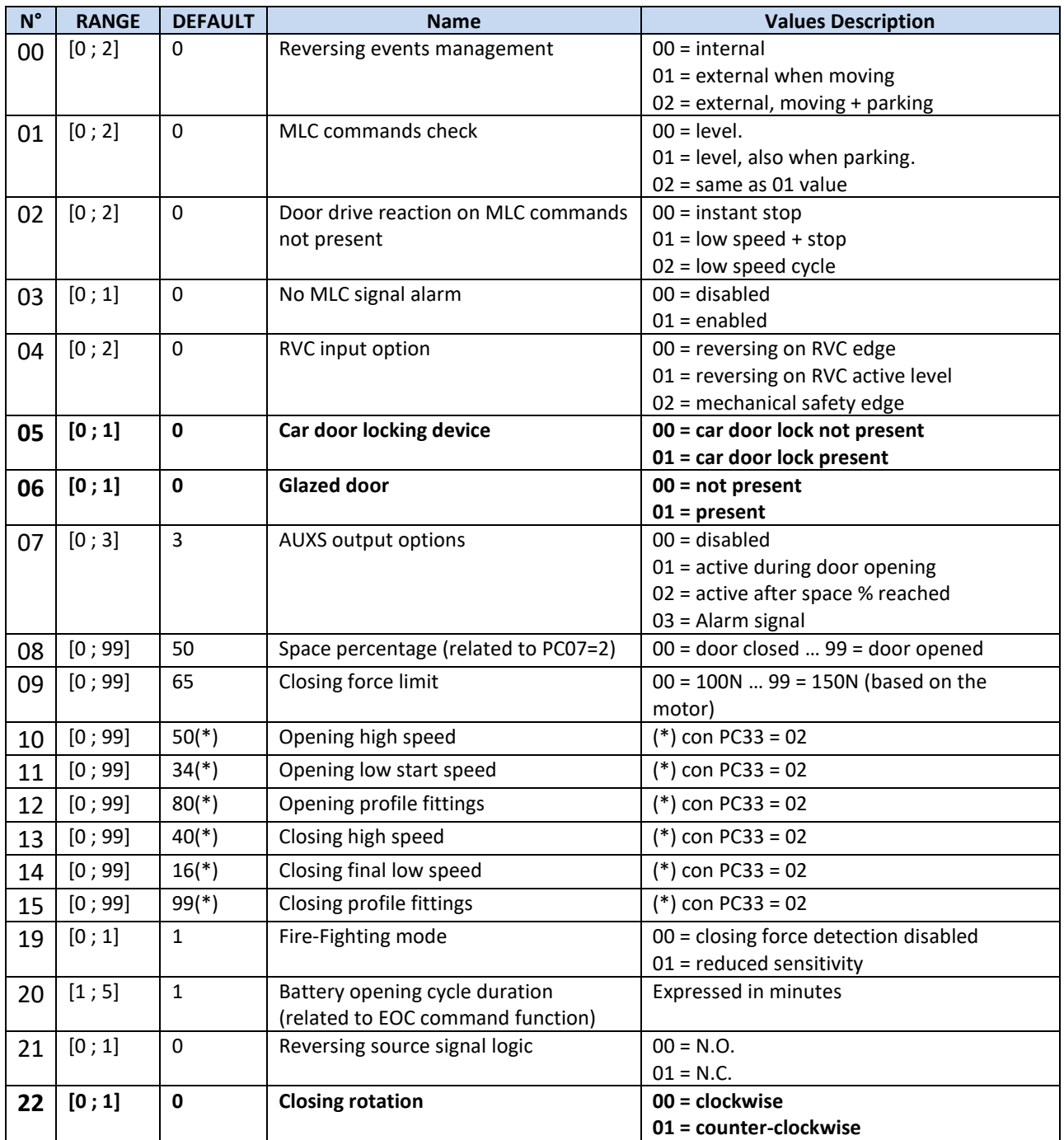

# Computec **Computec COMPUTEC**

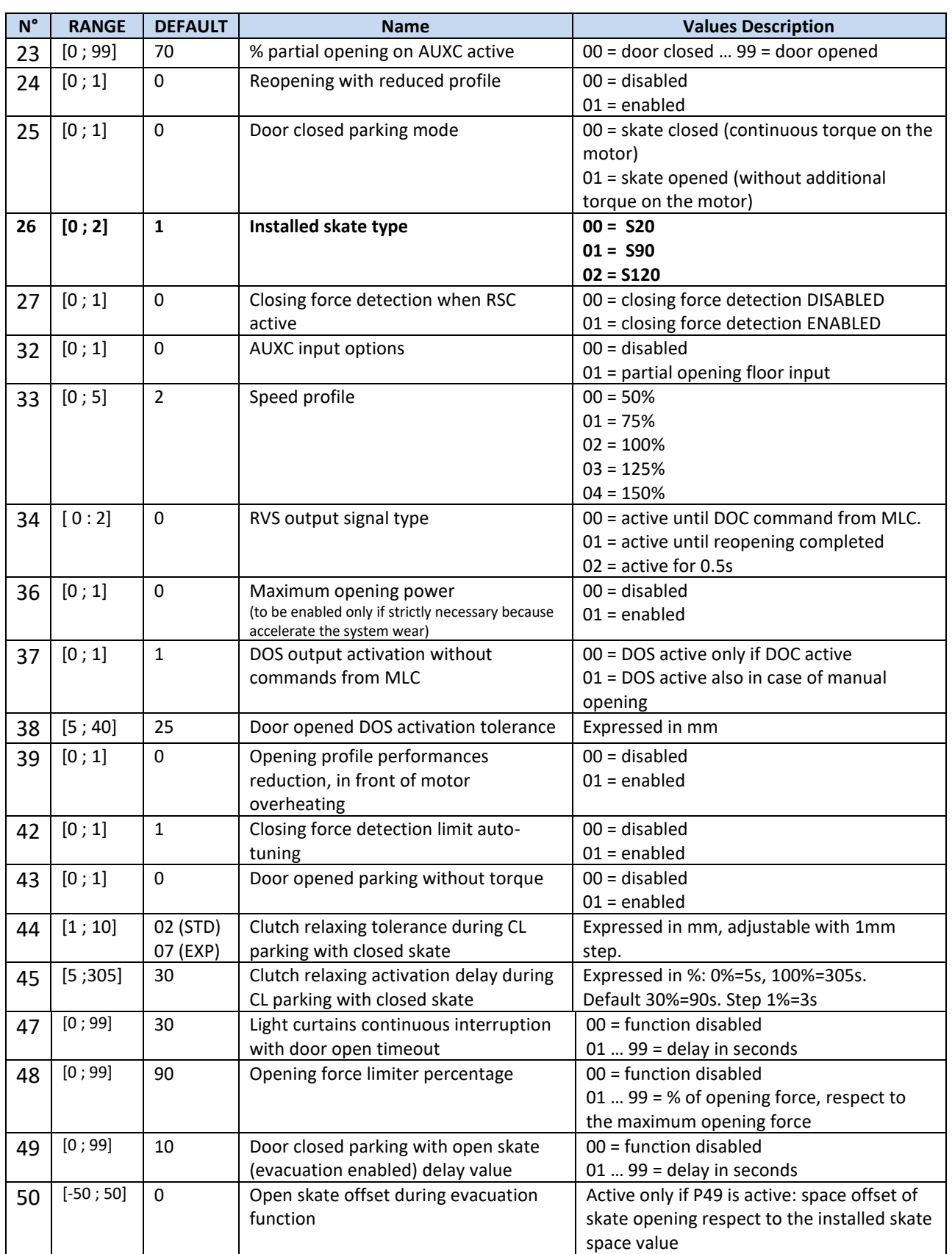

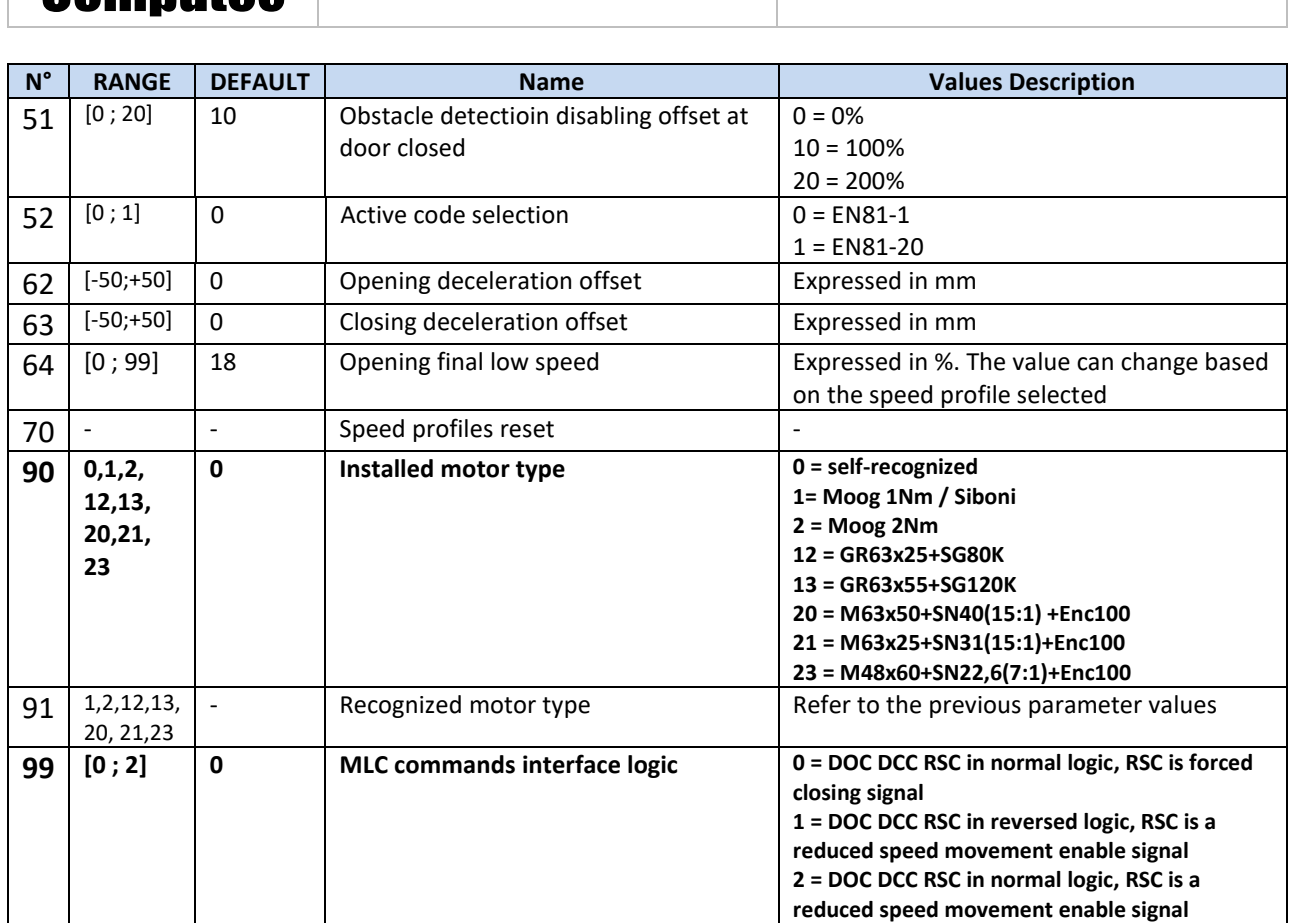

Computer and the cops of the copy of the copy of the copy of the copy of the copy of the copy of the copy of the copy of the copy of the copy of the copy of the copy of the copy of the copy of the copy of the copy of the c

**- Tablle23: parameter list of the CDD5 door drive –**

### <span id="page-33-1"></span><span id="page-33-0"></span>**5.1 Door operator configuration Parameters**

The present paragraph reports the description of all the parameters related to the set-up of the door operator, to associate the door drive to the installed door operator type:

- Installed skate type
- Installed motor
- Motor rotation sense
- Car door lock device
- Glass door
- MLC commands interface logic

With the auto-set procedure the drive automatically recognizes:

- motor type
- closing rotation
- skate type and learns the skate and door space

This procedure permits to the controller to learn the exact skate space, with important advantages respect to the manual settings where the nominal skate space is applied. In case it is preferred to proceed with the standard door learning, it is necessary to set all the parameter of the door operator, before starting the procedure.

<span id="page-33-2"></span>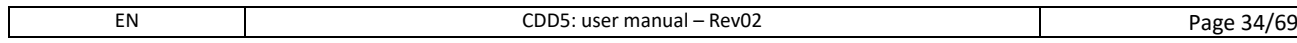

### <span id="page-34-0"></span>**5.1.1 PC26: installed skate type**

The installed door operator where the CDD5 is mounted, may have different skate types. To have a correct behaviour (opening and closing speed profiles, final approach to the panels closed, reversing, etc.), it is necessary to set the correct value for this parameter.

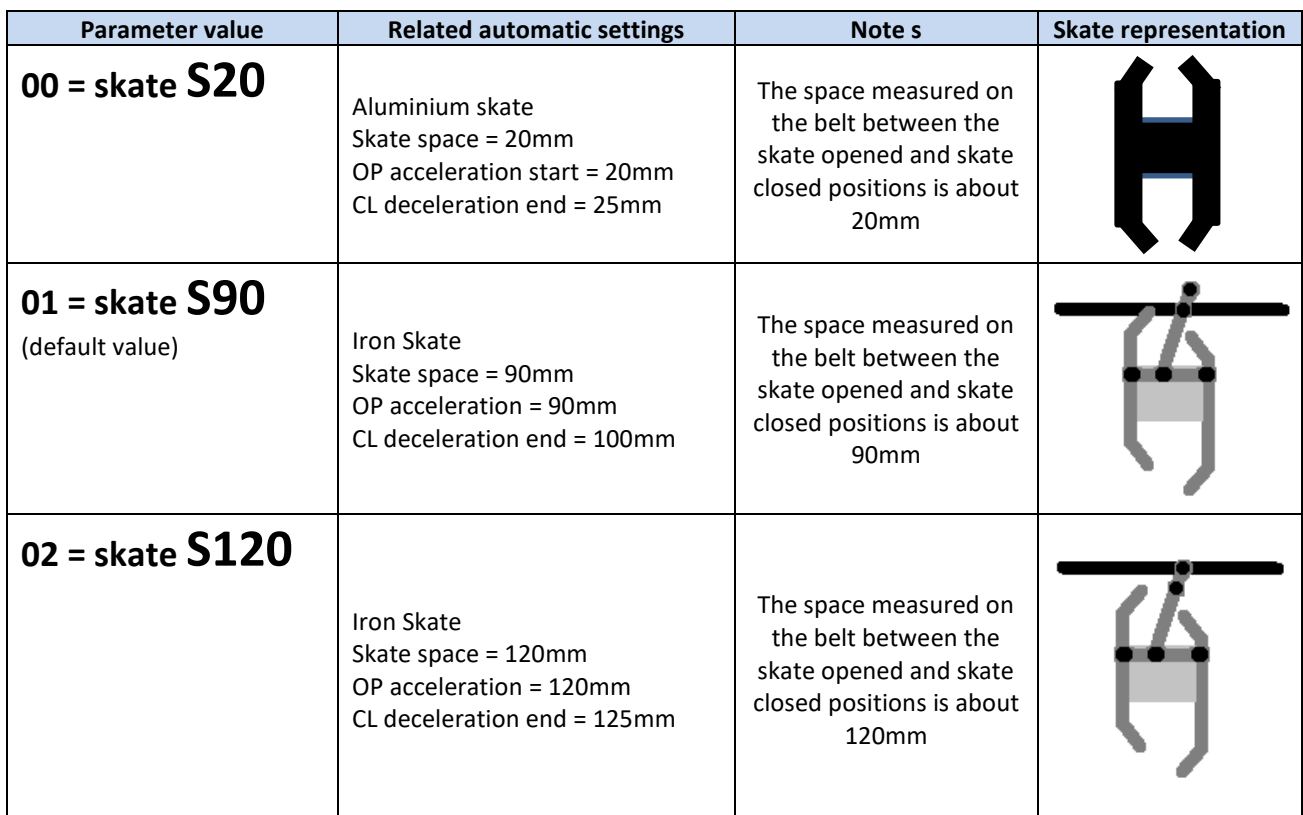

**- Table 24: main skate types -**

<span id="page-34-1"></span> $\sqrt{!}$ : it is possible to set manually any installed skate type, in case the installed skate results different from the ones reported in the previous table, modifying the "sub-parameters" indicated in the "Related automatic settings" of the previous table (accessible only by external handset). It is suggested anyway to perform in this case the auto-set procedure, to learn the exact values for all the parameters influenced by the actual skate space measured on the belt.

#### <span id="page-35-0"></span>**5.1.2 PC90: installed motor type**

This parameter permits to set the installed motor type, applying the automatic selection or setting manually the installed motor code, as reported in the table below:

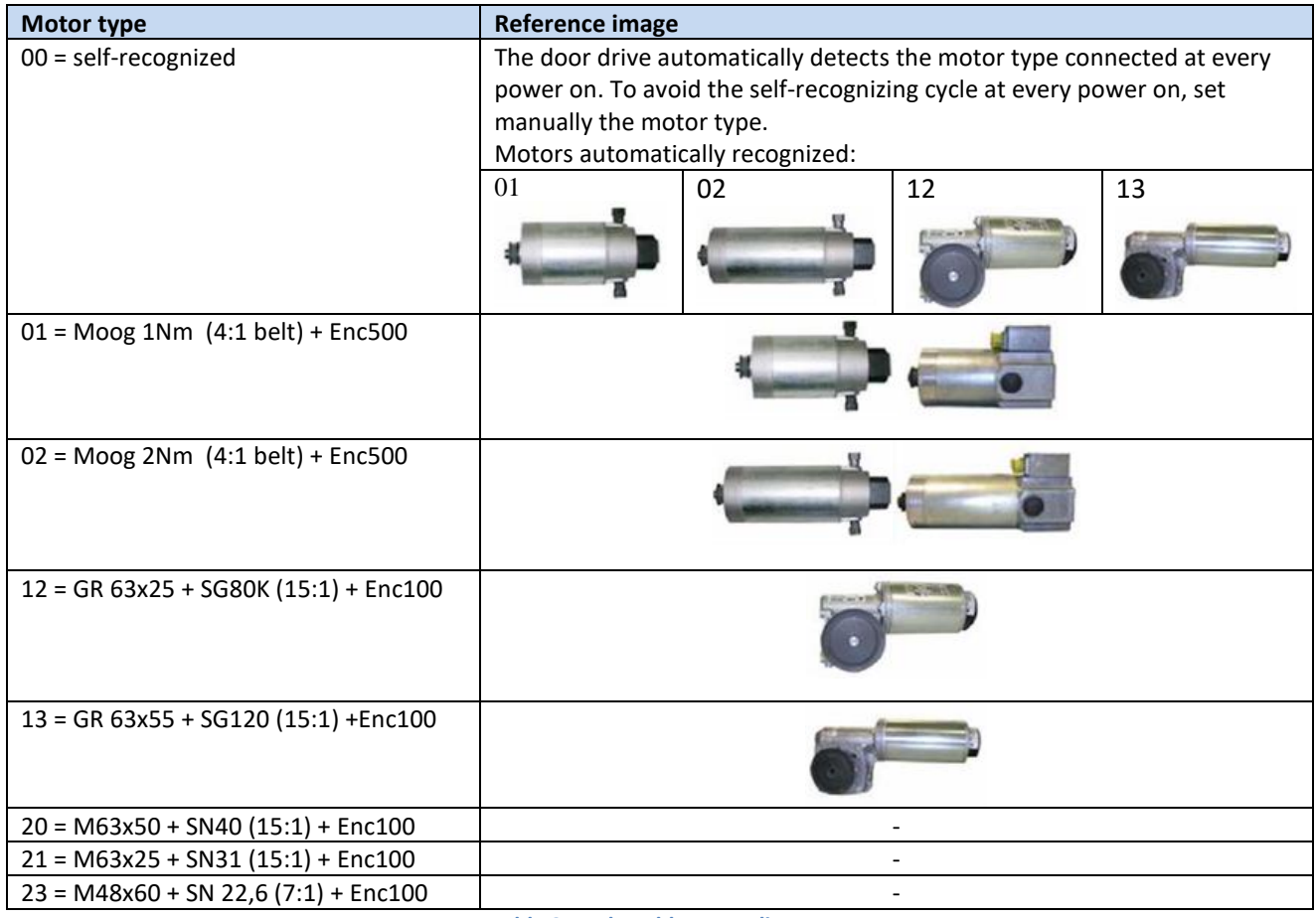

**- Table 25: selectable motor list -**

#### <span id="page-35-2"></span><span id="page-35-1"></span>**5.1.3 PC22: closing rotation sense**

The motors installed on the field can have the rotation pulley mounted on the right or on the left respect to the motor shaft: this means that the motor, to rotate in the correct sense need to rotate in opposite sense based on the installation type. This parameter permits to configure the correct closing rotation sense, as reported in the following table:

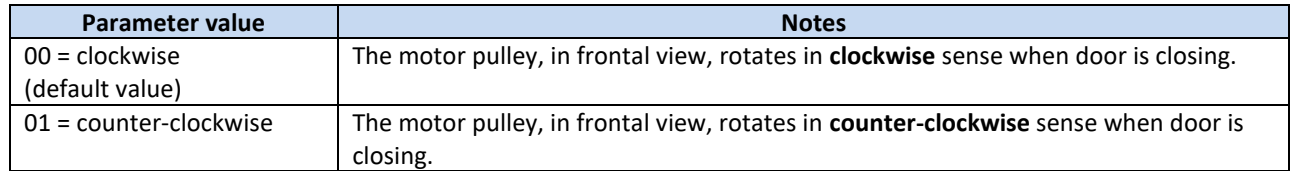

The check of the rotation sense can be executed with door operator switched off, or checking the door movement with the door drive in Inspection mode.

#### <span id="page-36-0"></span>**5.1.4 PC05: car door locking device settings**

This parameter allows to configure the system to manage the unlocking operation when the car door locking device is installed, as reported in the table below. The main function executed by the door controller in case the car door locking device is present is the unlocking movement when main power is off, to permit the evacuation from the car to the floor.

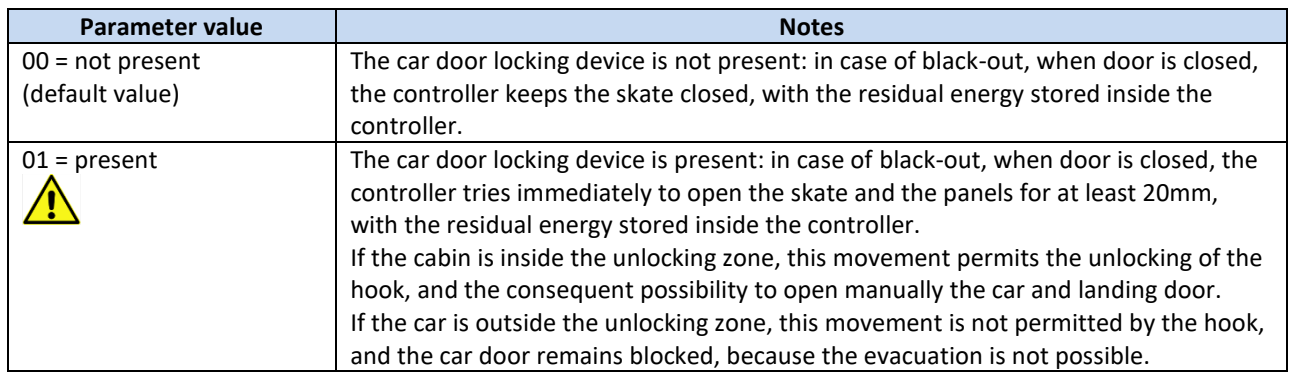

#### <span id="page-36-1"></span>**5.1.5 PC06: glass door settings**

This parameter allows to configure the installed door type, if with or without glass panels, to activate if necessary the functions related to the glass panels, according to the standards limits.

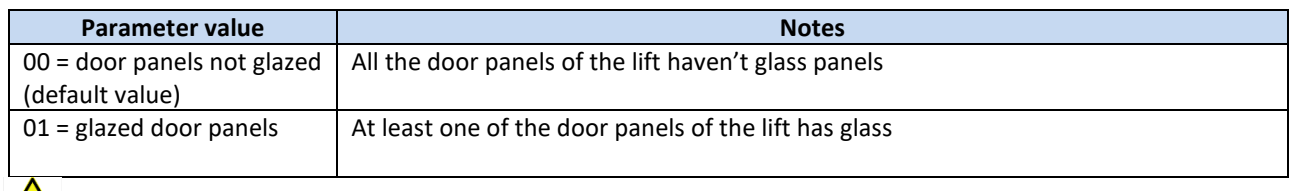

 $\sum$ : refer to paragrap[h 8.6](#page-66-2) for the verification of the standards limits.

#### <span id="page-36-2"></span>**5.1.6 PC99: MLC interface logic settings**

This parameter permits to configure the MLC commands (DOC, DCC, RSC) management on the door drive, even from the input logic side, that on from the function of the RSC, as reported in the following table:

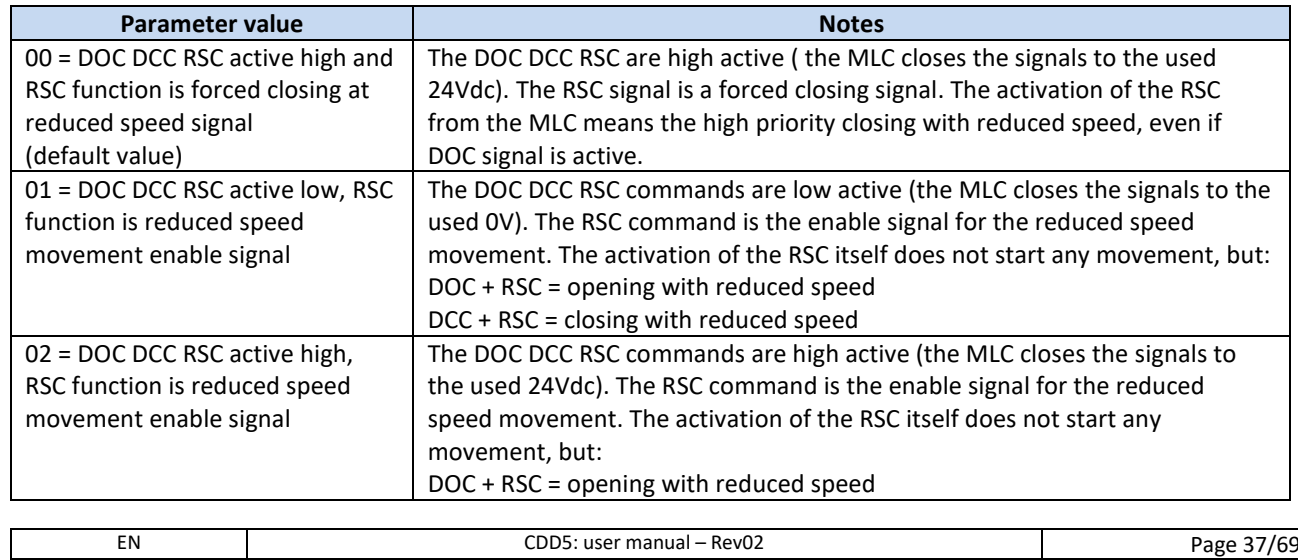

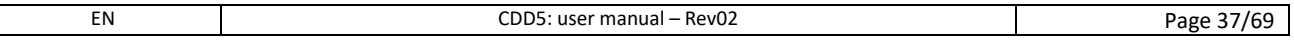

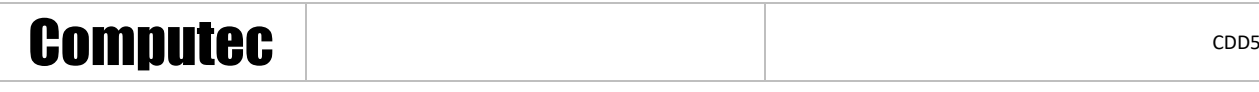

DCC + RSC = closing with reduced speed

The following table reports the functional description of all the DOC, DCC and RSC signals combination, when PC99=0:

The  $\mathcal F$  symbol means the activation edge of the signal, from off  $\rightarrow$  on status

The  $\mathcal{F}$  symbol means the deactivation edge of the signal, from on  $\rightarrow$  off status

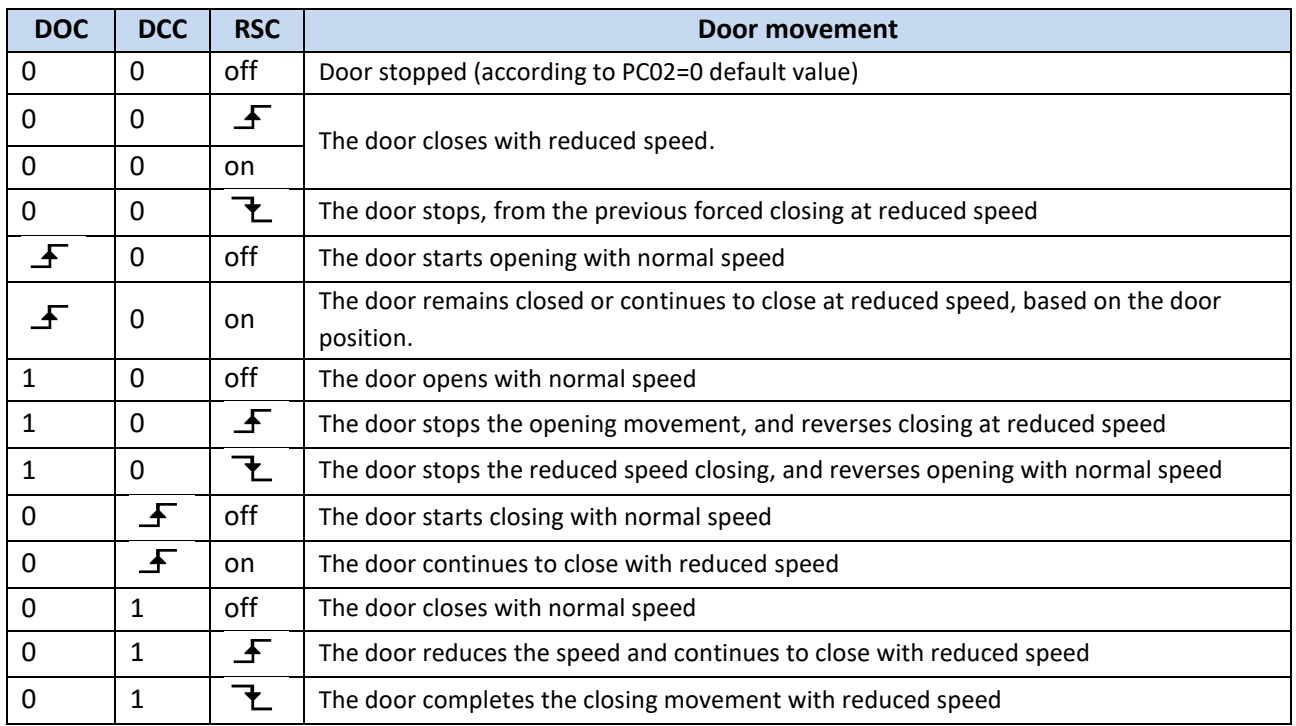

The following table reports the functional description of all the DOC DCC and RSC signals combination, when PC99=1 or PC99=2:

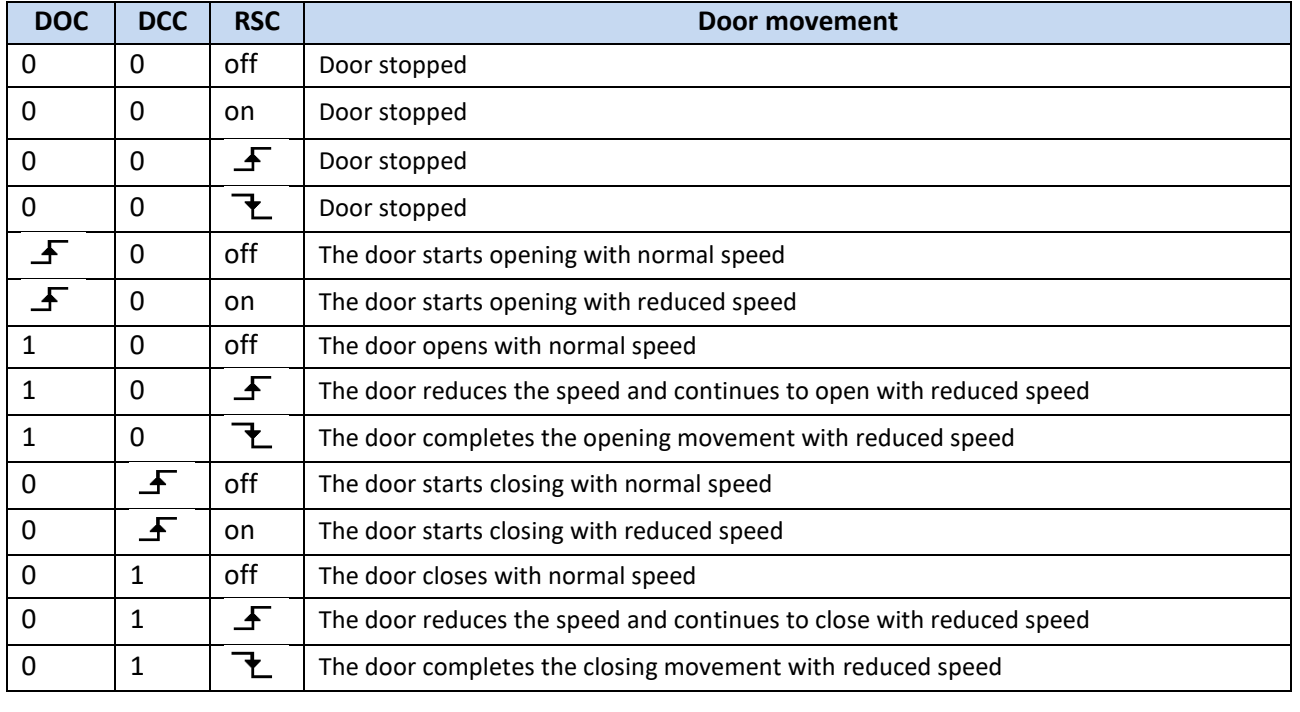

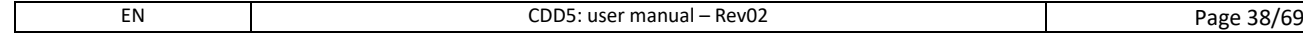

# Computec **Computer** Codes Codes Codes Codes Codes Codes Codes Codes Codes Codes Codes Codes Codes Codes Codes Codes Codes Codes Codes Codes Codes Codes Codes Codes Codes Codes Codes Codes Codes Codes Codes Codes Codes Code

### <span id="page-38-0"></span>**5.2 Speed profiles**

### <span id="page-38-1"></span>**5.2.1 P33: Pre-set Speed Profiles**

The speed profiles can be changed simply selecting the value of this parameter PC33, that offers the possibility to choose between 5 pre-set speed profiles:

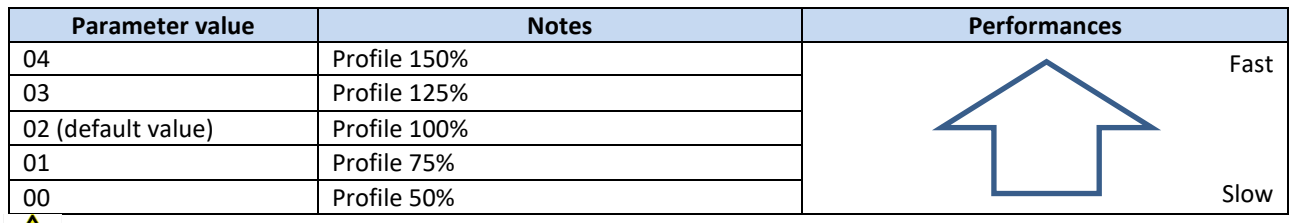

 $\sqrt{\sum}$ : refer to paragraph [8.6](#page-66-2) to check the standards and code limits.

The speed profiles are associated both to opening and closing, as shown in the following table:

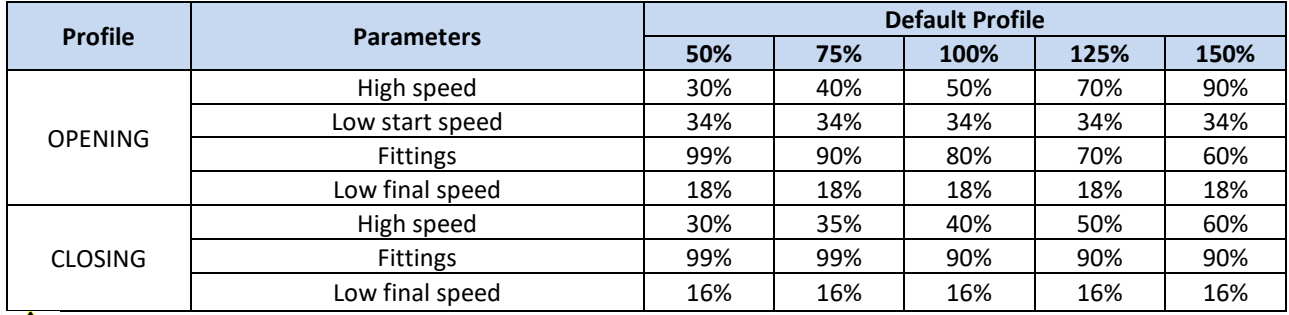

 $\sqrt{!}$  NOTE: the reported values refers to default conditions, and may be different based on the installed firmware version.

In case it is necessary to fine tune the speed profiles, it is possible to change the following parameters related to the profile (some of these are accessible only from external device):

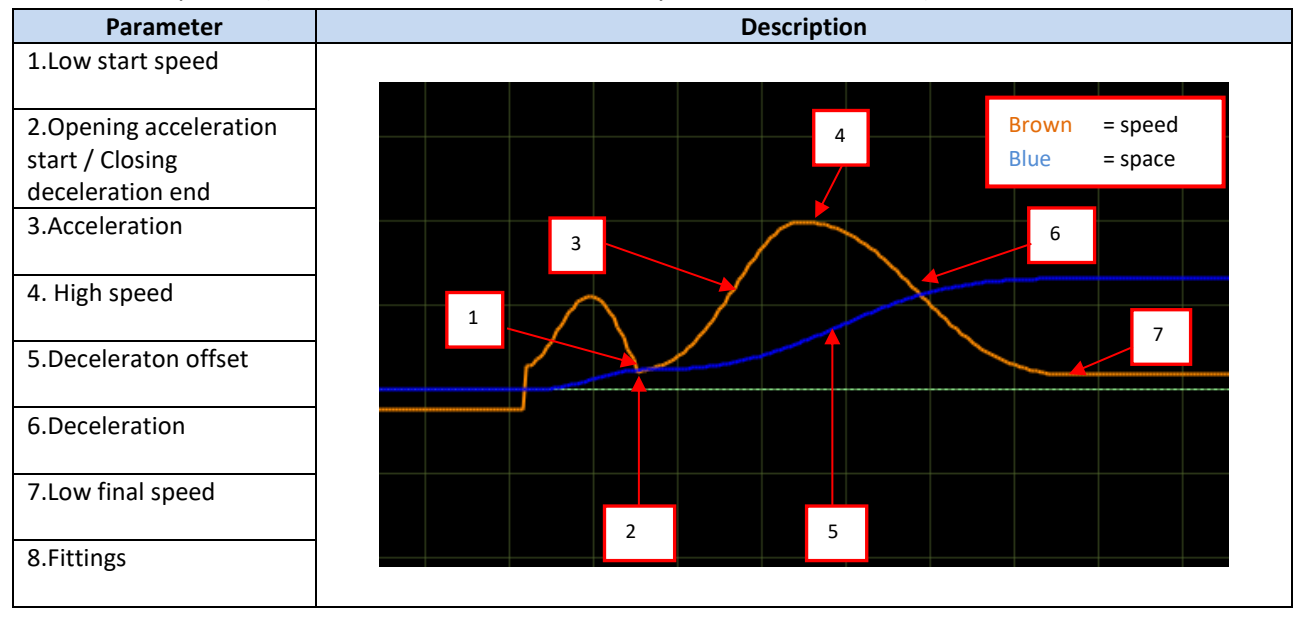

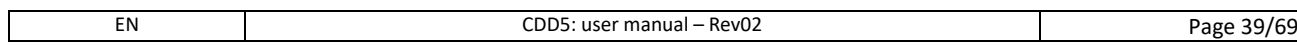

### <span id="page-39-0"></span>**5.3 Reversing management in closing direction**

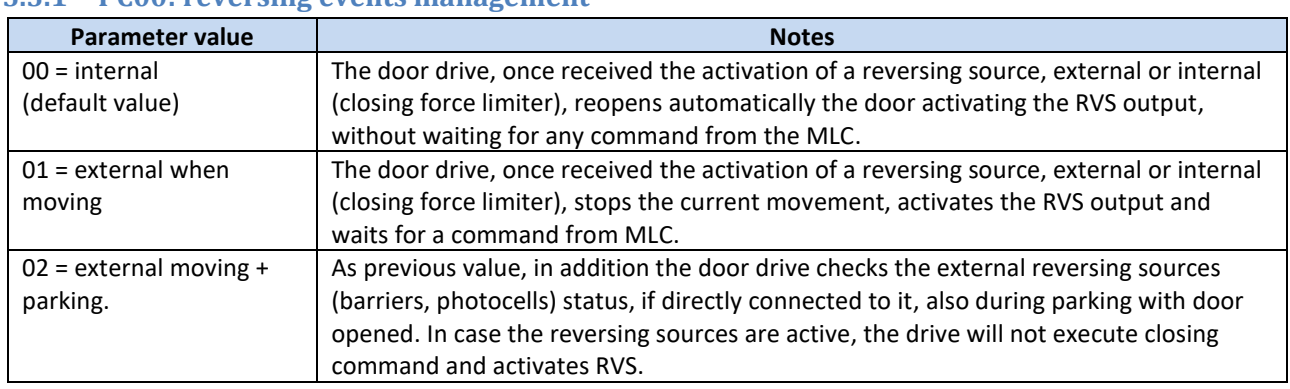

#### <span id="page-39-1"></span>**5.3.1 PC00: reversing events management**

NOTE: if values 01 or 02 are set, the controller waits always for a DOC command from the MLC to reopen; if after 0.5s from the reversing event activation the DOC command is not yet active, the door starts to close with reduced speed and activates the AL03 warning to store the MLC reversing not activated in the statistics.

#### <span id="page-39-2"></span>**5.3.2 PC34: RVS output activation type**

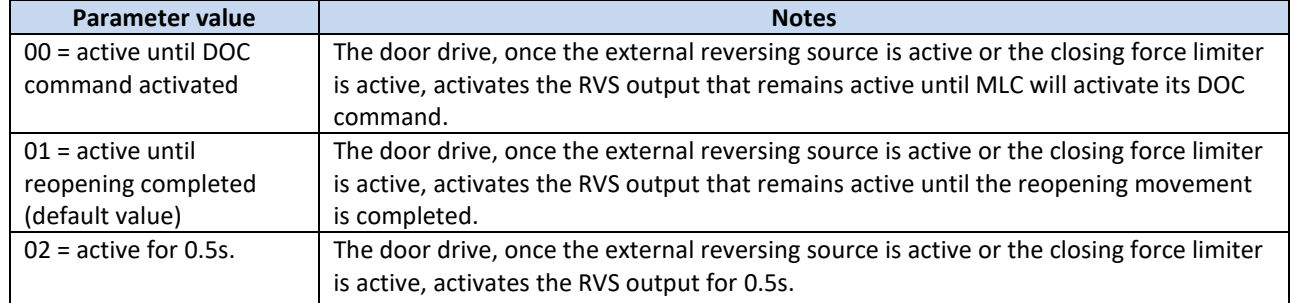

This parameter regulates the RVS output duration, as reported in the following table:

NOTE: 00 and 02 values are active only if PC00 is different from 00.

#### <span id="page-39-3"></span>**5.3.3 PC42: Closing force limit Auto-set**

This parameter permits to enable/disable the auto-tuning function of the closing force limit:

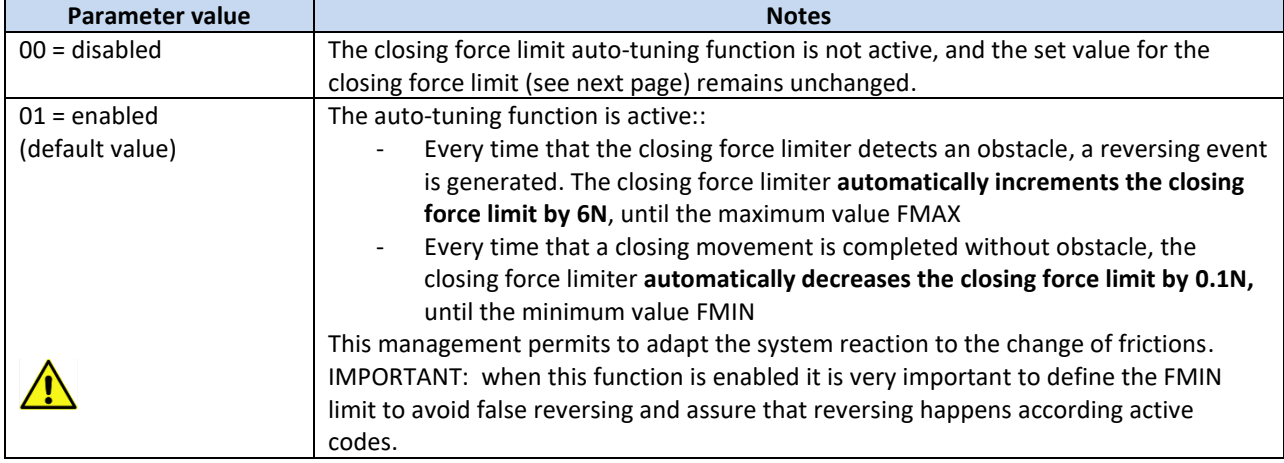

### <span id="page-40-0"></span>**5.3.4 PC09: Closing force detection settings**

The closing force limit sets the threshold to recognize an obstacle during the door closing; it can be changed from a pre-set minimum value FMIN, until to a maximum value FMAX; also these limits can be changed but only with the external device (handset or similar device).

Together with parameter PC42 (previous paragraph), this parameter permits a complete management of the closing force reversing limit.

There can be particular field installations that have non optimal working conditions, and where it is necessary to increase the FMAX limit above the nominal 150N. in this case it is strictly necessary to measure the actual closing force limit for reversing with a specific instrument, to guarantee the codes limits.

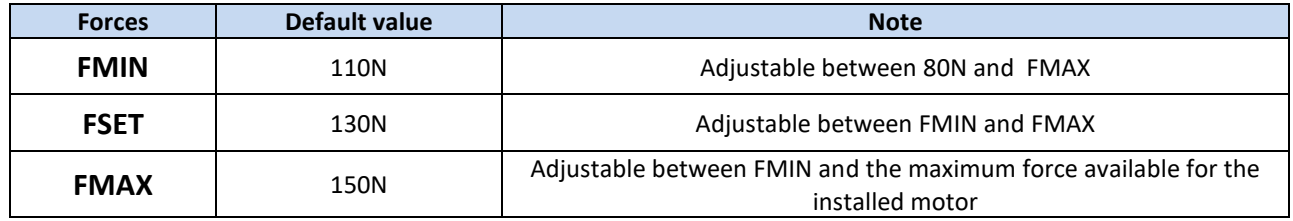

### <span id="page-40-1"></span>**5.3.5 Reversing Disabled offset at the end of closing**

This parameter allows to fine tune the obstacle detection disabled space, that disable also the closing force limiter, at the end of the closing movement. The parameter represents the offset respect to the position of panels closed and skate opened. The set value may be affected by possible errors related to the skate settings, or skate measurement during installation. The correct settings of the skate PC26 (paragraph [0\)](#page-33-2) has to be verified, before applying any modification to this parameter.

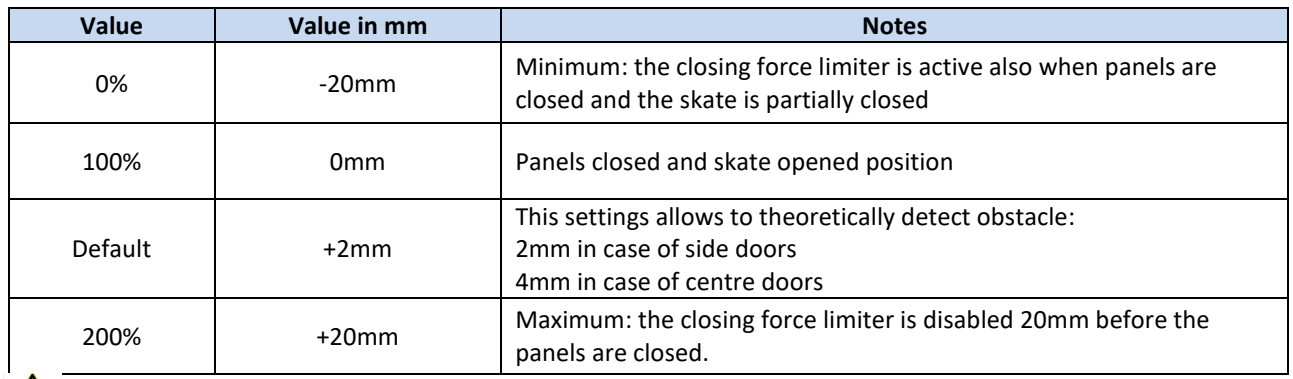

IMPORTANT: the set value is a theoretical value, and it is strongly affected by external factors (belt tension, mechanical tolerances, etc.). verify the actual minimum obstacle detected and perform a fine tuning in case of need.

# Computec Computecture Computer Computer Computer Computer Computer Computer Computer Computer Computer Computer

### <span id="page-41-0"></span>**5.4 MLC interface management**

#### <span id="page-41-1"></span>**5.4.1 PC01: MLC commands check mode**

This parameter defines how the door drive checks the commands coming from MLC. The following table shows the possible options:

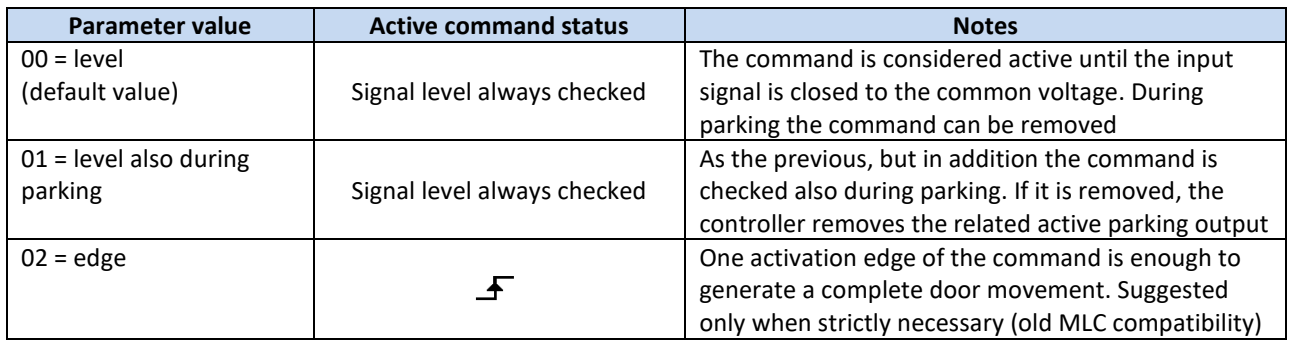

#### <span id="page-41-2"></span>**5.4.2 PC02: reaction of door drive if no MLC command**

This parameter defines the behaviour of the door drive when no commands are present from MLC, when the door is at intermediate position (not completely closed and not completely opened).

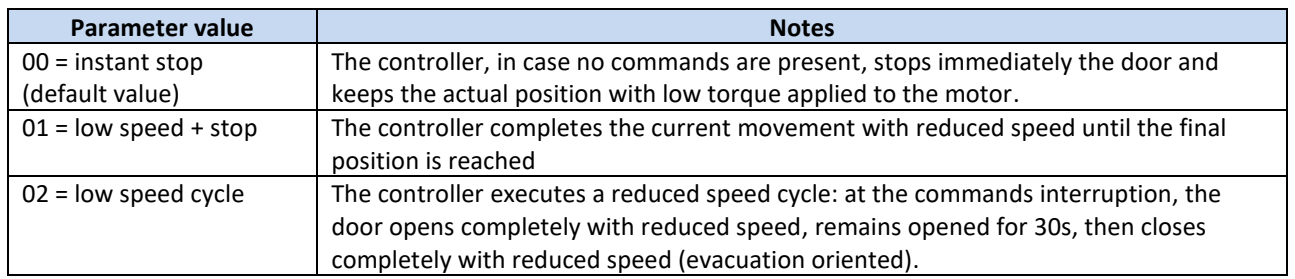

#### <span id="page-41-3"></span>**5.4.3 PC03: Alarm enabling if no MLC commands**

This parameter allows to activate an warning code (AL01), in case no commands from the MLC are present, to store the number of this event type. Not suggested if MLC usually removes commands (i.e. during parking).

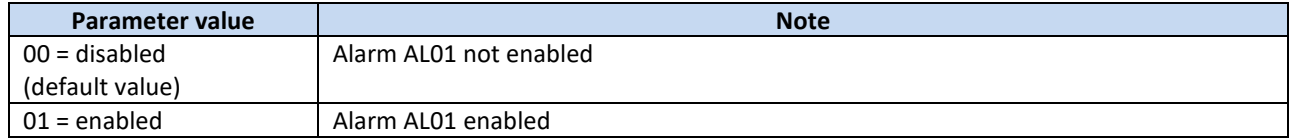

# Computec Computed Constant of the Constant of Constant of the Constant of Constant of Constant of Constant of Constant of Constant of Constant of Constant of Constant of Constant of Constant of Constant of Constant of Cons

### <span id="page-42-0"></span>**5.5 Input signals management**

### <span id="page-42-1"></span>**5.5.1 PC04: RVC input function**

This parameter permits to set type and function related to the RVC command input.

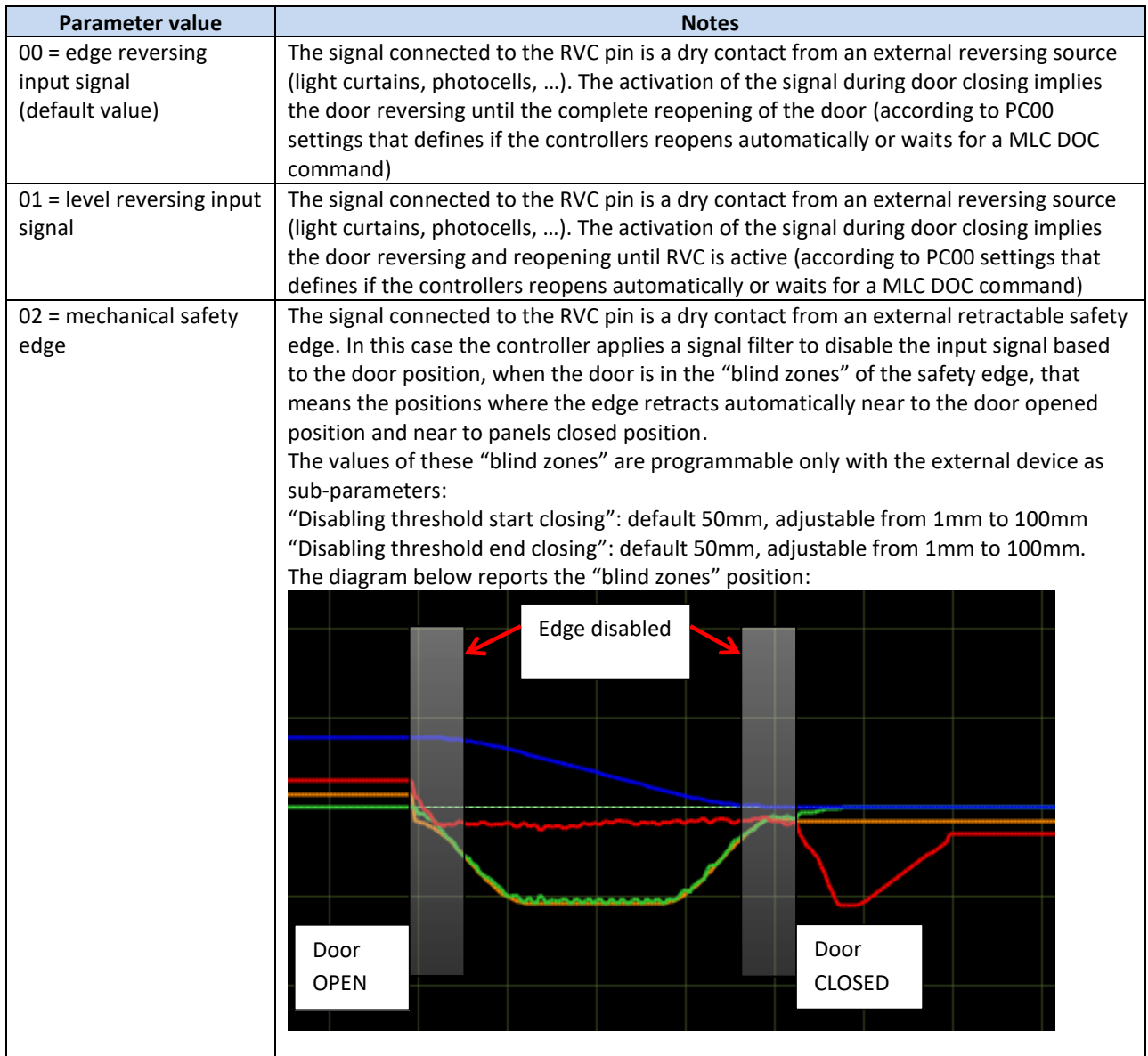

### <span id="page-42-2"></span>**5.5.2 PC21: reversing inputs logic settings**

This parameter allows to set the reversing inputs signal logic.

**ATTENTION:** the parameter is one for both RVC and DETC inputs. This implies:

- The signal logic of the devices connected to RVC and DETC must be the same
- In case of reversed logic, the input eventually not connected must be bridged to the used common voltage

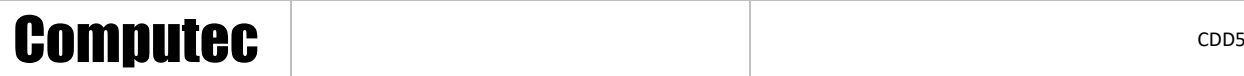

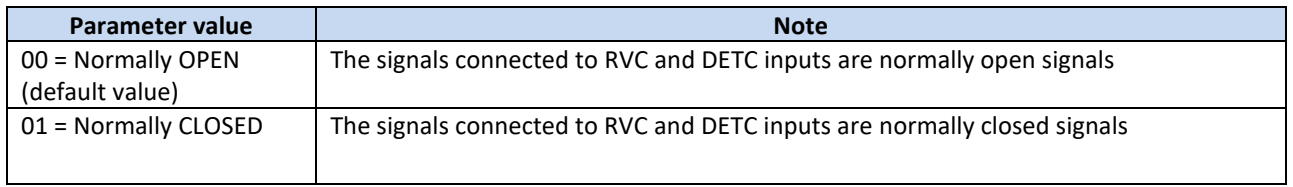

#### <span id="page-43-0"></span>**5.5.3 PC32: AUXC input function**

This parameter allows to set the AUXC input function.

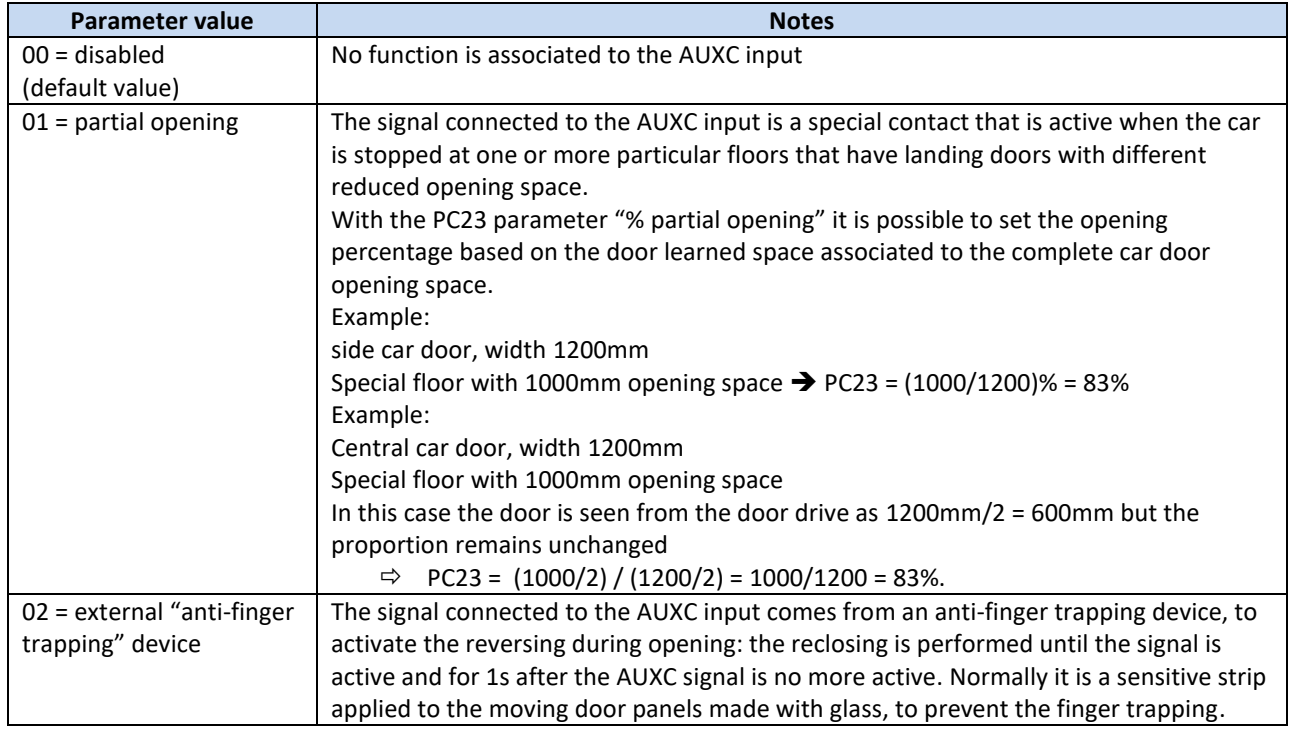

#### <span id="page-43-1"></span>**5.5.4 PC27: RSC options**

This parameter permits to set the behaviour of the controller closing force detection, when RSC command is activated from MLC, and when PC99=0 that means RSC is a forced closing signal.

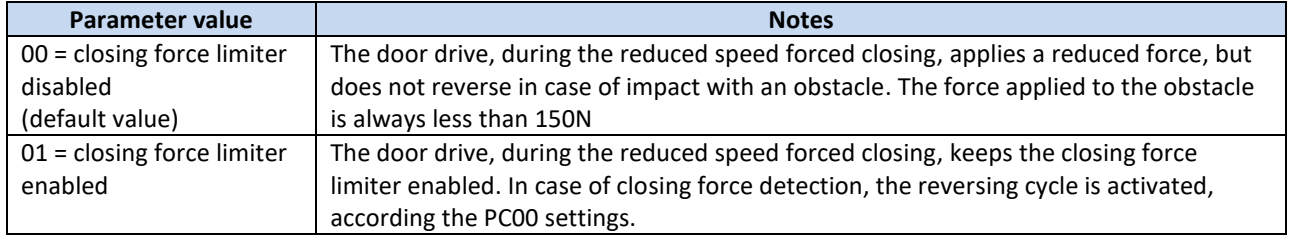

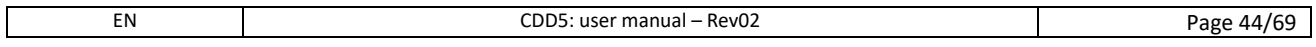

#### <span id="page-44-0"></span>**5.5.5 PC19: FFC options**

This parameter sets how the controller manages the closing force limiter, when the FFC command is active, and the system is in Fire-Fighting mode. The other reversing sources eventually connected to the controller (barriers, photocells) are always disabled when FFC command is active.

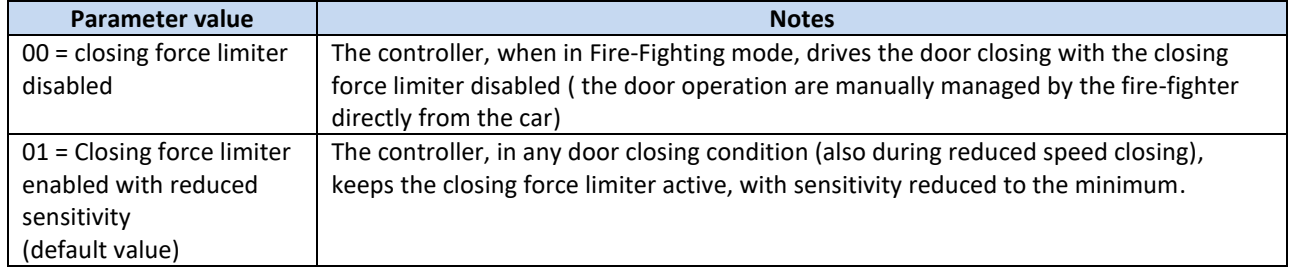

#### <span id="page-44-1"></span>**5.5.6 PC20: EOD function time-out (based on EOC input)**

This parameter allows to change the total time of the emergency opening cycle. This function is active when:

- 1. The emergency battery is connected to the door drive (+ and plugs of the X4 connector)
- 2. The EOC contact is installed at the evacuation floor, and connected to the EOC input plug of the X3.2 connector.

In this way, when the main power supply fails, the MLC drives the car to the emergency floor. The door controller then detects the KEOD input active, and proceed with a temporized opening of the door. Once the set time is elapsed, the door will close.

The total time of this cycle (from door closed to door closed) is defined with this parameter. The parameter is expressed in minutes and it is adjustable in the range [1 ; 5]minutes. The default value is 1'.

### <span id="page-44-2"></span>**5.6 Output signals management**

#### <span id="page-44-3"></span>**5.6.1 PC07: AUXS output options**

This option permits to configure the AUXS output, that is a double contact relay.

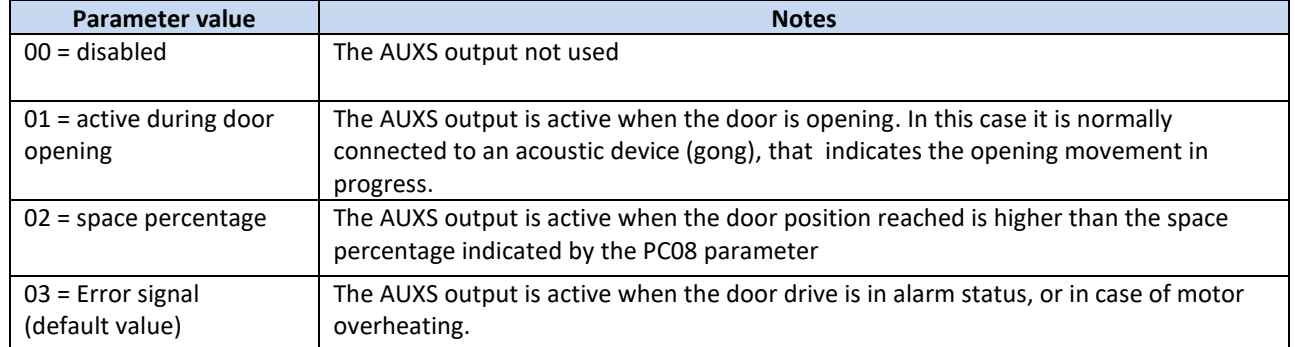

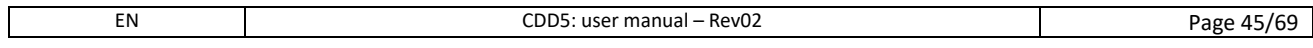

#### <span id="page-45-0"></span>**5.6.2 PC37: DOS output activation options**

The door drive DOS outputs, indicates to the MLC that the door is open. The output management can be operated in two ways: check only the door open position, or checking that the door open position is reached only when a command is present.

This option permits to configure the activation of the DOS output, also when no command are present from MLC; by default this option is active, this means that also a manual moving of the door until the door is open will involve the activation of the DOS output. For some MLC type, this management may activate a MLC error, and this option has to be disabled.

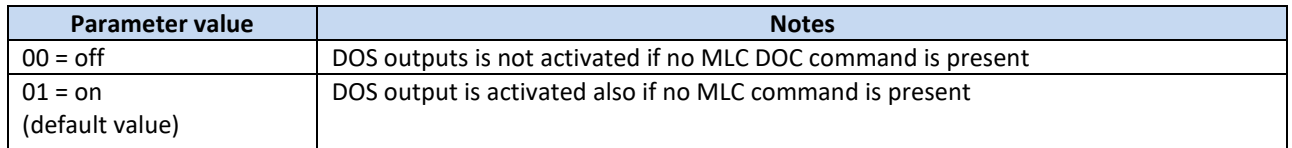

#### <span id="page-45-1"></span>**5.6.3 PC38: DOS output activation threshold**

This parameter allows to configure the DOS output activation threshold. During the door opening, the controller checks that door position reaches the door opened position, verifying:

- 1. The space quote is reached
- 2. The end position is reached, detecting panels hitting the bumpers

To cover installation tolerances, this parameter permits to accept door open position lower than learned position, until 40mm less.

- Default value: 25mm
- Range: [5 ; 40]mm

The figure below shows the operating zone of the parameter:

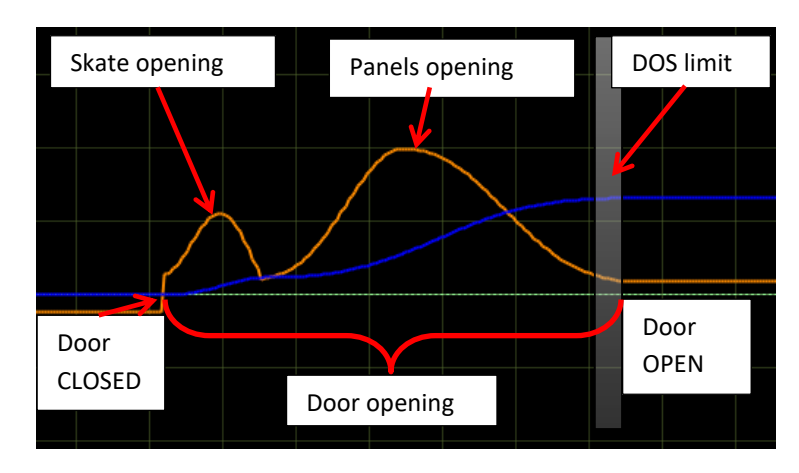

**- Figure 5-1: door opening profile and DOS activation zone -**

### <span id="page-46-0"></span>**5.7 Door Closed parking management**

#### <span id="page-46-1"></span>**5.7.1 PC25: Door Closed Parking mode**

This parameter permits to enable the "Parking with Skate Opened" (PSO) function.

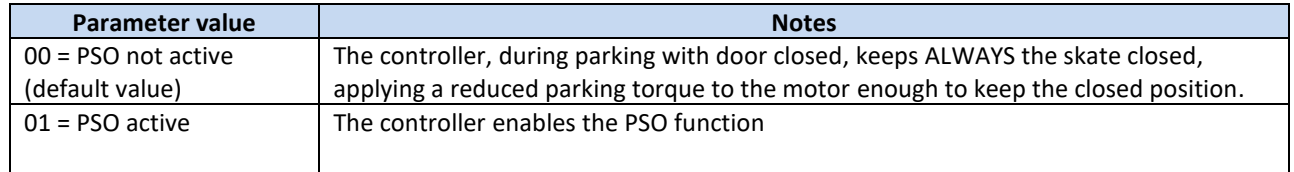

The door closed parking phase generates, mainly for long parking period during lift unused time, a power consumption and a continuous torque applied to the motor to keep the skate closed also if the car is parking at the floor.

For this reason the PSO function has been developed. To manage this option, it is necessary that MLC:

- 1. Removes DCC command when car is parking at the floor without calls
- 2. Not activate error or alarms, in case the safety chain gets open during the parking phase at floor after PSO activation (the open skate opens the locks)
- 3. Activate DCC command at least 2s before the car starts to move for a call

If all the previous conditions are satisfied, it is possible to exploit all the advantages given by the PSO function.

In the table below are reported all the parameters that configure the PSO management. These parameters are accessible ONLY by external handset device with the following path: Main Menu  $\rightarrow$  Advanced Settings → Parameters → Closed parking mode.

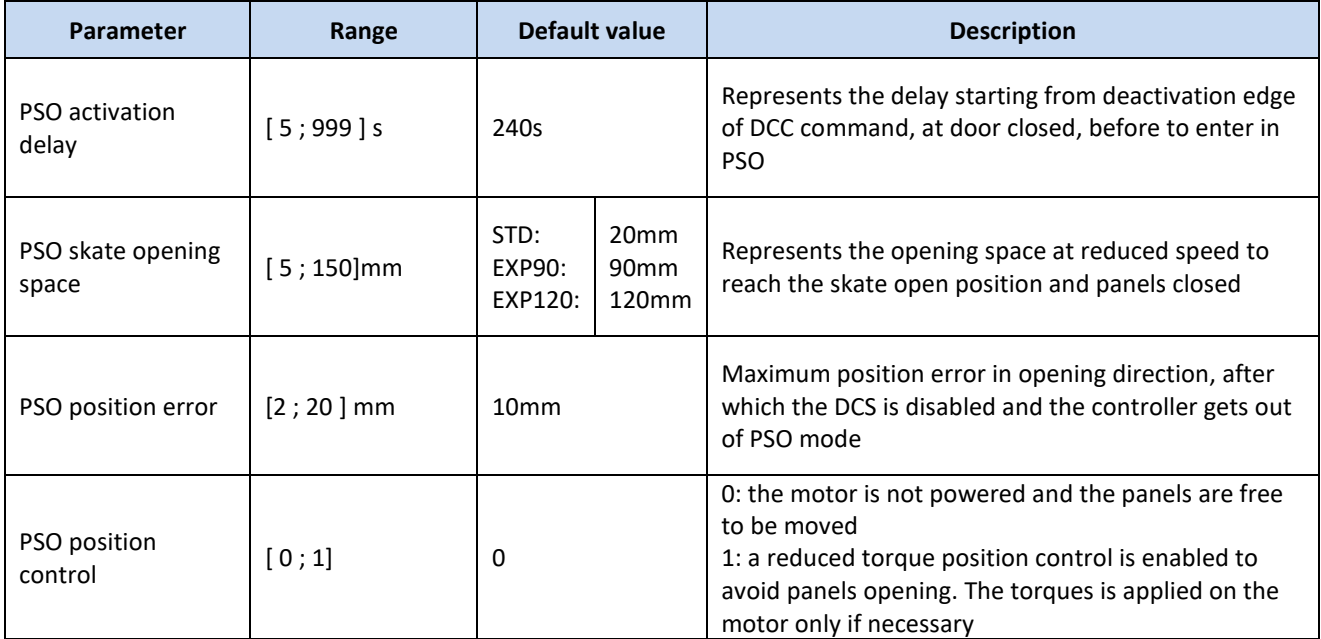

EN Page 47/69

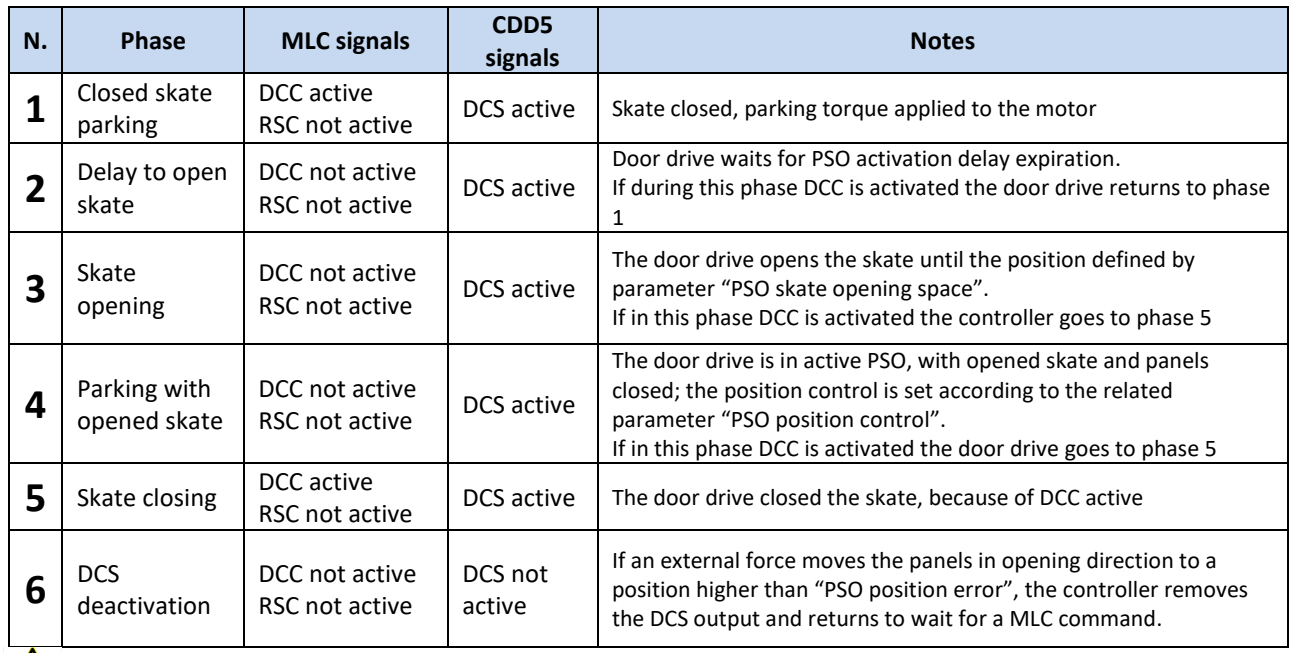

The PSO function activation sequence is reported in the table below:

 $\sum$ : if in any phase of this sequence the MLC activates the DOC command, the door begins immediately the requested opening movement, starting from the current door position.

#### <span id="page-47-0"></span>**5.7.2 PC44: Door closed Reduced torque relaxing tolerance**

The door closed and skate closed parking management is composed by two phases (in case PSO function is not active):

- 1. Parking with maximum parking torque
	- a. The controller applies the maximum parking current to the motor, as defined by the "maximum parking current" parameter for the closing profile
- 2. Parking with reduced torque
	- a. If there are no commutation in the DCC (or RSC if P99=0) signals, after a programmable delay defined by parameter PC45, the controller applies a gradual relaxing of the belt, to reduce the torque applied to the motor, without relaxing the belt position over a pre-defined threshold (PC44). In case this threshold is passed, the controller proceeds to the position recovering, and then restarts the delay counting.

This parameter allows to program the maximum relaxing threshold acceptable during door closed parking phase, with reduced torque.

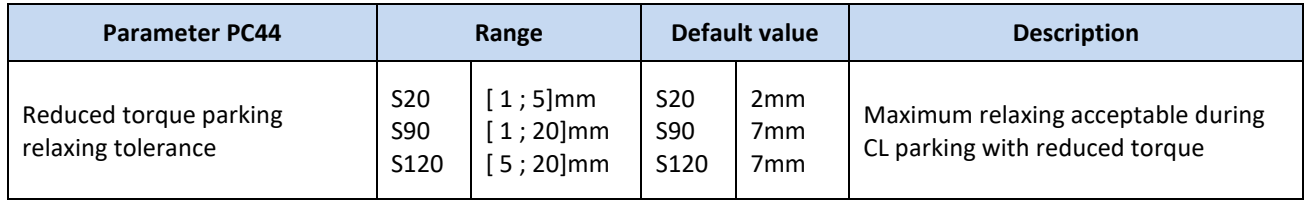

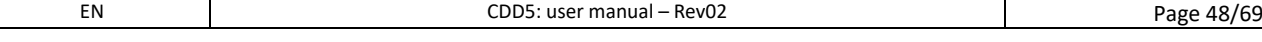

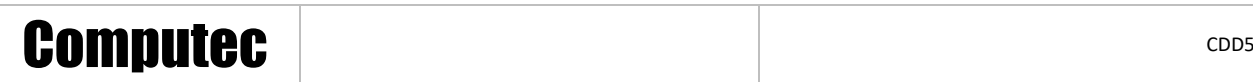

#### <span id="page-48-0"></span>**5.7.3 PC45: Door closed Reduced torque activation delay**

This parameter permits to change the activation delay for the reduced torque parking, as described in the previous paragraph.

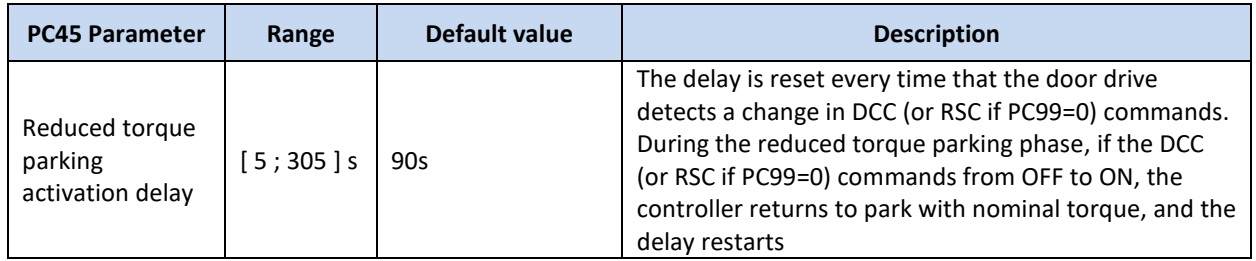

### <span id="page-48-1"></span>**5.8 Particular Parameters**

#### <span id="page-48-2"></span>**5.8.1 PC43: Door open parking with reduced torque**

This parameter permits to enable the opening parking without torque applied to the motor. The are some field installations with landing manual swing doors, and car automatic sliding doors, the normally park at the floor with the car door opened to permit the manual opening of the landing swing door.

This condition, similarly to the closed parking management, implies a continuous torque applied to the motor. To avoid this it is possible to enable this function.

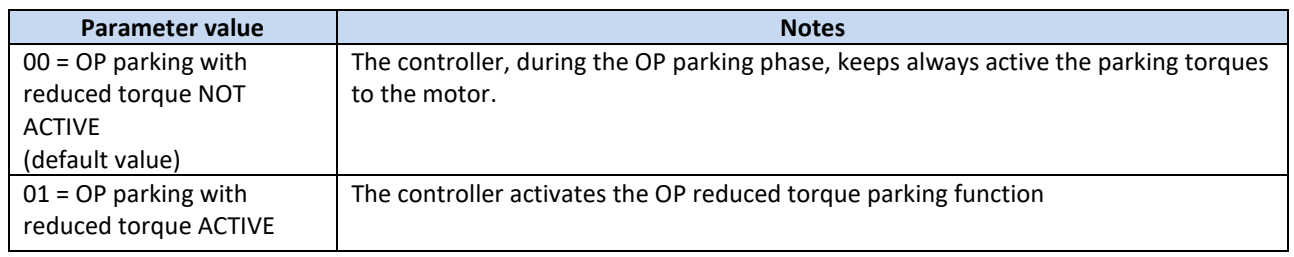

#### <span id="page-48-3"></span>**5.8.2 Reduced Speed value**

This parameter allows to change the reduced speed value, used for the following movements:

- Power-on synchronization trip
- Learning trip

 $\Box$ 

Reduced speed trips (when RSC is active)

It is accessible only by external handset device: Main Menu ➔ Advanced Settings ➔ Reset speed. The table below reports the parameter details:

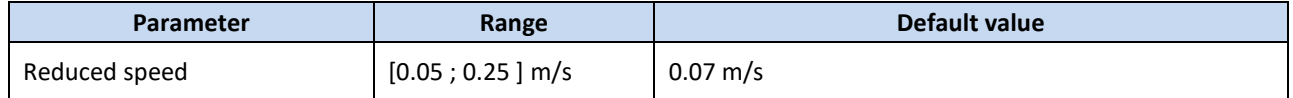

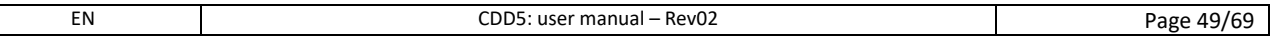

#### <span id="page-49-0"></span>**5.8.3 Door Stopping space**

This parameter permits to modify the stopping and reversing space after:

- Deactivation of the commands
- Reversing in progress due to commands switch of reversing source activation.

It is accessible only by external handset device: "Main Menu" ➔ "Advanced Settings" ➔ "Parameters" ➔ "Reversing space". The set value defines the space necessary to stop the door (measured on the belt). This means that for center doors this space will be seen doubled on the panels. This parameter is accessible only by external handset device.

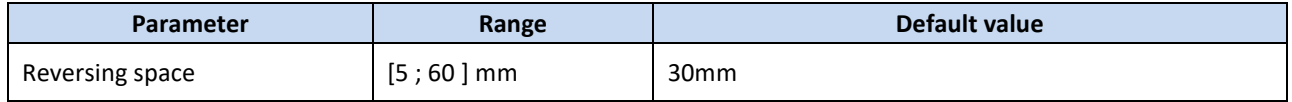

#### <span id="page-49-1"></span>**5.8.4 PC24: "smooth" reopening**

This parameter allows to enable/disable the reopening movements with a "soft" speed profile, especially for heavy application, or when the elasticity of the system is very high.

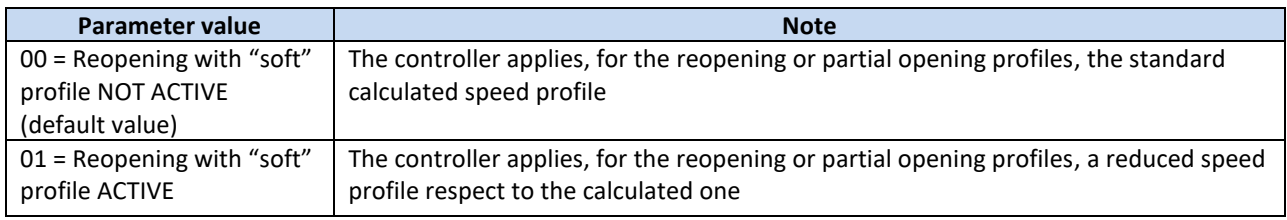

#### <span id="page-49-2"></span>**5.8.5 PC36: door opening maximum power option**

This parameter permits to enable the maximum available power for the opening movement, in case of particular heavy applications. The activation of this option allows to reach better performances, but has negative effects on the motor lifetime, and mechanical system stability.

NOTE: it is strongly suggested to contact Computec technical support before setting this function, to better evaluate other set-up opportunity.

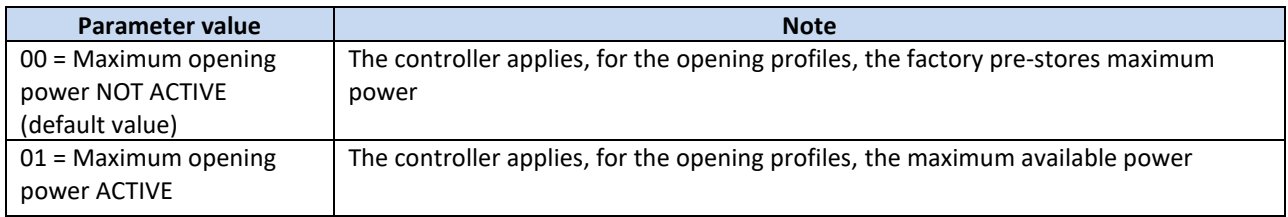

# Computec Computed Constant of the Constant of Constant of the Constant of Constant of Constant of Constant of Constant of Constant of Constant of Constant of Constant of Constant of Constant of Constant of Constant of Cons

### <span id="page-50-0"></span>**5.9 EN81-20/50 functions management**

Starting from version v03.01.000, the CDD5 controller includes all the features for the compatibility with EN81-20/50 code. The CDD5 controller is anyway compatible for lift installations compliant with EN81-1, with the simple selection of one parameter that enables or disables the EN81-20/50 features.

The appliable indications to the door drive controller for the EN81-20/50 compatibility, may be resumed in the following rules reported in the below table:

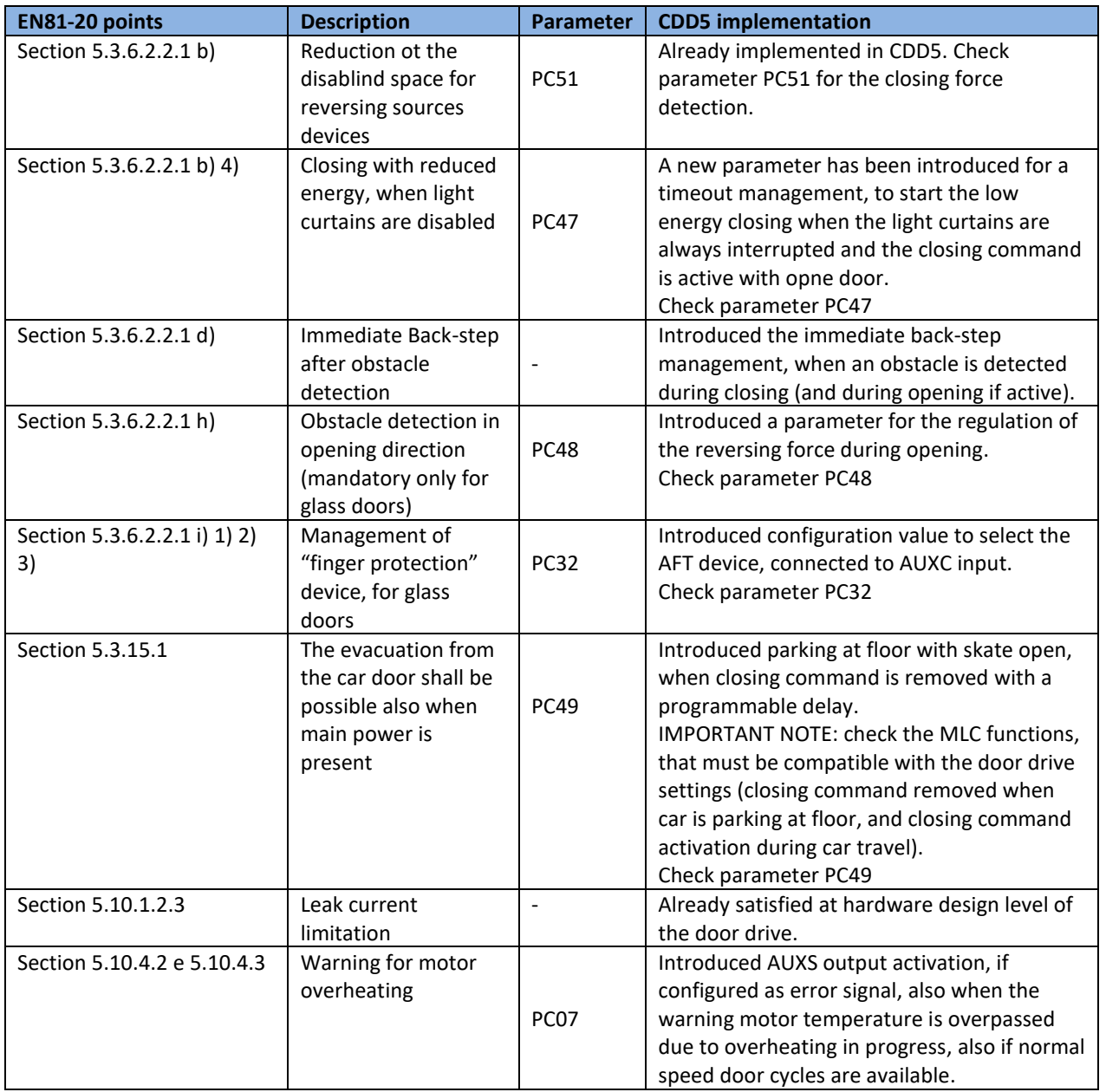

The next paragraphs describe in detail the configuration parameters for the compatibility with EN81-20, starting from PC52 parameter, that permits to select the reference code for the lift installation where the CDD5 door drive is mounted.

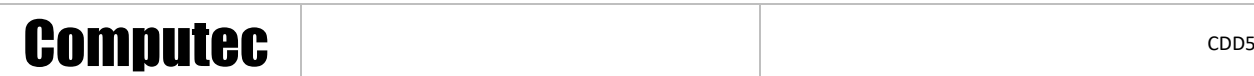

#### <span id="page-51-0"></span>**5.9.1 PC52: reference code selection**

This parameter permits to set which code is active for the lift installation where the CDD5 door drive is mounted. Check with attention the lift installation type where the CDD5 is installed as replacement of other door drive.

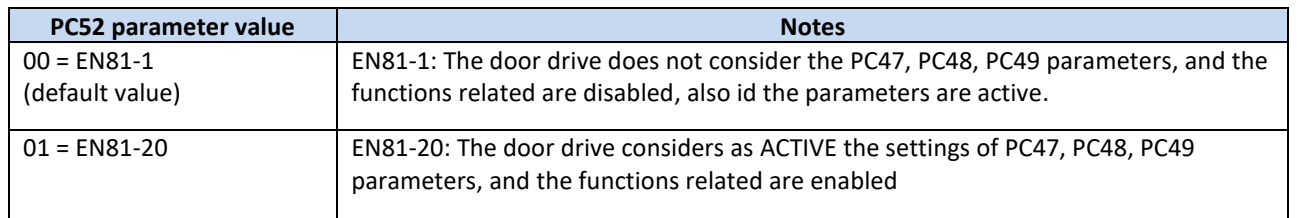

#### <span id="page-51-1"></span>**5.9.2 PC47: timeout for low energy closing with light curtains interrupted/broken**

This parameter permits to configure the delay time, when the door conditions are the following:

- ➢ Door open
- ➢ Reversing system management set as internal (check PC00)
- ➢ Light curtains always interrupted
- $\triangleright$  Closing command active

If the parameter is active (value different from zero), once the related time defined byt the parameter itslef has expired, the door drive will close the door with reduced speed, to satisfy the kinetic energy limitation.

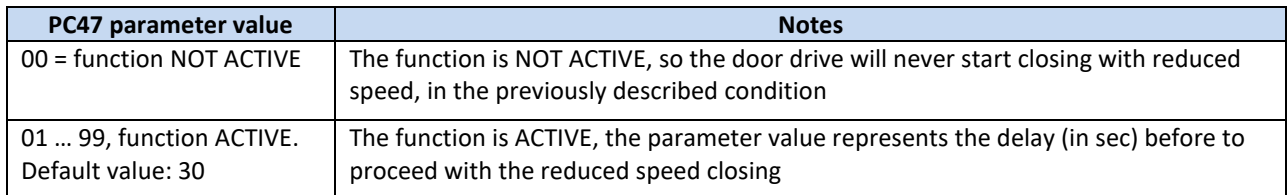

#### <span id="page-51-2"></span>**5.9.3 PC48: limited opening force for obstacle detection during opening**

This parameter allows to tune the door opening force, applying force within 150N, in case of obstacle in opening direction. The EN81-20 code defines that this feature is mandatory for glass door.

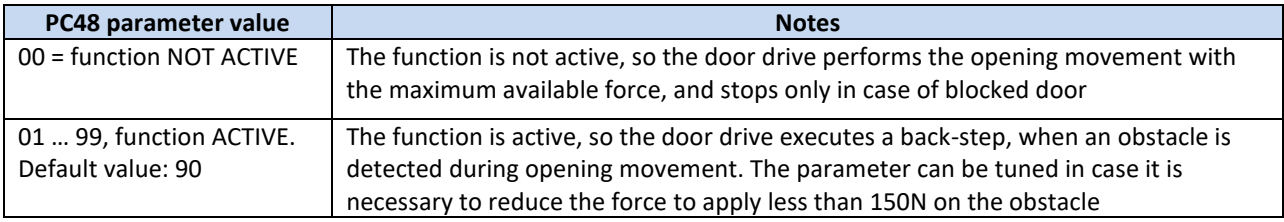

#### <span id="page-52-0"></span>**5.9.4 PC49: evacuation at floor, open clutch parking activation delay**

This parameter allows to tune the desired delay to relax the closed position with skate open, so to be compliant with the code requirement that requires that the door shall be open manually the door at floor also when the main power supply is present. The implemented function presents an important sequence that must be performed from the lift controller:

 $\triangleright$  When the door is parking at the floor, the closing command MUST be removed from the main lift controller, and reactivated only when a call is present. Without this pre-condition, the relaxing function will never start.

The activation sequence is resumed as following:

- 1- Door closing
- 2- Car parking at floor with door closed and clutch closed
- 3- The main lift controller removes the closing command
- 4- The CDD5 waits for the selected delay represented by parameter PC49
- 5- Once delay has expired, the door drive will open the clutch at reduced speed, until the position defined on the selected skate, or learned by the door drive, plus the space offset defined by parameter PC50
- 6- The door drive applies a minimum force to keep the panels position, that can be anyway moved with a force F>70N and F<300N.

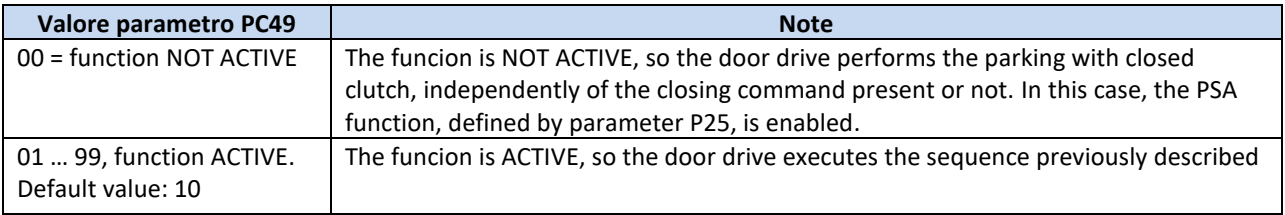

### <span id="page-53-0"></span>**5.10 Motor Thermal management**

The monitoring of the motor thermal state is important to:

- Prevent motor over-heating
- Preserve the motor to extend its lifetime
- Prevent functional problems

The motor in use does not have temperature probes installed inside, for this reason the motor temperature is estimated based on a i2T model. For each motor type are defined the Thermal Resistance and Capacity, used with the motor current to calculate the motor temperature estimation.

Under particular working condition (wrong mechanical or electrical settings, too heavy door for the installed motor type, additional frictions, etc.), it can happen that during the normal working cycle of door opening and closing, the estimated motor temperature derives, this is a symptom of motor over-heating. If the estimated motor temperature becomes higher than the alarm threshold, the door drive stops the door and activates AUXS output (if configured by PC07), and waits for the temperature recover to restart normal behavior.

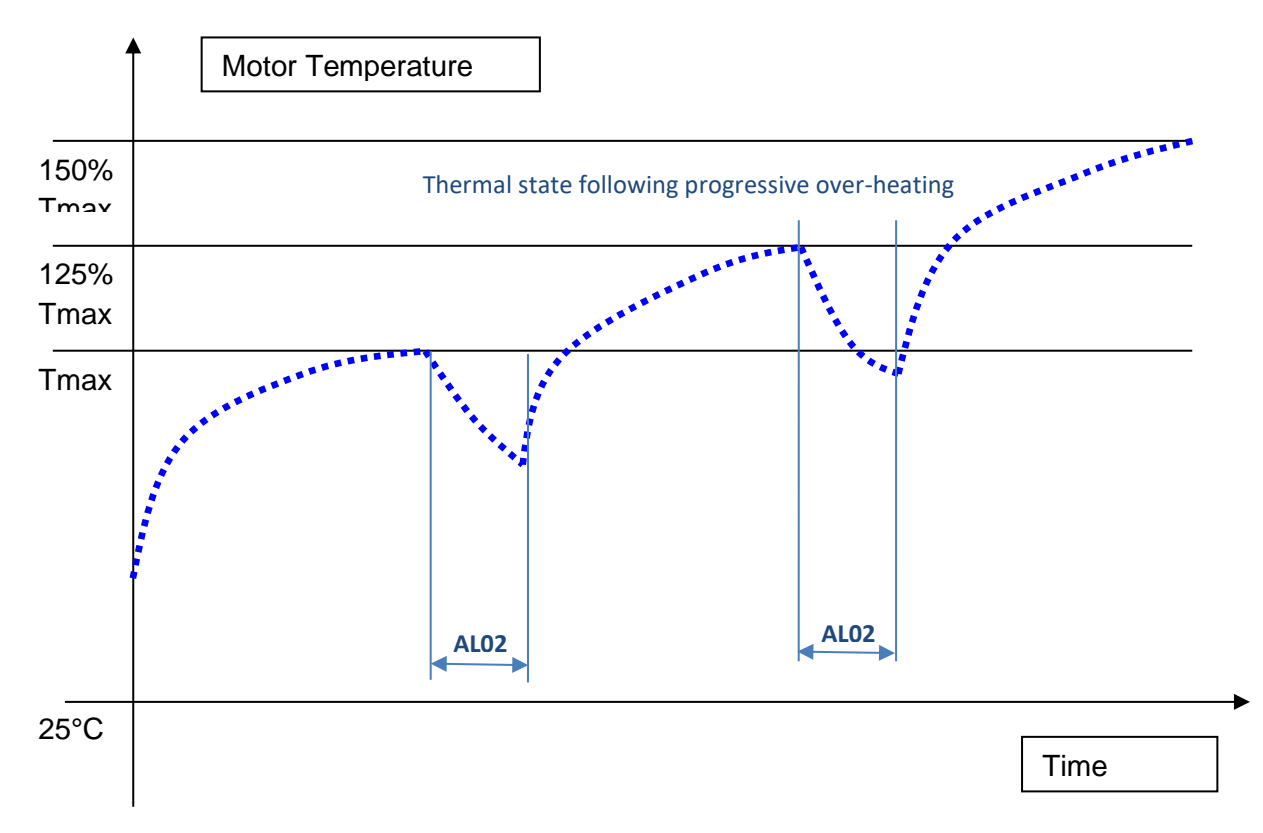

#### **- Figure 5-2: thermal trend under progressive over-heating conditions -**

Starting from firmware version 03.01.000, regarding the EN81-20 functions, in addition the pre-warning activation is active for the motor overheating on the AUXS output (P07=03), when the estimated motor temperature is higher than 80% of the maximum one, to permit the door working with normal performances and the MLC reaction with evacuation at floor and then the out of service, as reported below:

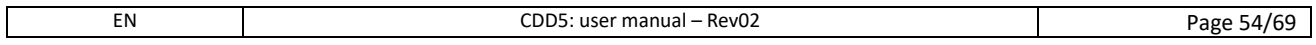

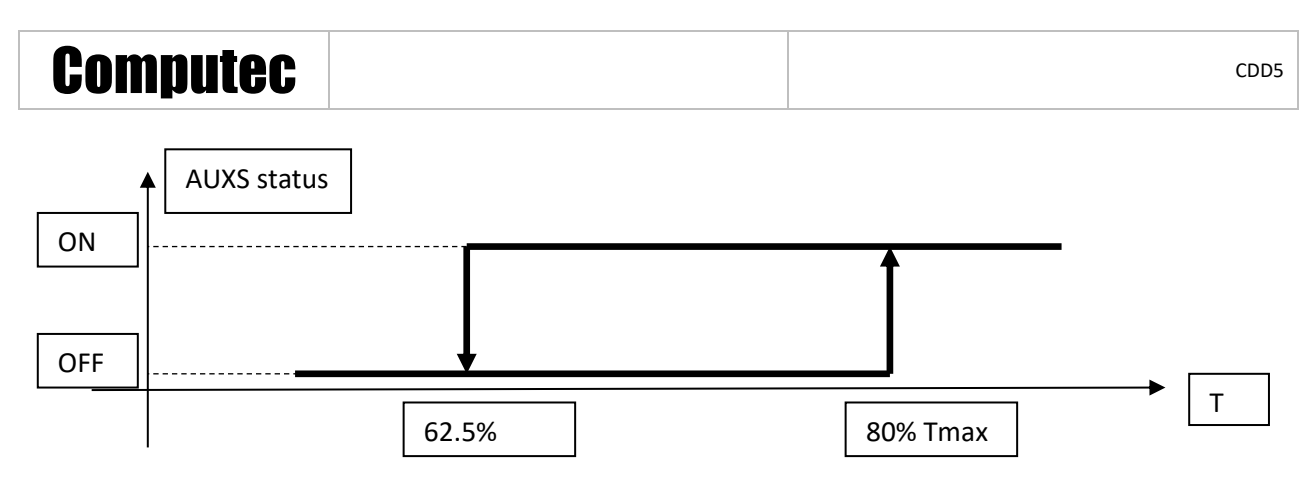

**- Figure 5-3: AUXS status (P07=03) based on the estimated motor temperature -**

Below is also reported the system behavior and door speeds, based on the estimated motor temperature:

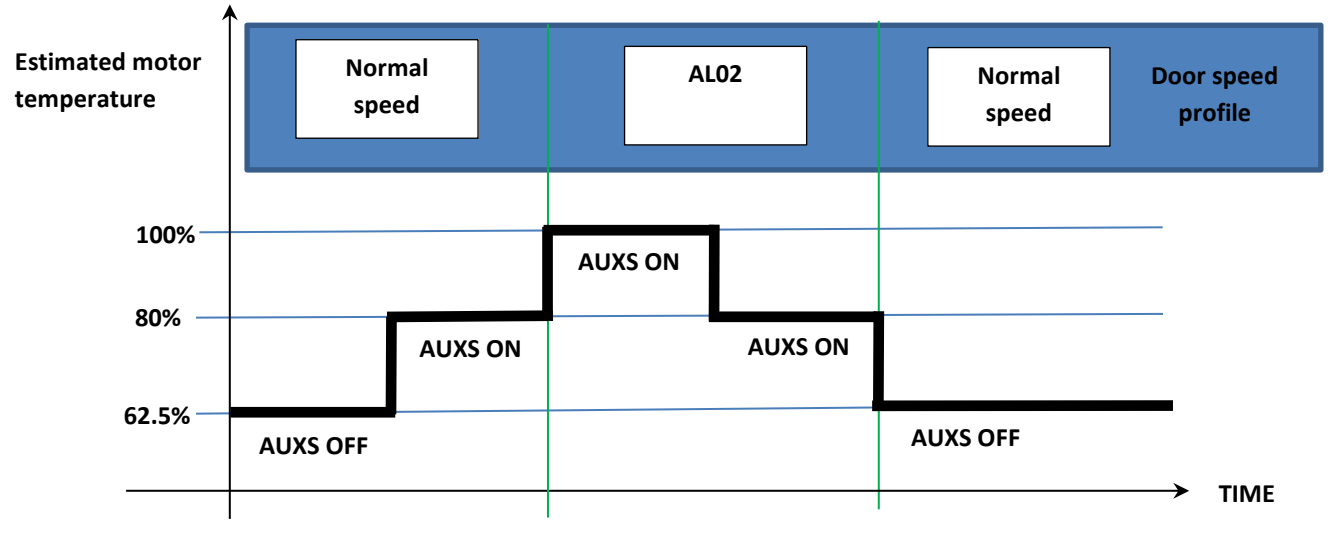

**- Figure 5-4: system behavior, speed profiles based on the estimated motor temperature -**

The repetitive activation of thermal protection, is a clear symptom that the working conditions are not correct for the installed system, and deep checks have to be performed on the mechanical system and settings and on the motor / door moving mass ratio.

#### <span id="page-54-0"></span>**5.10.1 PC39: automatic opening speed profile reduction**

To prevent lift stops, in case of particular working conditions, the controller can automatically reduce the opening speed profiles (proportionally to the temperature), when estimated motor temperature is higher than 80% of the maximum allowed temperature. This function is managed by parameter PC39.

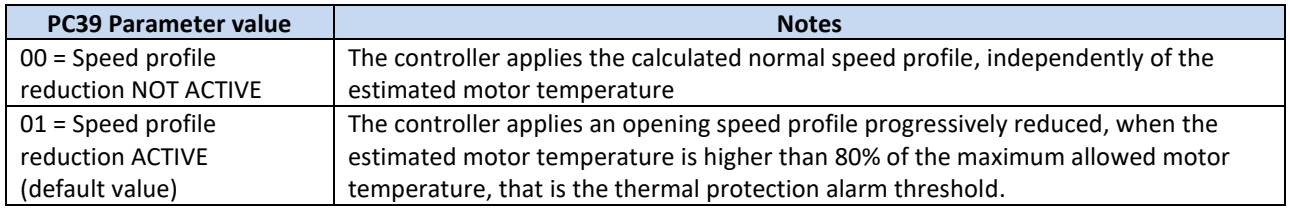

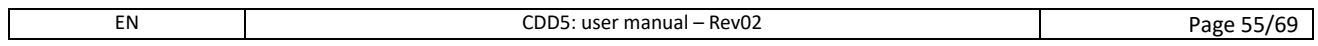

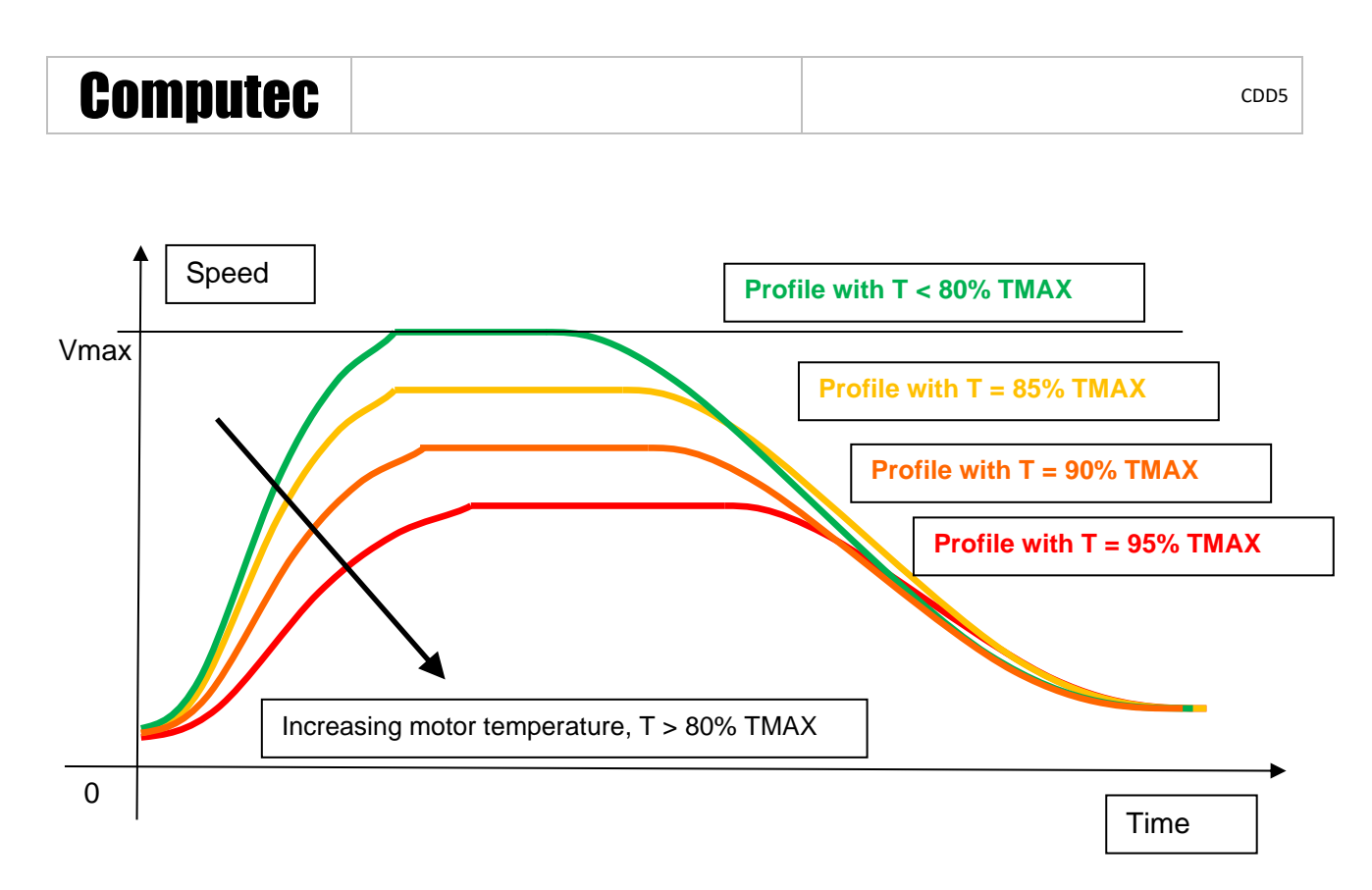

**- Figure 5-5: progressive opening speed profile reducing when motor temperature increasing -**

#### <span id="page-55-0"></span>**5.10.2 Management of door blocked during opening**

The controller implements particular management of the possible door blocked events during door opening. If the door block happens inside the DOS activation threshold defined by parameter PC38 (refer to paragraph [5.6.3](#page-45-1) "[PC38: DOS output activation threshold](#page-45-1)"), the controller activates the DOS output and enters in normal door open parking.

In case the mechanical block happens before this position, the controller reacts according to the following table:

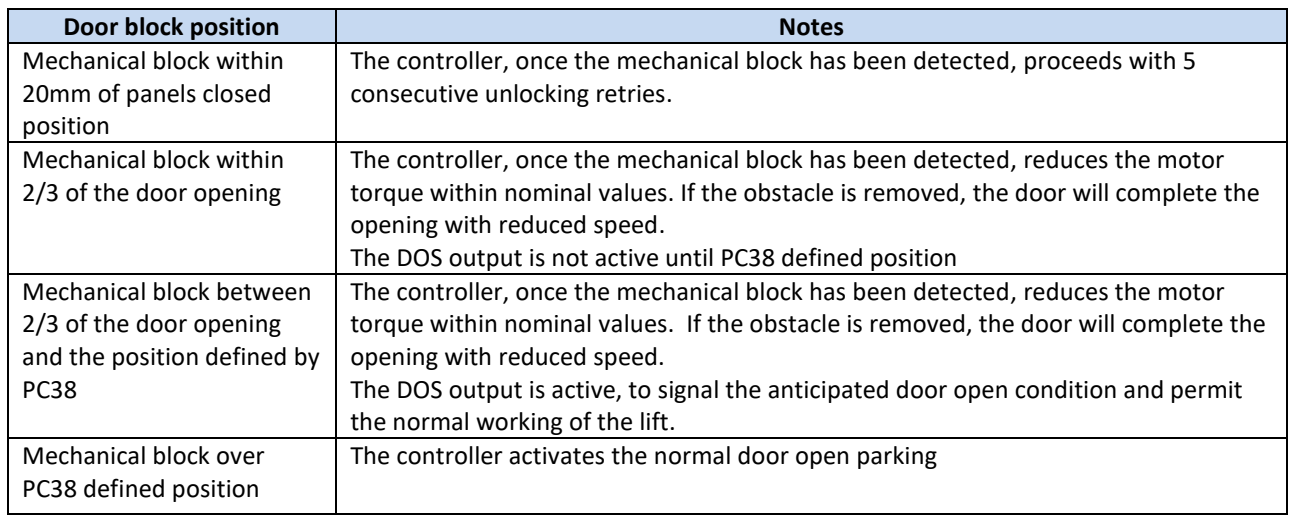

NOTE: for the first 3 events reported in the table, the door drive increases the internal occurrence counter of the warning AL12 "Mechanical block".

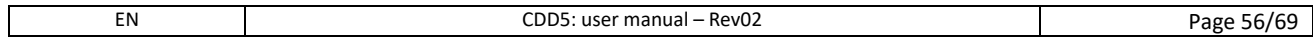

# <span id="page-56-0"></span>**6 Maintenance**

### <span id="page-56-1"></span>**6.1 Alarms**

The CDD5 door drive implements a warning/alarms/errors list, with which it can communicate functional errors external or internal of the CDD5; these codes are very important to detect the causes of issues during maintenance phase.

The following table reports the codes list.

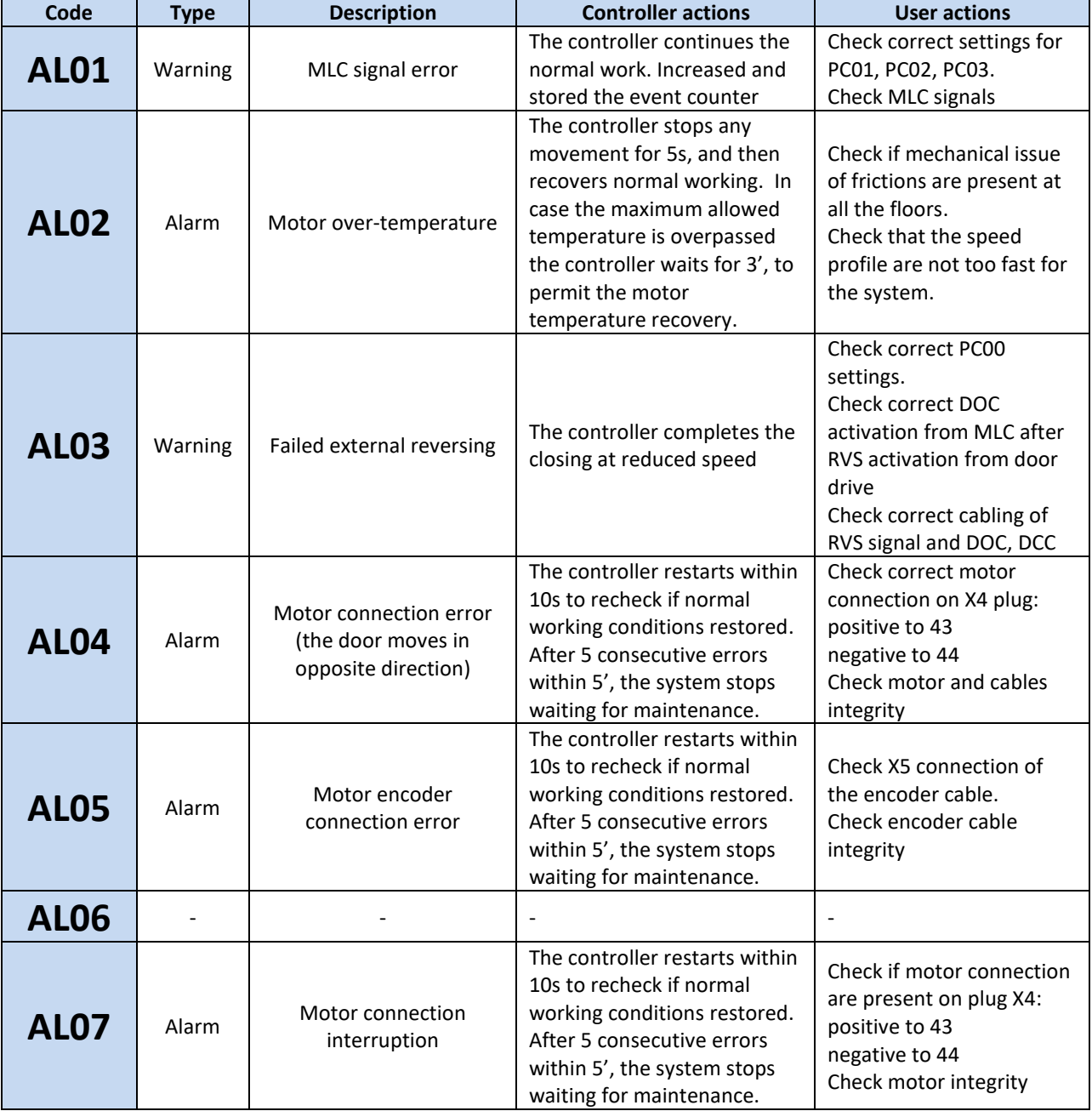

# Computec **Computec COMPUTEC**

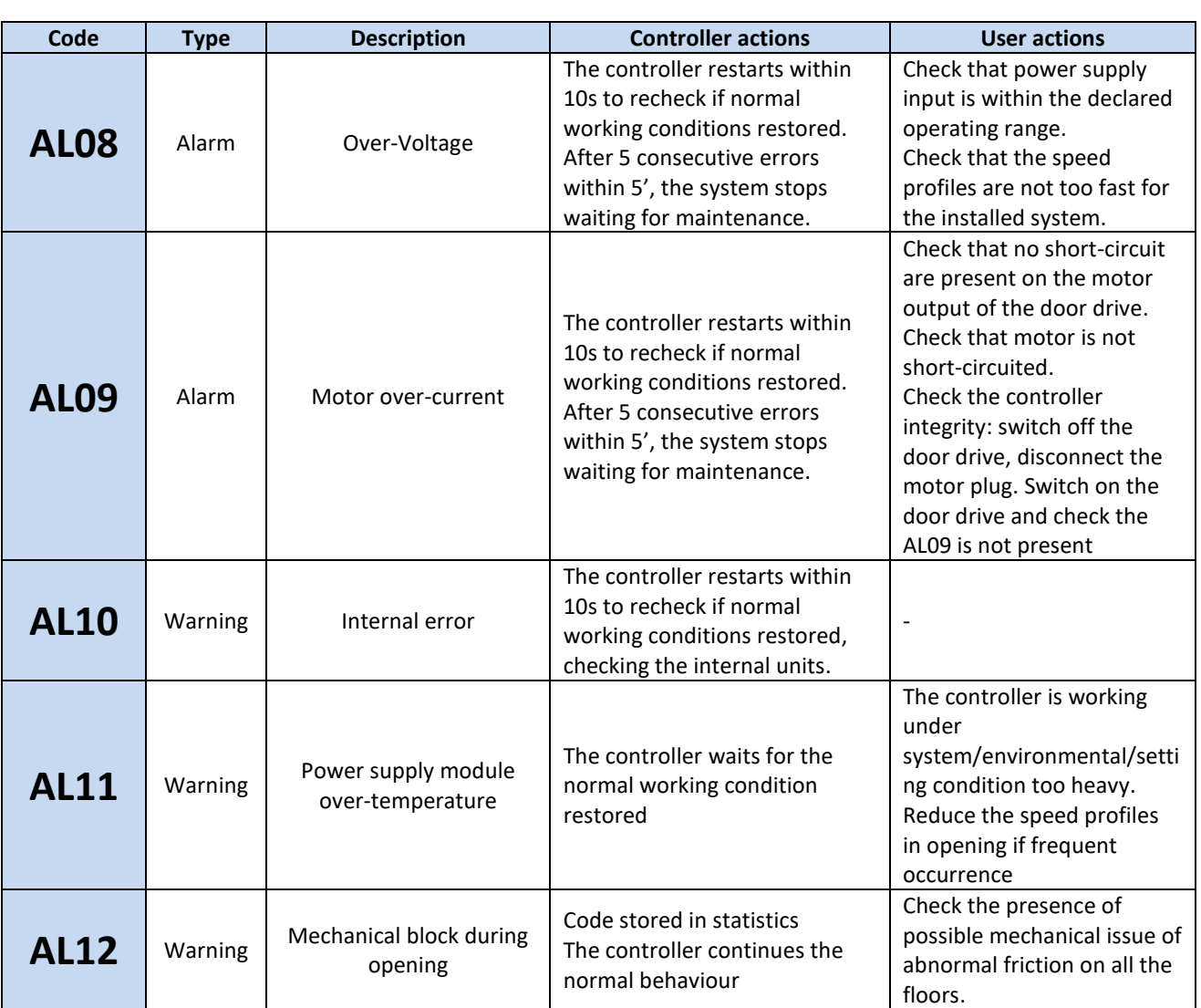

<span id="page-57-0"></span>**- Table 26: CDD5 alarms/warning list -**

<span id="page-58-0"></span>The table below reports the most common possible issues, with the related solutions.

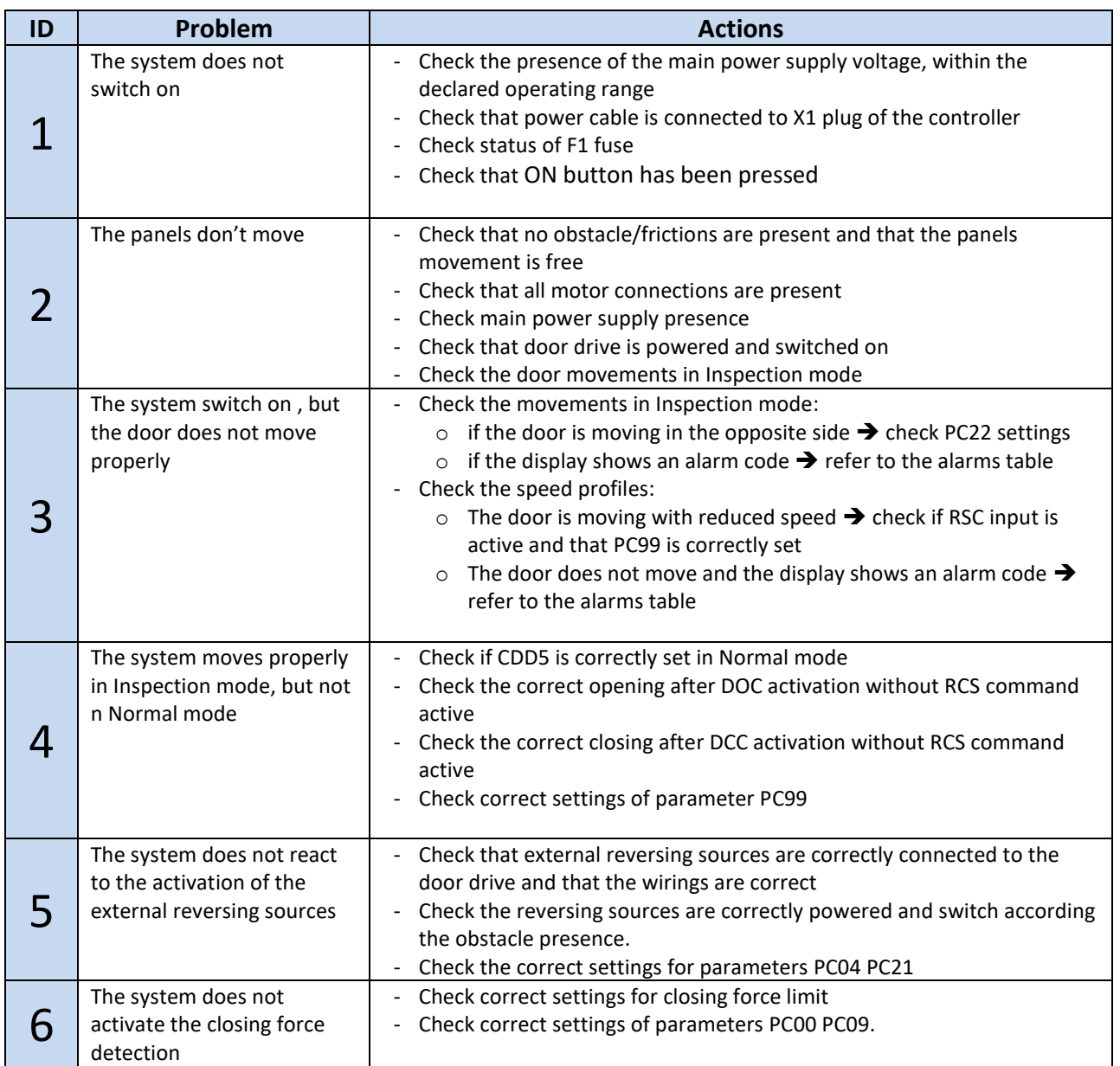

**- Table 27: Trouble-shooting -**

<span id="page-58-1"></span>In the next paragraph are reported, in a more detailed way and as check-list, the main situations described in the previous table, with the related checks and actions to be performed so to fix the possible issue.

# Computec Computecture Computer Computer Computer Computer Computer Computer Computer Computer Computer Computer

### <span id="page-59-0"></span>**6.3 Correct working check sequence**

The following table reports the sequence of checks and actions to be executed for a functional test on the field. Based on the problem found on the field, start the sequence from the related step.

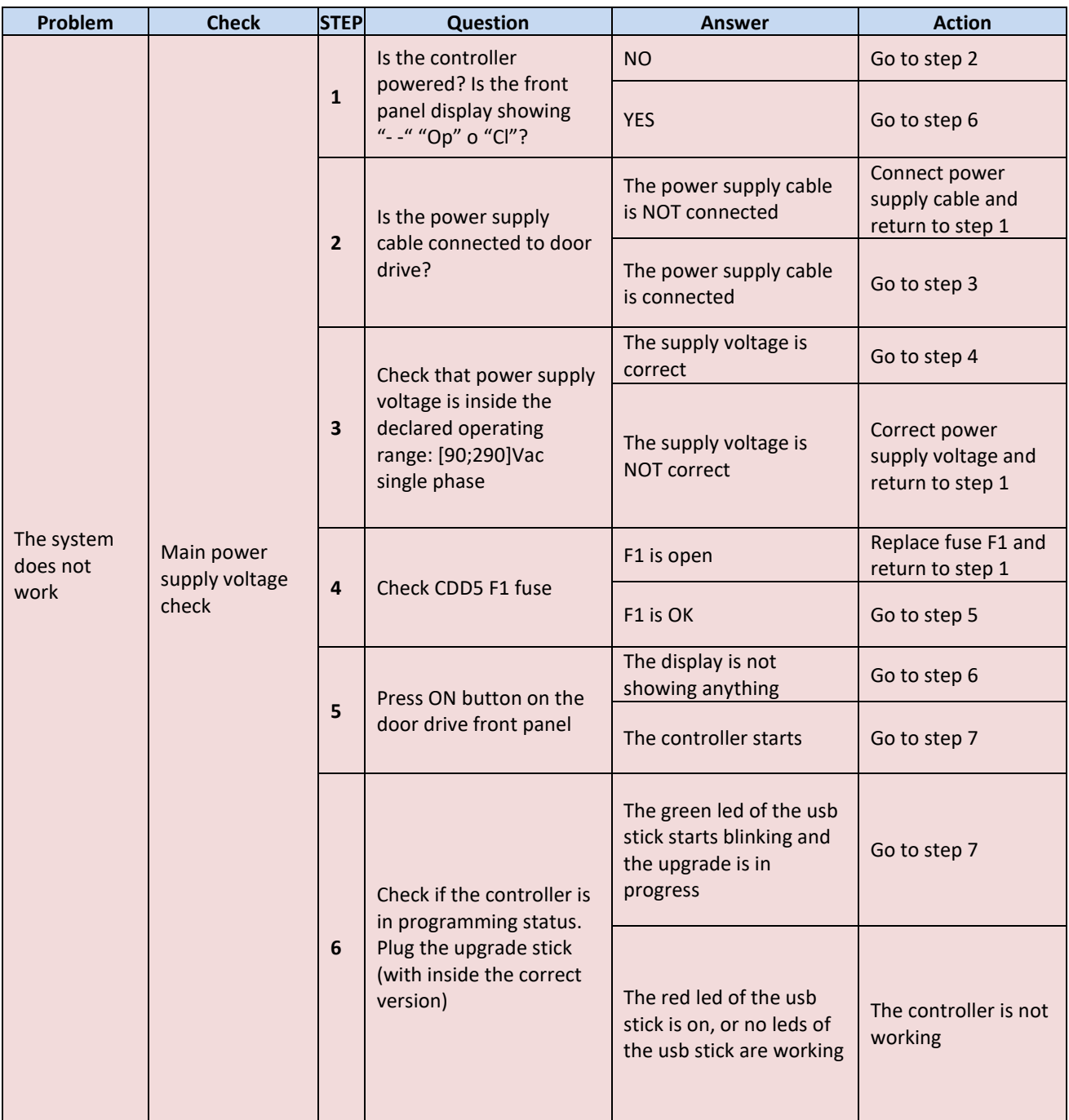

(continues on the following pages until page 58)

# Computec **Computec COMPUTEC**

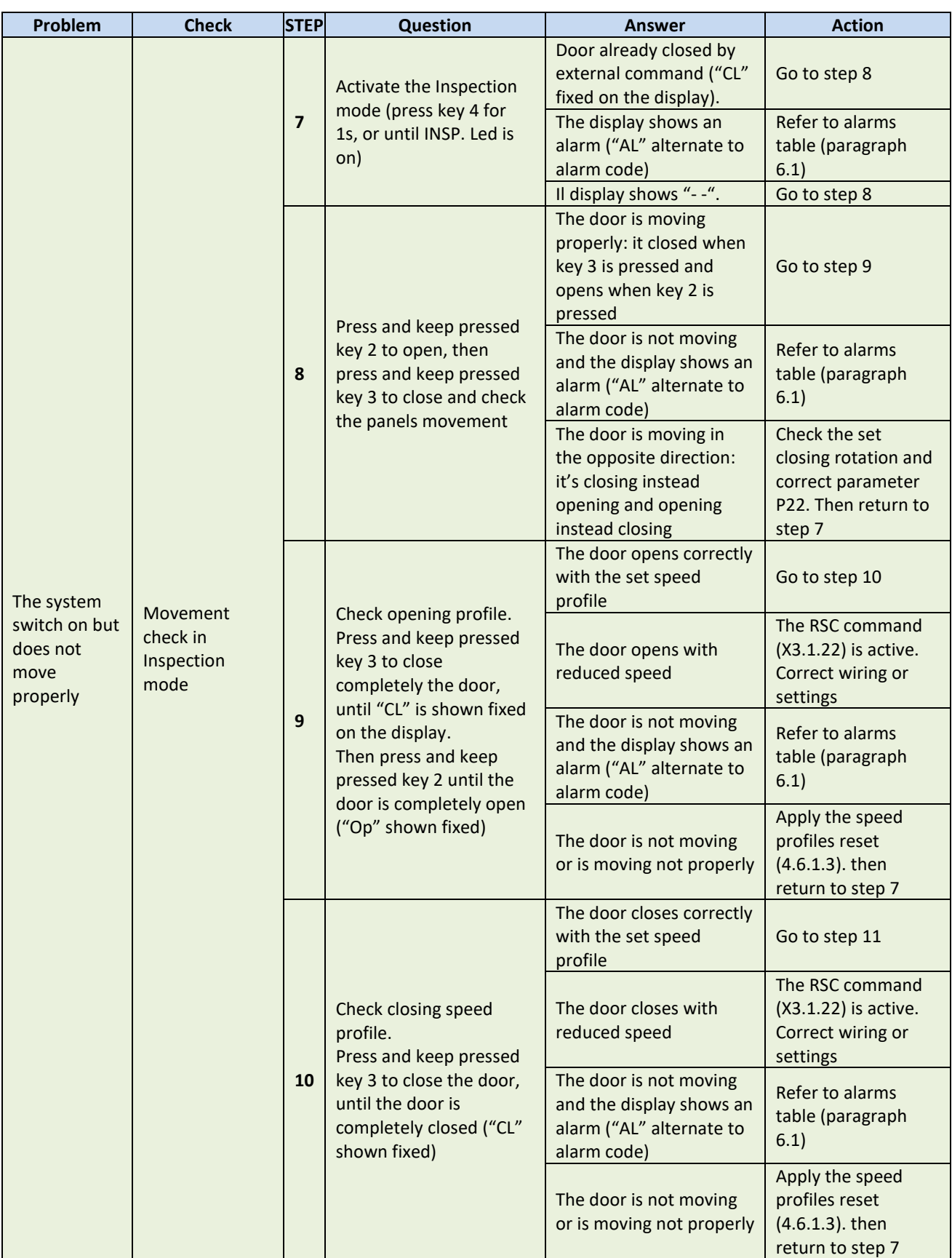

# Computec Computed Constant of the Constant of the Constant of the Constant of the Constant of the Constant of the Constant of the Constant of the Constant of the Constant of the Constant of the Constant of the Constant of

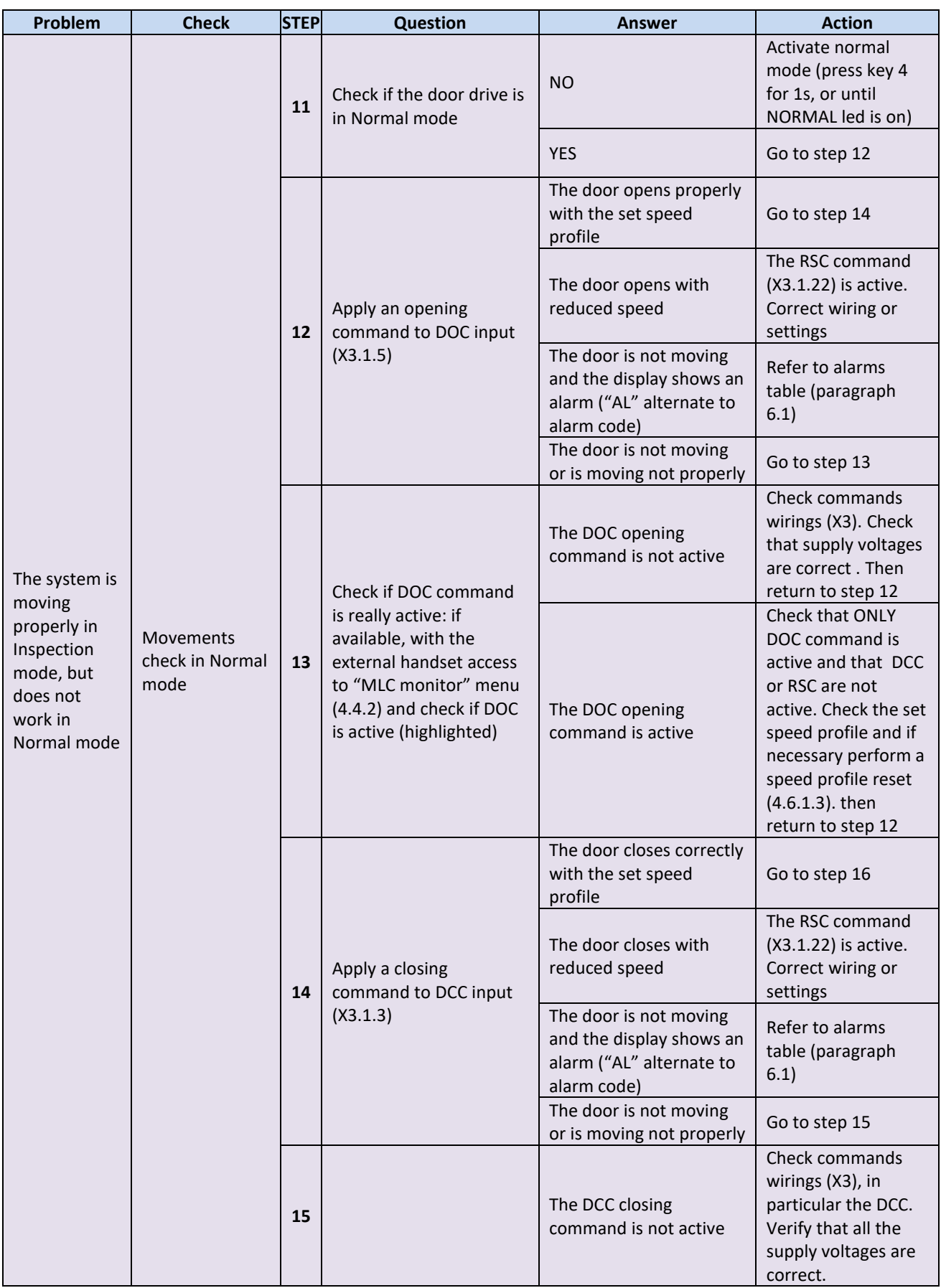

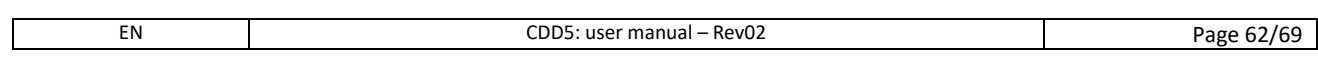

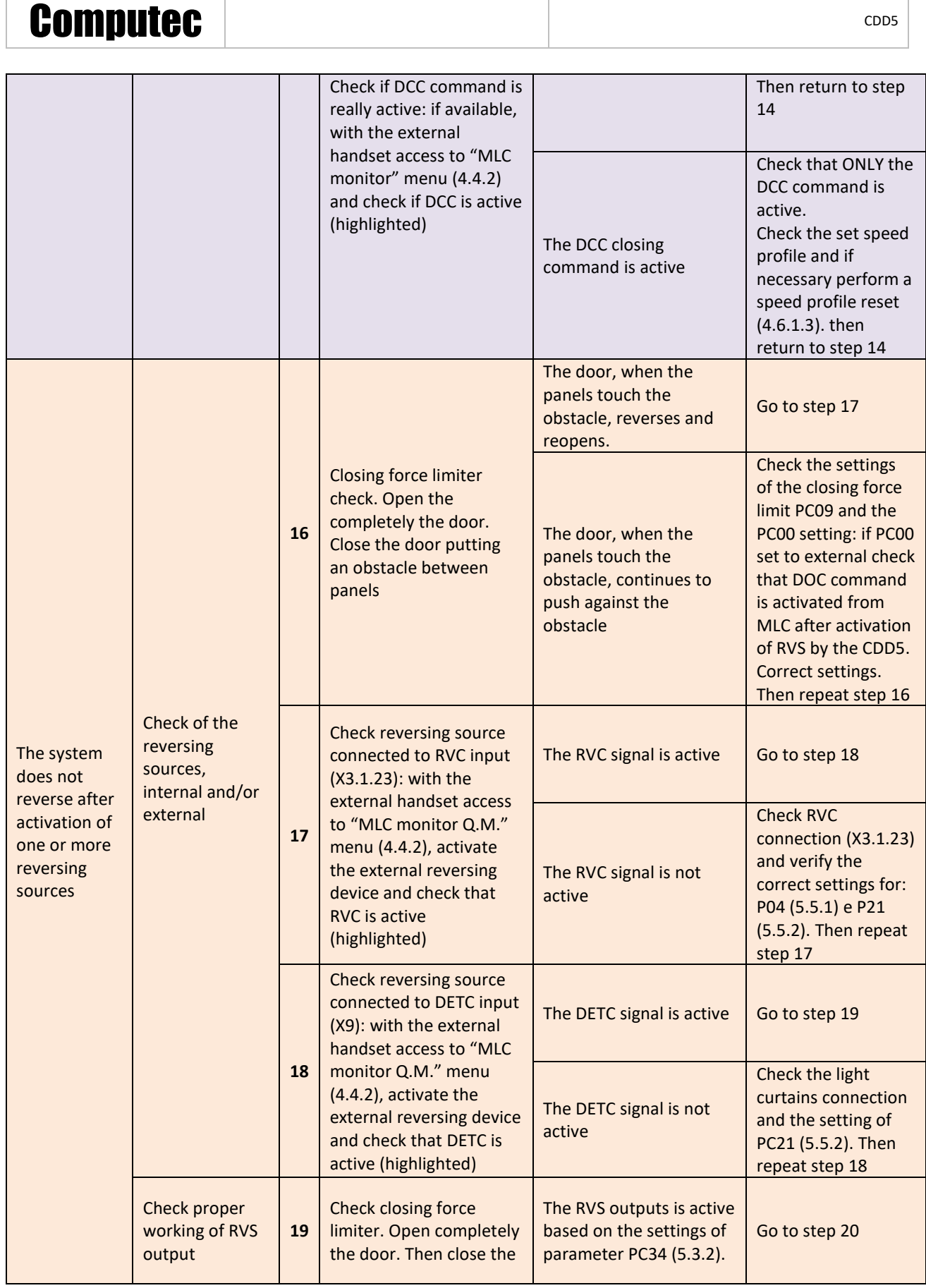

 $\sqrt{2}$ 

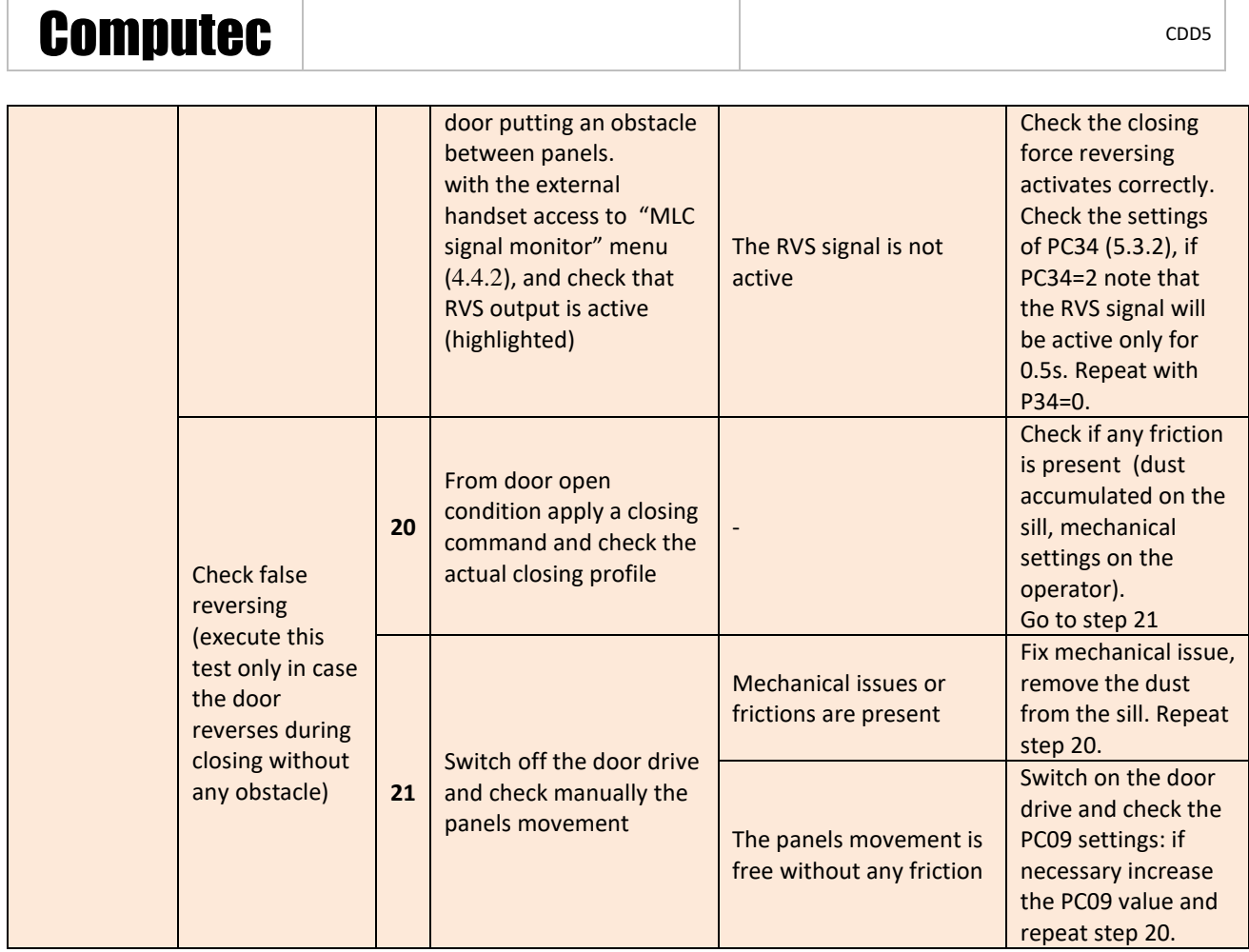

<span id="page-63-0"></span>**- Table 28: functional check sequence -**

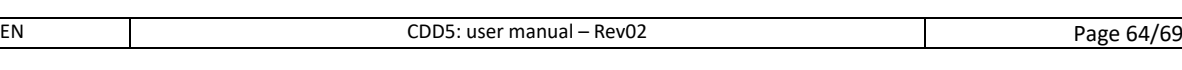

# <span id="page-64-0"></span>**7 After sale**

### <span id="page-64-1"></span>**7.1 Customer support**

A complete customer support is active to help field installer or maintenance people to problem solving, that cannot be reached with all the information contained in the present user manual.

Check on the website [www.computecelectronics.com/cdd5](http://www.computecelectronics.com/cdd5) how to access to technical support.

### <span id="page-64-2"></span>**7.2 Replacements**

All the available replacement parts and the ordering information are available on the [www.computecelectronics.com/cdd5](http://www.computecelectronics.com/cdd5) website. In addition to the CDD5 door controller, other parts can be ordered, as: power supply cable, complete connectors kit, usb firmware upgrade key. The order codes and available parts are always updates on the reported website.

It is always necessary to contact technical support for further information or suggestion.

### <span id="page-64-3"></span>**7.3 Material disposal**

It is necessary to follow laws and rules of the country where the door drive is installed, to proceed with the correct disposal of the materials, both in case of packaging parts or in case of failed parts not returned.

# <span id="page-65-0"></span>**8 General information**

### <span id="page-65-1"></span>**8.1 General considerations**

Before starting any operation, it is mandatory to read and understand all the information reported in the present user manual.

### <span id="page-65-2"></span>**8.2 Confidentiality agreement**

The hardware and software/firmware components that forms the CDD5 device and all the: information, ideas, concepts, know-how are intended confidential and exclusive property of Computec.

All the information reported in the present user manual and any other support given by Computec, has to be considered confidential and property of Computec, that reserves the author rights: no parts can be copied or reproduced in any form.

All the information reported in the present manual cannot be forwarded to others, without the written permission of Computec, through authorized personnel.

The customer that use the CDD5 system, is implicitly committed to:

- not use the confidential information that are property of Computec,
- not re-project the CDD5 system

All the information reported in the present manual are checked and correct at the moment of the document release. In any case this does not constitute any obligation from Computec, that reserves the rights to apply modification considered necessary, also without any notification.

Computec declines any responsibility about any damage or claim caused to people, animals or things, due to errors or wrong interpretation/comprehension of the present document.

### <span id="page-65-3"></span>**8.3 Safety**

All the maintenance operation or cleaning performed on the automation or on the door, and the replacement of any component must be executed only after power supply has been interrupted. No maintenance operations different from the ones described in the present manual have to be performed. For any other failure detected on the door parts, contact the authorized technical support or qualified personnel.

It is forbidden to remove or apply change/falsify the plates and labels attached/printed/fixed from the manufacturer on the automation or on any related accessory parts.

In case the intended use of CDD5 system is in places where the presence of disabled, elderly, weak or with limited motorial skills people, it is suggested the supervision of responsible persons.

Don't stay inside the movement range of the door to avoid risk or danger situation. The children must be taken under control to avoid that they play inside the movement range of the door.

The door (complete lift) must be put out of service in case maintenance intervention are necessary or in case the door is not in perfect working conditions.

### <span id="page-66-0"></span>**8.4 Installation personnel Requirements**

The installation of the CDD5 system must be executed exclusively by competent and qualified technical personnel, having all the technical and professional requirements provided by the current active legislation in the installation country.

The installer MUST check the conformity and compatibility of the doors to be driven with the CDD5 system, especially the door system must be compliant to the standards and codes also related to the safety of use.

The installer MUST execute all the system installation and commissioning operations, and operate when present power supply voltage coming from electric cabinets and/or branch boxes, and he has to be enabled to perform all the electrical and mechanical operations.

The installer MUST provide to the final customer all the information about the system behaviour, in normal or inspection mode.

The installer is the only responsible subject of any wrong installation, or of any non-compliance to the instructions reported in the present manual. The installer is responsible towards the customer or others about any damage to people, things, animals that are caused by wrong installation of the system.

### <span id="page-66-1"></span>**8.5 User requirements**

The user must be aware of all the necessary information reported in the present document.

### <span id="page-66-2"></span>**8.6 Standard and codes reference**

The CDD5 product is compliant to the following directives:

- 2006/42/CE Machine
- 2014/35/CEE Markings
- 86/188/CEE acoustic emission, modified according to 98/24/CEE
- 2014/30/UE electromagnetic compatibility

And according to the following particular codes:

- EN12015/EN12016
- EN13015
- $EN81-1 EN81-2(1)$
- $EN81-20/50$ <sup>(1)</sup>
- AS1735<sup>(1)</sup>

 $(1)$ : compliance evaluated when coupled to the motors reported in the table ["](#page-7-8)

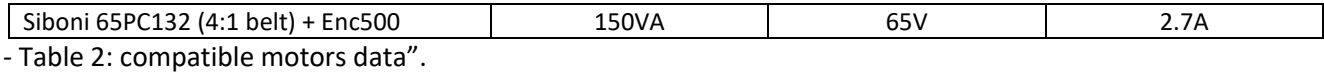

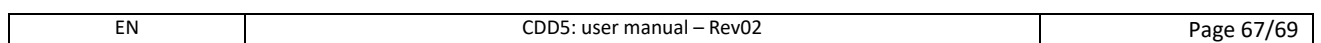

The certified copy of the declaration of conformity for the product is reported in paragraph [9.1.](#page-68-1)

: the codes compliance to the maximum reversing force and to kinetic energy limit (maximum and average), is considered at own installer responsibility, that has to measure all the necessary values with appropriate instrumentation.

### <span id="page-67-0"></span>**8.7 Warranty**

Computec guarantees the optimal performances only if the original parts are directly sold and correctly installed.

Computec furthermore:

- Reserves the rights to undertakes updates of the present document, that will be downloadable from the website reported, in its last revision
- Inside its continuous improvement politics, it reserves the rights to implement design and materials modification of the product.

#### Therefore:

parts produced or added to the Computec product, without previous Computec check or permission, or nonoriginal parts based on the Computec design (even if supplied by authorized retailer), cannot be considered under warranty, as the following conditions are cannot be insured:

- 1. Raw material quality control
- 2. Process quality control
- 3. Product quality control
- 4. Compliance product test according Computec specifications (resumed in the technical data).
- 5. Conformity test according to Computec specifications

### <span id="page-67-1"></span>**8.8 Final considerations**

The present user manual has been written, keeping in consideration that the company installing Computec product, satisfies the following requirements:

- The personnel responsible of the system installation or maintenance must apply the General and Specific codes for safety and hygiene (89/391/CEE – 89/654/CEE – 89/656/CEE).
- The personnel responsible of the system installation or maintenance must be familiar and trained to the use of the Computec product
- The devices used for the installation and maintenance, must be in optimal operating condition and has to be calibrated when necessary (89/655/CEE)

# <span id="page-68-0"></span>**9 Annex**

### <span id="page-68-1"></span>**9.1 Product conformity declaration (DDC)**

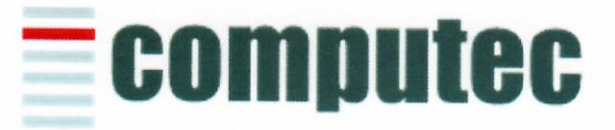

### www.computeconline.it

Computec s.r.l Via C.A. Dalla Chiesa, 5 25017 - Lonato del Garda (BS)

Computec s.r.l. declares under its own responsibility, that the product:

CDD5.0 "Computec Door Drive 5.0"

For lift doors (model CDD5.0, P1993)

is produced according to the following Directives:

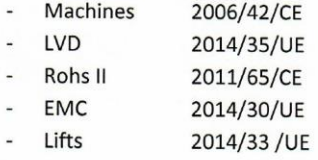

And it is compliant to the followings harmonized standards:

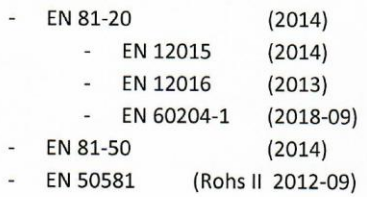

Where applicable

Lonato Del Garda

Date: 03/04/2019

(Signature)